# **Epic Tip Sheet: Beaker Add-on Labs for Inpatient and Ambulatory**

### **Summary**

When you order tests with Beaker, you have a few options. If you place multiple orders for different specimens, Beaker will automatically allow tests that can share containers to do so. This is based on container volume, container type, and lab section.

Specimens do not need to be received into to the lab to be eligible for add-on orders. They are eligible for add-on orders as soon as they are collected. When you order a test that can be shared with a specimen, follow the process below.

### **Add-on Lab Test**

- 1. As a provider, you previously ordered a lab test, such as a PT/INR, and want to add on additional tests, such as a PTT.
	- Based on the collection time of the specimen and other criteria, you have a preset amount of time dependent on the orderable to add additional tests on to an existing specimen in the lab.

You will not see an option to use an existing specimen if the previous test is too old, the *container type does not match, or the sample is not sufficient based on tube volume.*

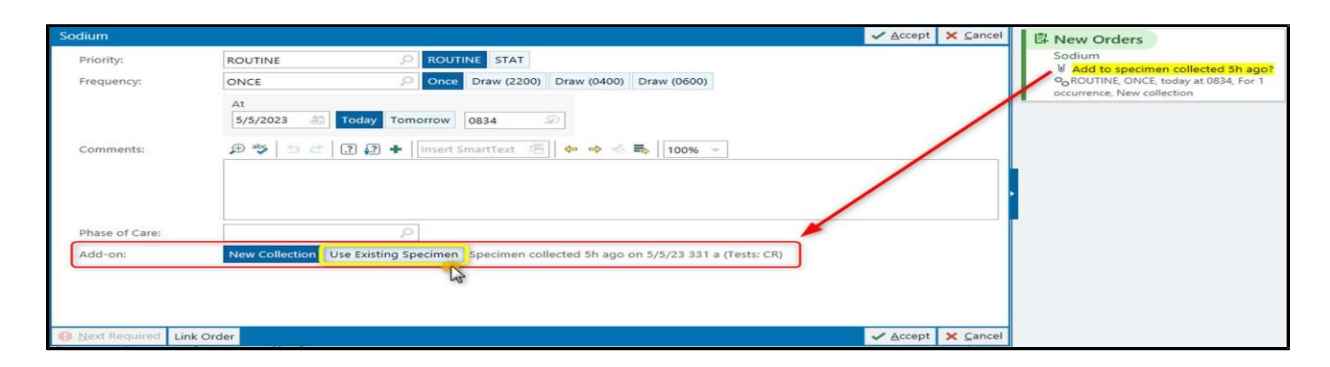

- 2. When you see the yellow " **Add to specimen collected X hours ago?**" click to open the Order Composer details. 립 New Orders
- 3. In the Add-on field, switch from New Collection to **Use Existing Specimen**.
- 4. **Sign** the order.
- 5. The lab will receive an In-Basket message with the add-on request.

Sodium (i) Using an existing specimen O<sub>O</sub> ROUTINE, ONCE, today at 0834, For 1 occurrence, Use existing specimen

### **Behind the Scenes**

- 1. When you select to use an existing specimen, the lab ultimately approves or denies the request. If they do not believe the specimen is viable for the add-on (for example, it was hemolyzed or quantity is no longer sufficient), they are able to trigger a new collection in the system, without affecting or adjusting the initial order that you placed.
- 2. The system determines the eligibility for the add-on specimen based on:
	- a. Age of the Specimen based on the test expiration time
	- b. Container type (ex: Mint, Lavender, Swab, Sterile Cup, etc.)
	- c. Remaining Volume in the Container
	- d. Performing Lab Section
- 3. There is an optimization project already planned to have the lab review all tests and update them to allow add-ons in more scenarios. In the meantime, the Beaker IT team will discuss with the lab and update the logic on individual tests as Service Now tickets are submitted.

### **Add-on Orders are Not Available in the Following Scenarios:**

- The specimen in the lab has an order on it that was canceled due to specimen quality (Hemolyzed, Quantity Not Sufficient, etc.).
- The specimen in the lab has a microbiology order on it.
- The order that the user is attempting to add on is a microbiology order.
- The order that the user is attempting to add on is not performable in the lab where the specimen is currently located.
- The order(s) currently on the specimen and the order that the user is attempting to add on are not able to share a container (per lab policy, which is set individually on each test).
- **•** The order that the user is attempting to add on is near/at its expiration time for the specimen (meaning the specimen is too old to perform the test).
- For Ambulatory only, the order that the user is placing is using a frequency other than "Once", which is the only frequency that allows add-ons.
- The components that exist within the order that the user is attempting to add on already exist in an order that is already on the specimen. For example, you couldn't add a Basic Metabolic Panel (BMP) onto a specimen that has a Comprehensive Metabolic Panel (CMP) order on it, because a CMP already contains every piece of a BMP.
- **•** The specimen type indicated on the add-on order doesn't match the specimen type of the existing specimen in the lab.

Add-on orders placed into the comments section of a test will **NOT** be recognized or seen by lab staff. If add-on functionality is not presented when placing an order, please call the lab to add-on a send out test.

For Send-Out Add Ons, call the Referral Department at 773-702-6354

For In House Tests that were available Pre-Beaker for add-on and unable to add-on test, call the Laboratory Service Center at 773-795-3693.

I

#### **Summary**

Providers can place inpatient and outpatient surgical pathology orders for kidney biopsy procedures.

#### **Step-by-Step for Inpatients**

- 1. Open patient encounter and navigate to the **Manage Orders** tab.
- 2. Type **Surg path** or **surgical pathology** in the manage orders window.

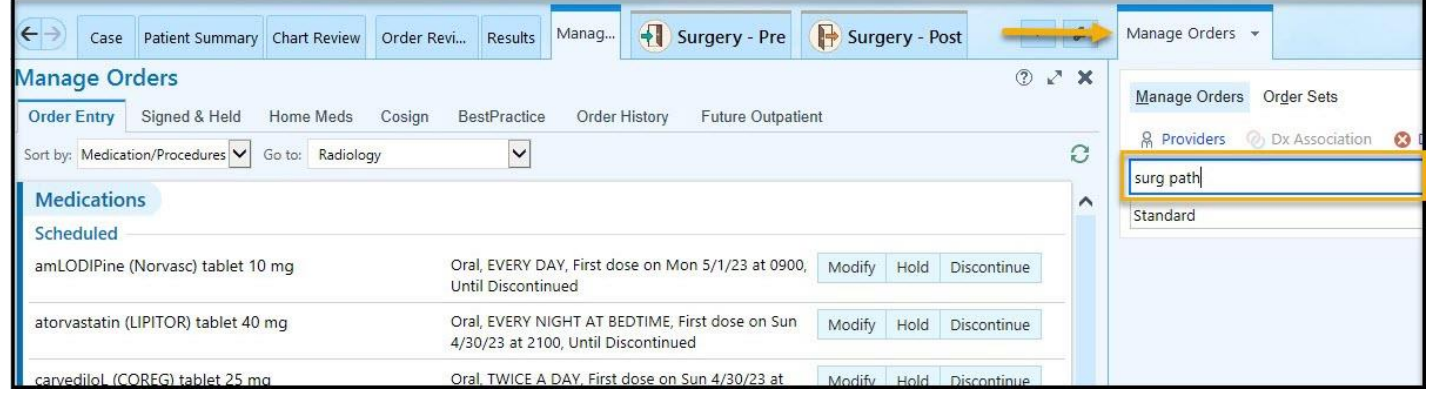

3. Look for the **LABAPSURGPATH** Px Code. If it is not available on your preference list screen, click on the tab at the top right that says Facility List.

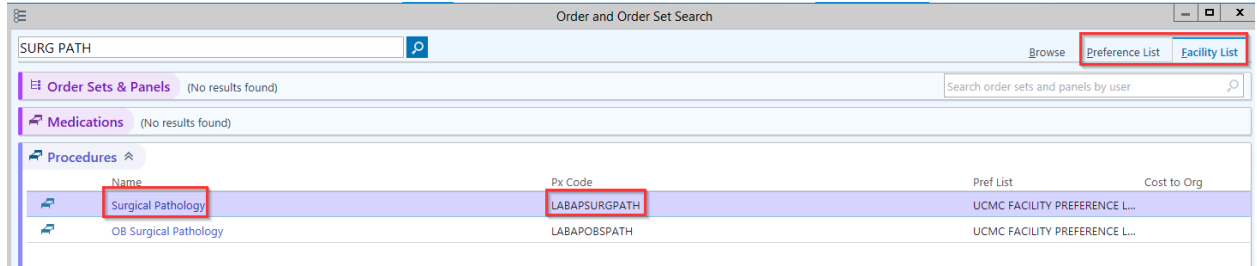

- 4. A window will appear with required questions, like the brief history. Depending on how many samples will be collected (1 sample for IF, 1 sample for EM, 1 sample for LM), the specimen source question should be filled out accordingly.
- 5. If it is not known ahead of time how many biopsy samples are going to be collected, just one source and one order is needed. Additional sources can be added when the specimens are collected.

# **Epic Tip Sheet: Beaker HPK: Placing Orders for Kidney Biopsies for Providers**

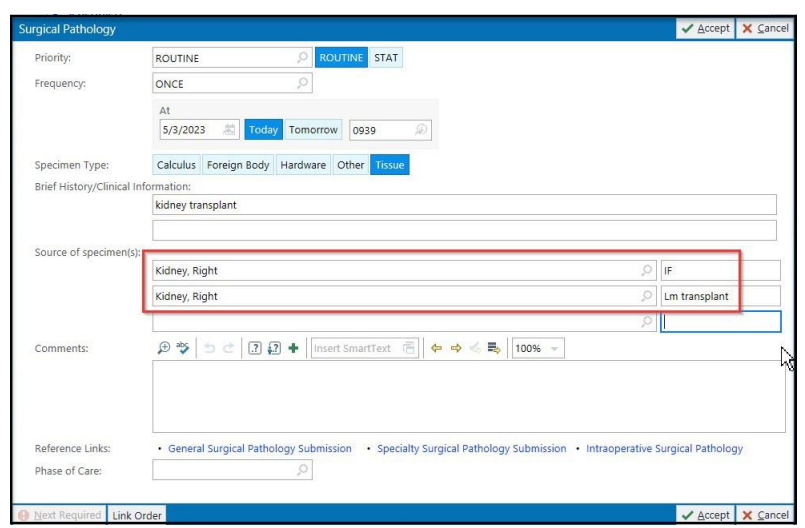

### **Step-by-Step for Outpatients (Future Orders)**

- 1. Open the patient encounter.
- 2. In the Visit tab, navigate to the **Add Order** button.
- 3. In the search bar, type in **Surg Path** or **Surgical Pathology**.

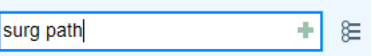

4. Look for the **LABAPSURGPATH** Px Code. If it is not available on your preference list screen, click on the tab at the top right that says **Facility List.**

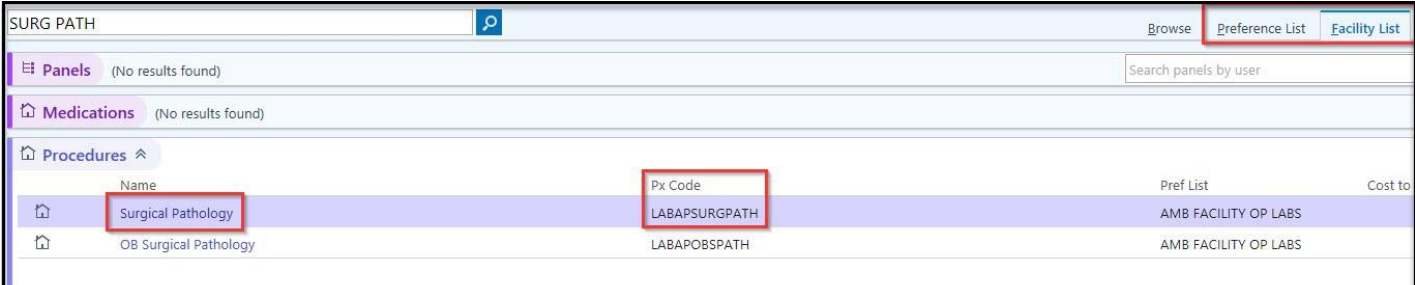

- 5. A window will appear with required questions, like the brief history and number of specimens. Depending on how many samples will be collected (1 sample for IF, 1 sample for EM, 1 sample for LM), the specimen source question should be filled out accordingly.
- 6. If it is not known ahead of time how many biopsy samples are going to be collected, just one source and one order is needed. Additional sources can be added when the specimens are collected.
- 7. Be sure the button fur Future order is clicked. This order will be released during the procedure for collection.

# **Epic Tip Sheet: Beaker HPK: Placing Orders for Kidney Biopsies for Providers**

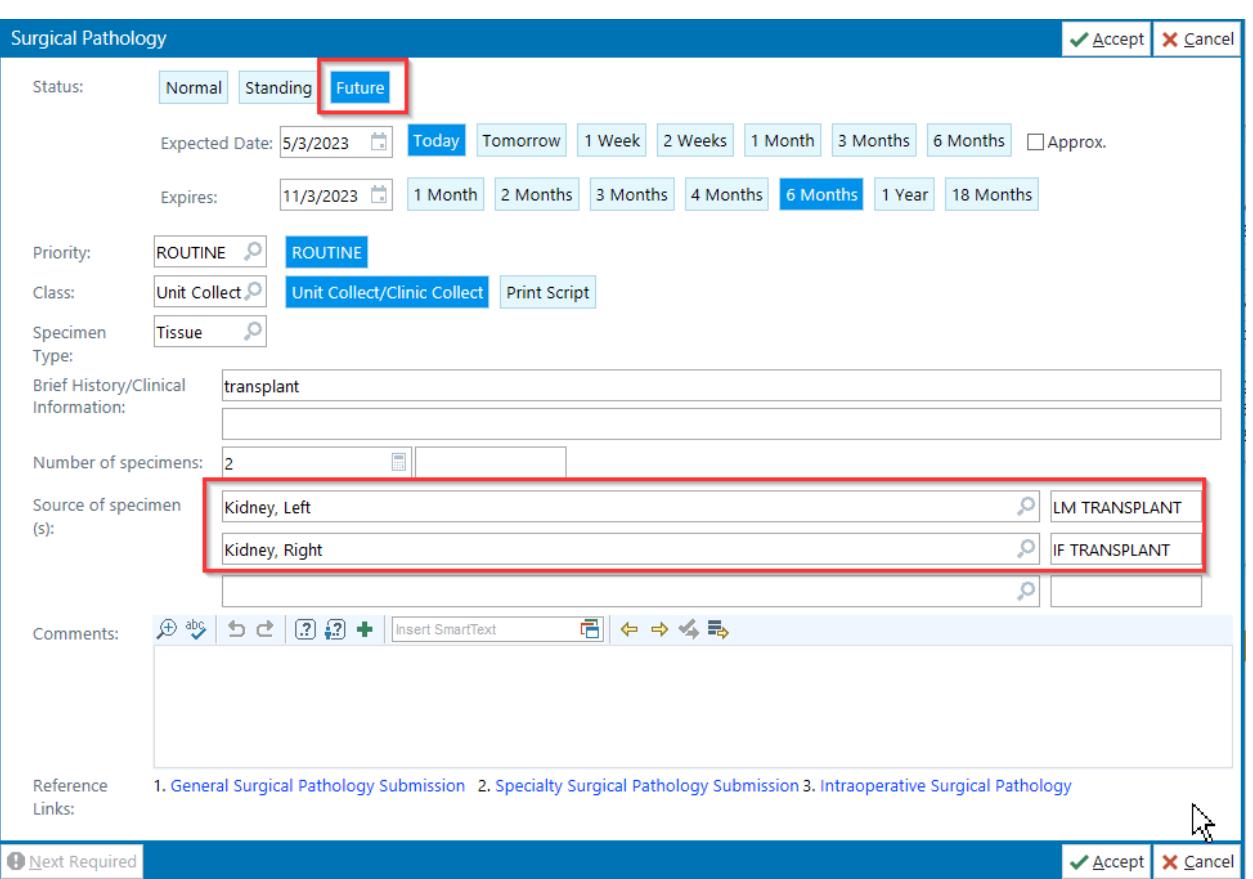

8. Sign the order.

# **Epic Tip Sheet: Beaker HPK: Placing Orders for Kidney Biopsies for Providers**

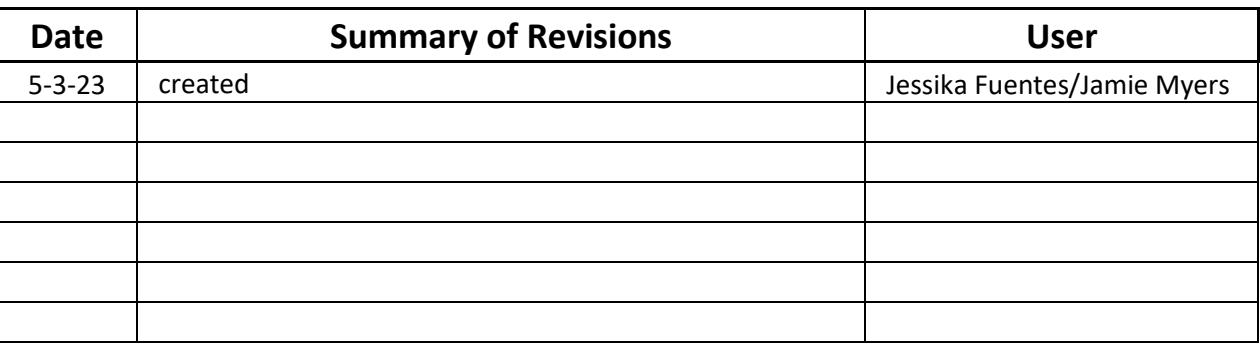

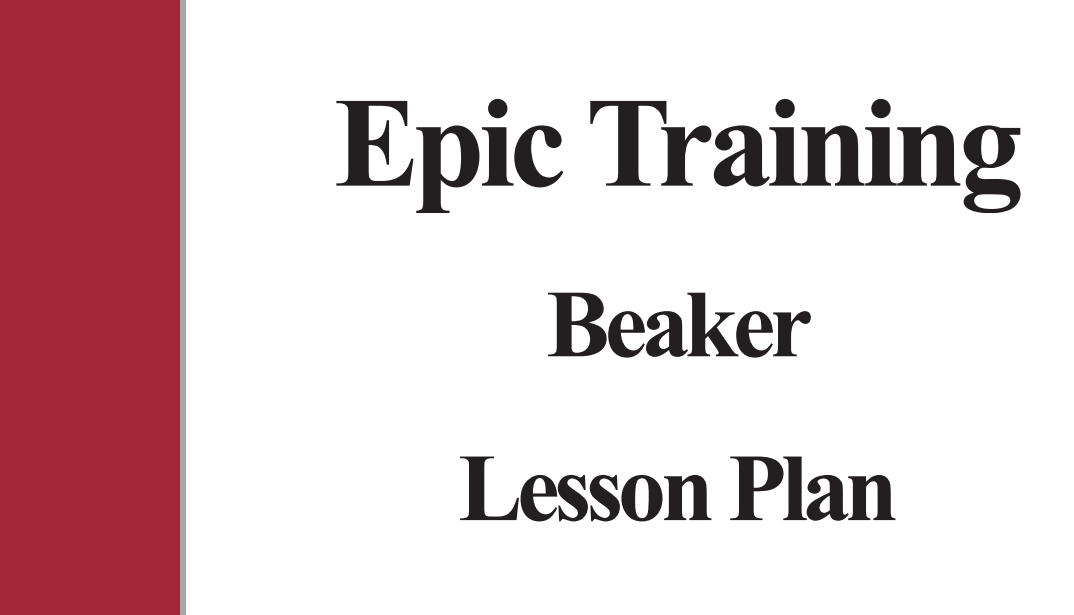

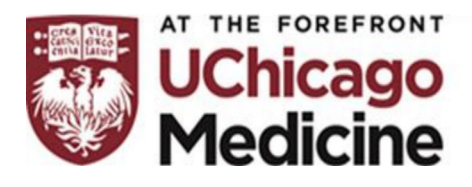

Information Technology **Beaker Ambulatory** 

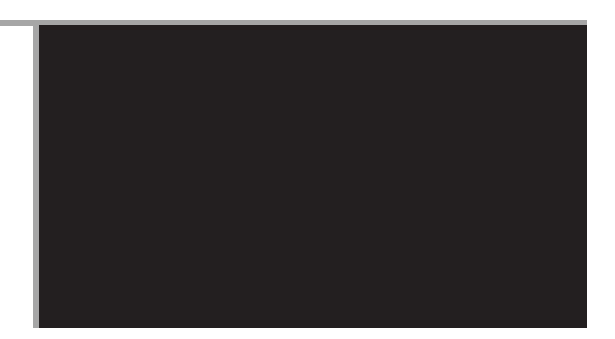

# TABLE OF CONTENTS

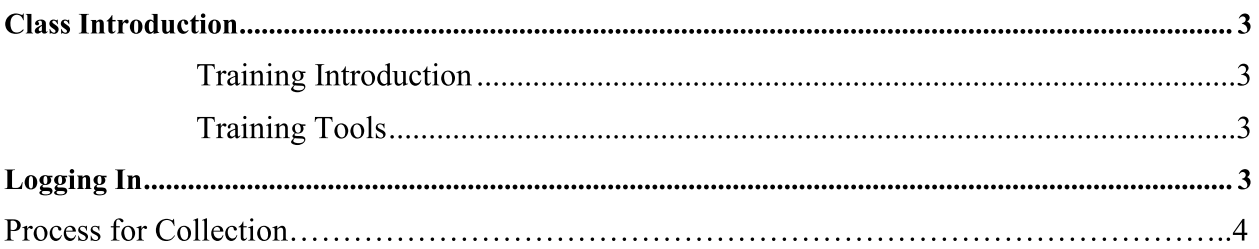

### **CLASS INTRODUCTION**

### **Training Introduction**

Welcome to UCM Epic training for the Beaker Application in the Ambulatory setting. This course is a mandatory CBT for all clinical staff that will utilize Beaker to perform a "clinical collect' in an ambulatory clinic setting:

- An understanding of the workflows in Epic
- Exposure to terminology and functionality  $\blacksquare$

### **Training Tools**

There are many tools available to you during your Epic learning experience, including:

- **E-Learning Lessons:** available through Absorb as the Ambulatory Beaker CBT in our learning management system
- Independent Practice in the Playground: after-class practice

In the CBT, you will be shown how to perform a specimen collection using the "unit/clinic collect" feature of Beaker. This is a new workflow for this type of collection. You can practice the scenario in the Epic Playground after viewing the CBT. The exercise will reinforce this new workflow for your clinic and there is a tipsheet for you to refer to also.

### **LOGGING IN**

- 1. Locate and Launch ACE 02 or PLY2
- 2. Enter the User ID and Password as given below:
	- a. User ID: Nurse 02-10
	- b. Password: train
	- c. Dept : DCAM INT Med
- 3. Your Provider has ordered a Comprehensive Metabolic Profile (CMP) and the order is to be collected by the clinical staff (Nurse or CMA)
- 4. You open the patient's chart to find and review the order.
- 5. You will go to the *Order Inquiry* option, which is found in the **Additional Tools** menu on the right side of your screen. If you will use regularly be sure to "star" this and it will be on you toolbar always.

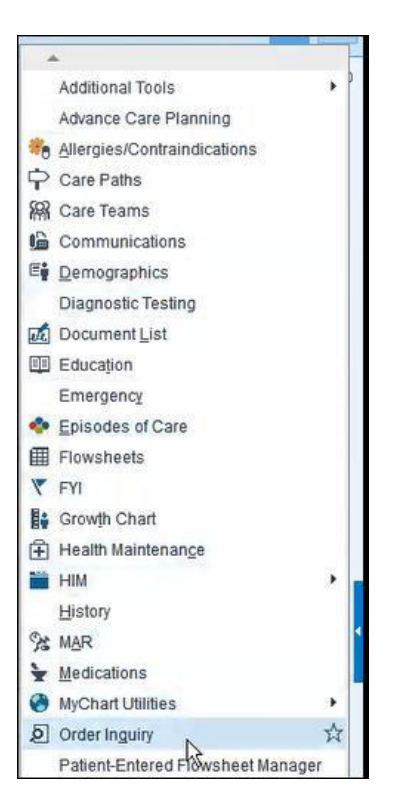

6. In Order Inquiry, it will go to a Reporting screen. choose the Lab Order Inquiry All - Outpatient Nurse Draw and Click Run:

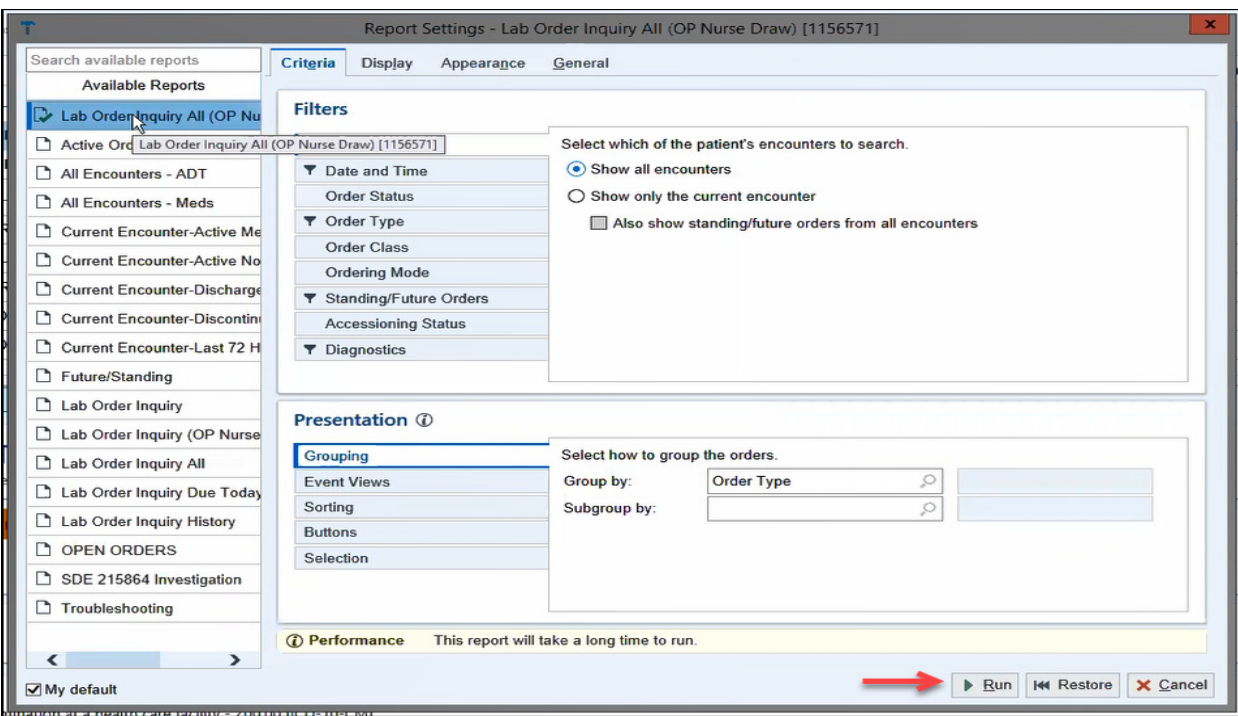

7. You will now see the order(s) for collection:

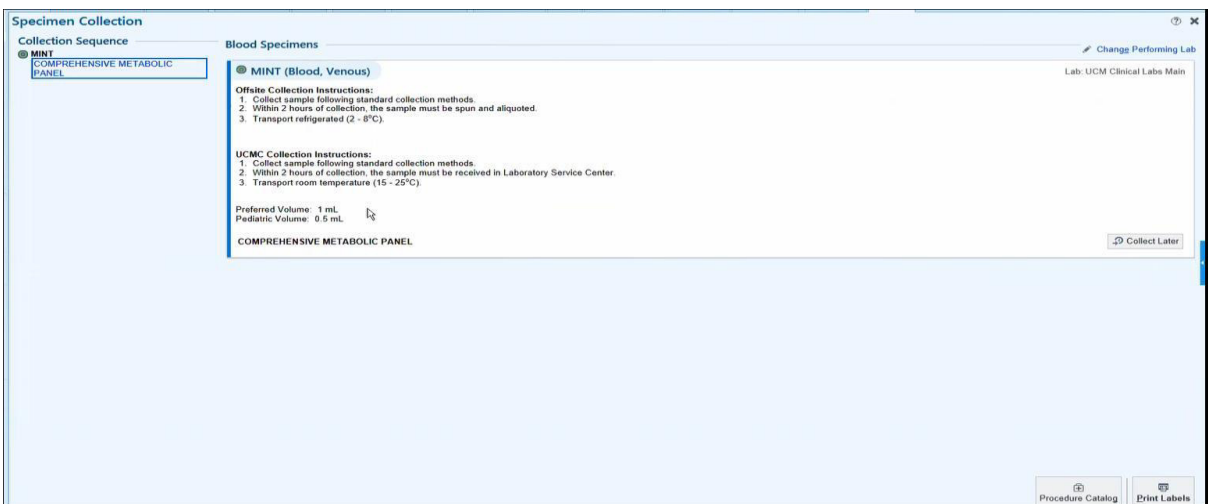

8. At this point, you will scan the patients' wristband or you can input the collection information manually. Once the information is entered, click to print the specimen  $label(s)$ 

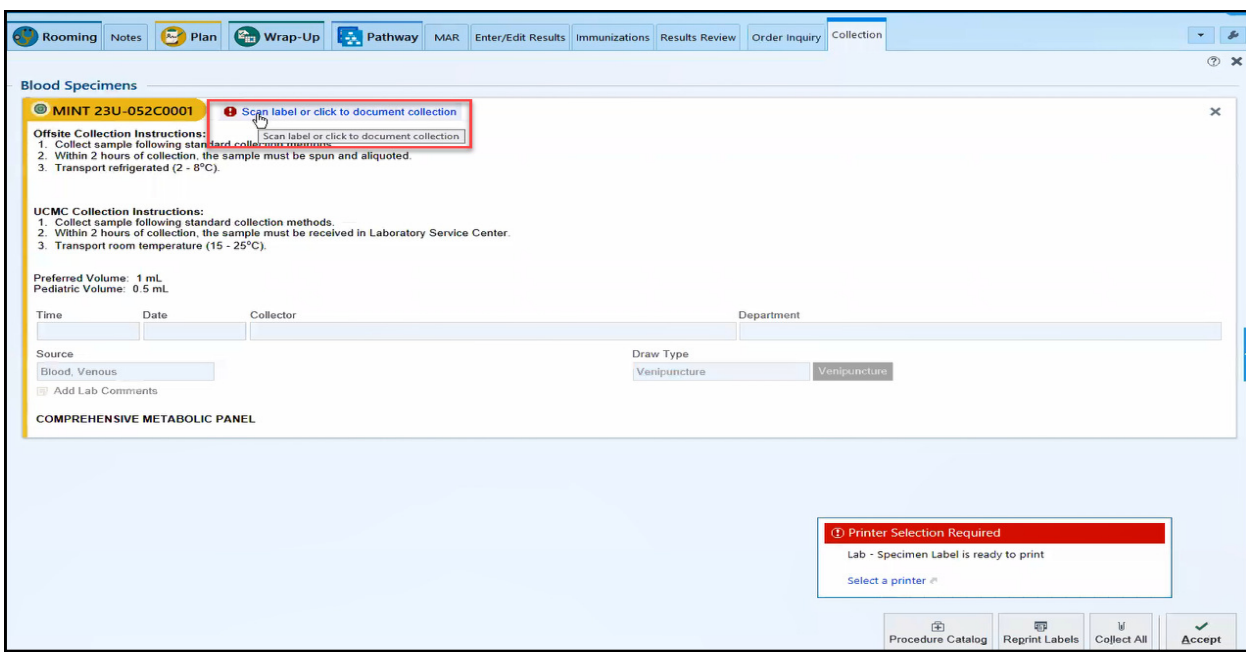

9. Apply the label to the specimen, Click accept to close this window. Send specimen to be picked up as per you clinics instruction.

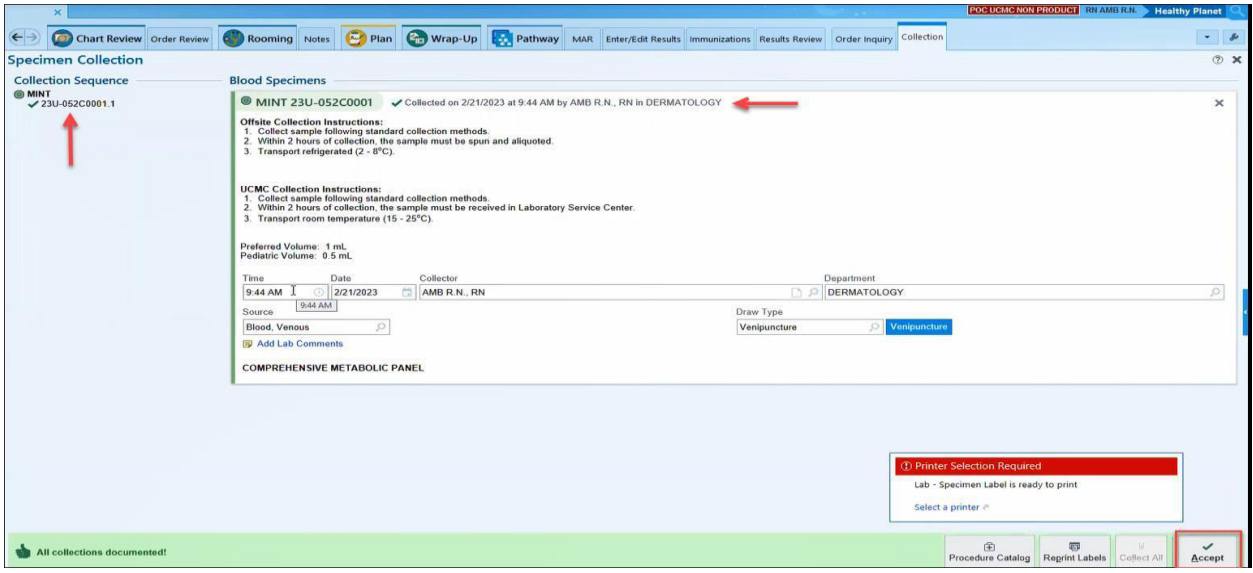

# **Epic Tip Sheet: Orders Pathology Consult - Referred In Cases**

### **Summary**

When a patient comes to UCM for an appointment to likely transfer their care, pathology does a review of the relevant outside hospital materials (slides/blocks) based on UCM physician request (HemeOnc, surgeon, etc.). Pathology issues a report to our UCM provider, and when materials are sent back to the outside hospital, they are sent a copy of the report.

The UCM providers will enter a Pathology Consult order for these cases, and someone from their team, usually their nurse, then delivers the materials to Pathology Client Services. From there, staff in Client Services will find the patient's encounter and accession the case.

### **Step-by-Step**

### **Provider Order Entry**

### **Patient Presents with Materials to their Appointment**

- 1. Enter a **Pathology Consult – HP** (Px Code: LABAPCONSULT) order as a **Normal** order.
- 2. In the order composer details, update the **Brief History/Clinical Information.**
- 3. **Sign** the order.
- 4. Deliver the materials to pathology.

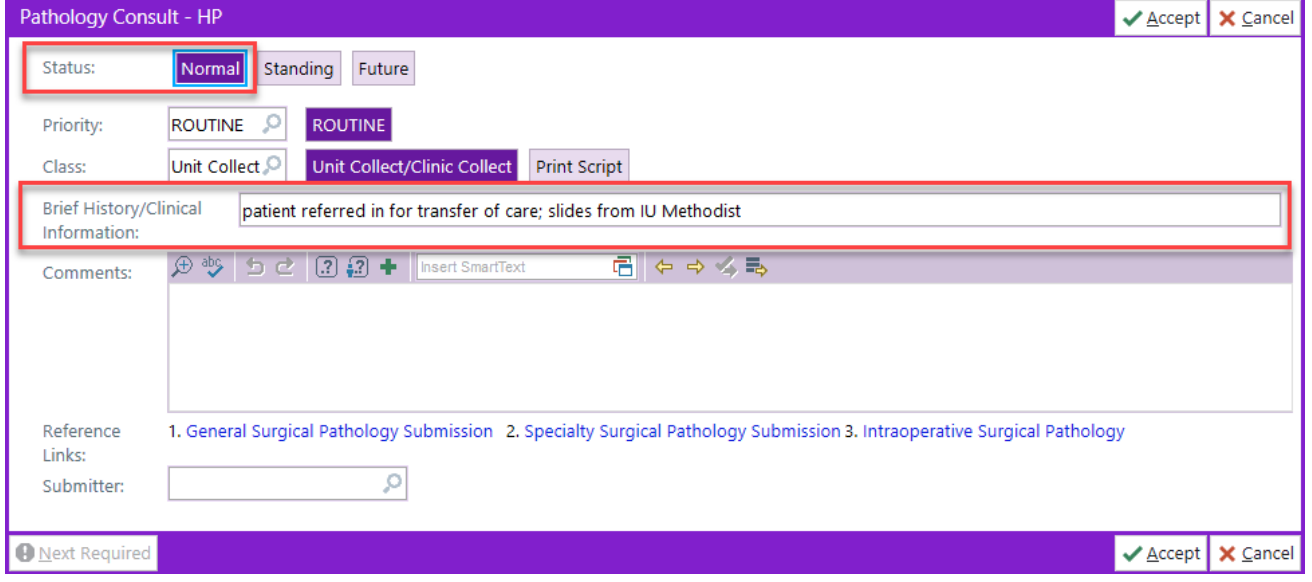

# **Epic Tip Sheet: Orders Pathology Consult - Referred In Cases**

### **Patient Ships/Presents with Materials Outside of their Appointment**

- 1. Navigate to the **J Orders Only** activity in Epic.
- 2. Create a **New** encounter.
- 3. Enter your name as the Provider and the appropriate department, if different from the default.
- 4. In the **Orders** activity, place an order for a **Pathology Consult – HP** (Px Code: LABAPCONSULT) as a **Future** order.

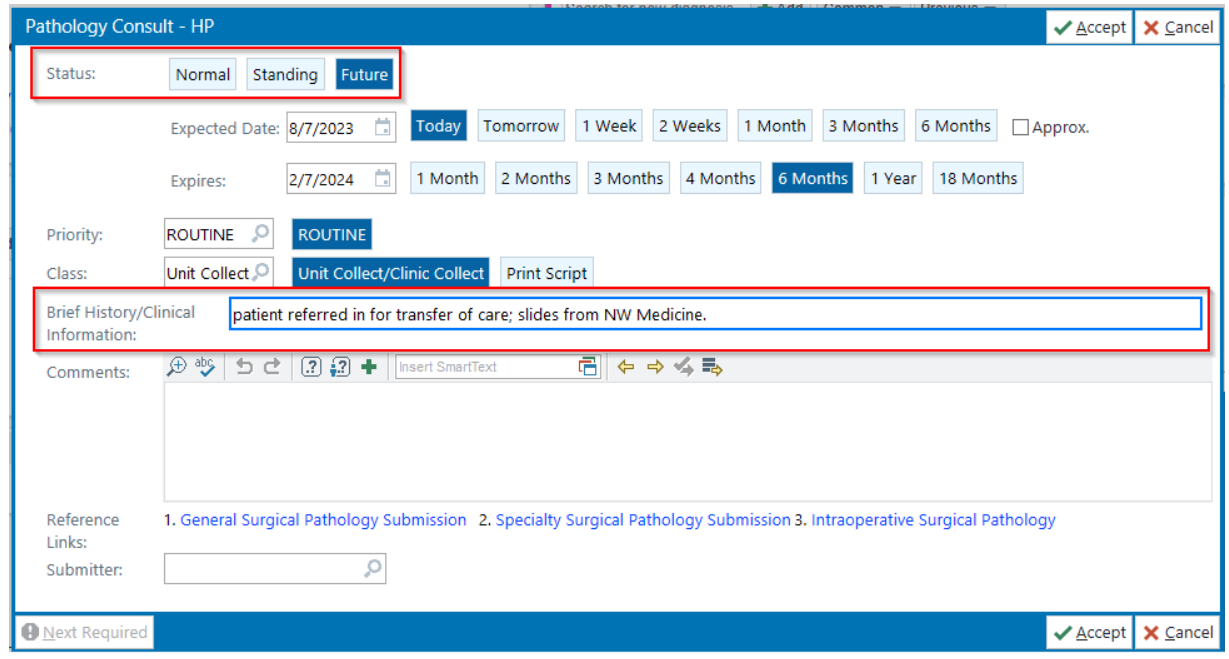

- 5. In the Order Composer details, update the **Brief History/Clinical Information**.
- 6. Click **Accept**.
- 7. **Sign** the order.
- 8. Associate the order with an appropriate diagnosis.
- 9. Click **Accept**.
- 10. Sign the Encounter.

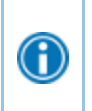

When the materials are dropped off by the patient or shipped to pathology, the lab team will contact the schedulers in your department to create a Specimen Registration encounter to collect the order on.

### **Summary**

The hematology/oncology clinic utilizes a third party service, Doctor's Choice, that employs phlebotomists that travel to patient's homes and perform lab draws for UChicago Medicine. The laboratory labels are provided for the Doctor's Choice phlebotomist to pick up, perform the draw at the patient's home, and then return to the lab for processing. Use the workflow below to properly to schedule appointments and provide labels and process them appropriately when the labs are dropped off.

**Step-by-Step**

## **Doctor's Choice – Creating Future Appointments**

#### **Who: PSRs**

#### **When: Prior to Appointment date**

- 1. Navigate to **Appts**
- 2. Search for your patient by Name or MRN
- 3. Click **Make Appt**.
- 4. Choose **DOCTOR'S CHOICE [113]** as the department, if not preset.
- 5. Choose a **Visit Type** of **LAB ONLY [8]**
- 6. Under **Provider or Resource**, choose **LAB, DR CHOICE [113LAB] in DOCTOR'S CHOICE [113]**
- 7. Create an appointment using the Schedule Scanner.

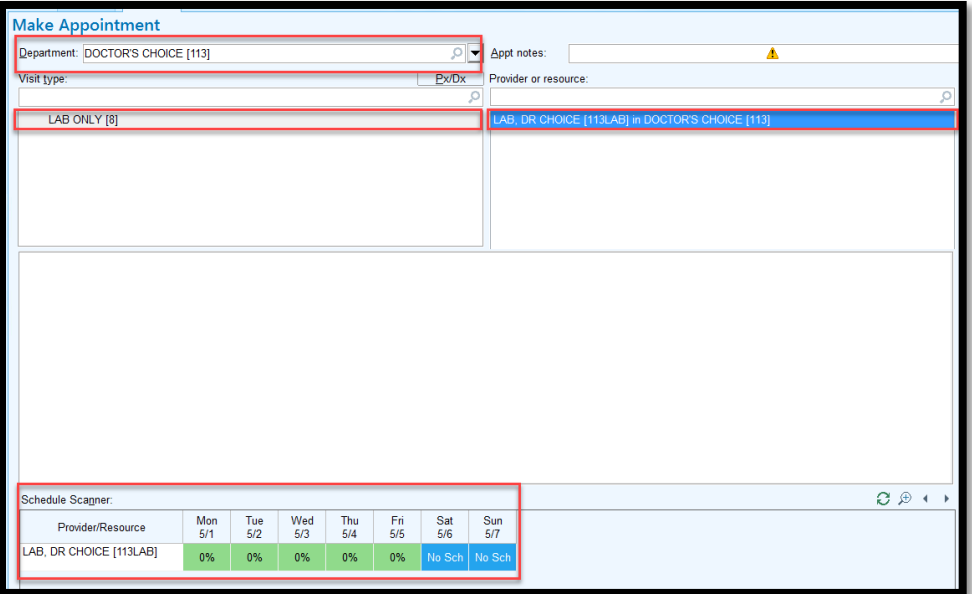

- 8. Choose an appointment time or time block in the **Provider Schedule.**
- 9. Click **Schedule**.
- 10. Review the appointment in Appointment Review and click Schedule.
- 11. Complete the Registration process.

## **Lab 6H – Printing Labels**

### **Who: PSRs or ONN**

### **When: The Night Before**

12. Open the appointment from the Multi-Provider schedule.

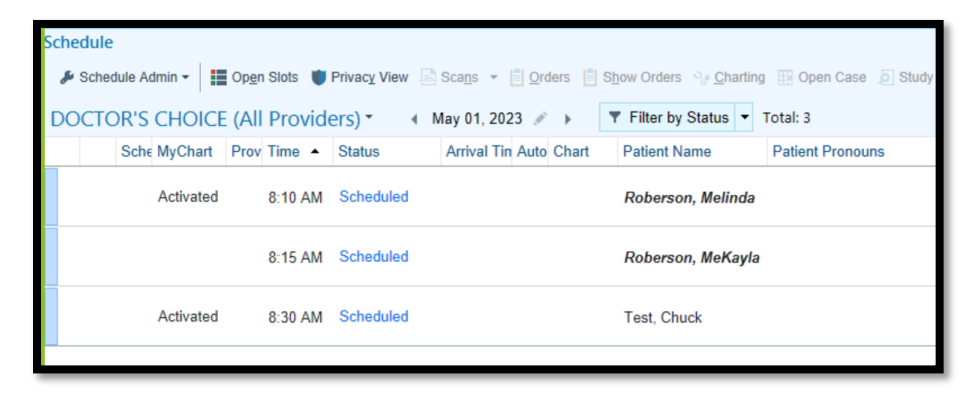

- 13. The night before the Dr's Choice appointment, open the scheduled appointment and find the orders either in **Order Inquiry** or release orders from the **Beacon Treatment Plan**.
- 14. In Order Inquiry, click *Collect Specimens* for all orders that are meant for the Doctor's Choice Phleb to collect.
- 15. Click **Print Labels**.

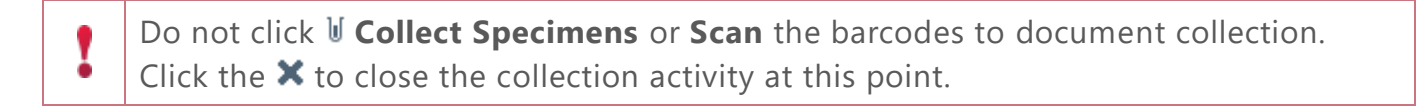

16. Staple the labels to the Doctor's Choice requisition for pickup by the phlebotomist.

## **Checking in Appointments**

### **Who: PSRs**

### **When: The Morning of Appointment**

Check in all patients according to policy located on the DAR using the Check-In workflow.

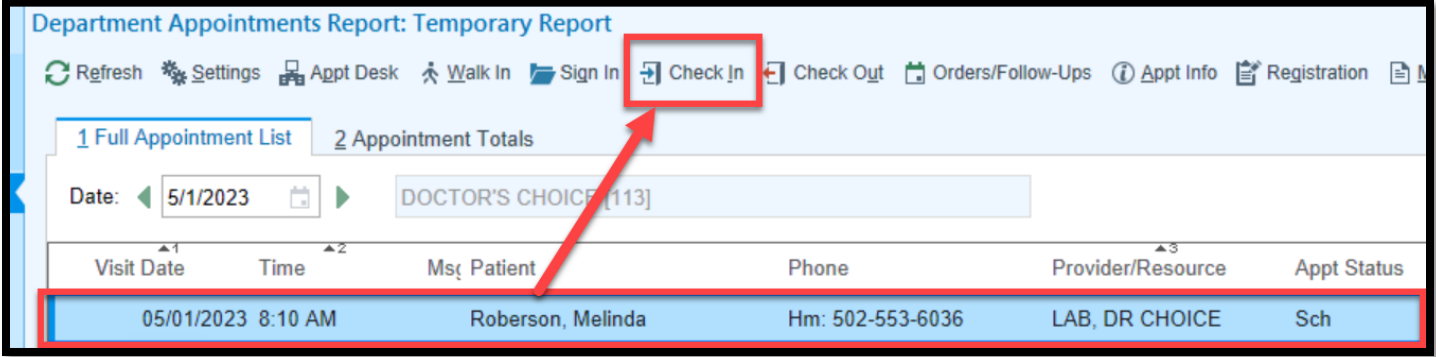

### **Lab Service Center – Receiving Specimens**

#### **Who: ONN**

#### **When: After Specimens are dropped off**

Once specimens are dropped off or arrive from the clinic after Doctor's Choice dropped off the specimens, use the workflow below to receive the specimens and enter the collection times.

- 1. Navigate to the  $\mathbb{U}^+$  **Receiving** activity.
- 2. Scan the barcode(s).
- 3. Enter the collection time in the Receiving activity
	- a. Collection date and time should be written on the tube or on the Doctor's Choice requisition.

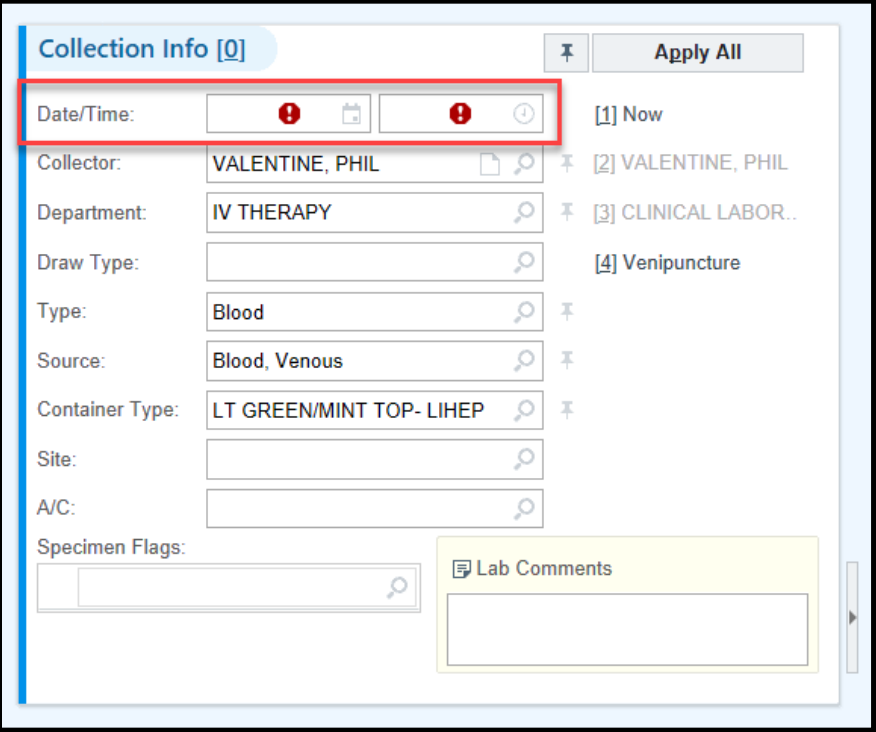

- 4. Click **J** Receive.
- 5. Route the specimen to the appropriate laboratory for testing.

### **Canceling and Rescheduling an Appointment**

If a specimen was unable to be collected for a patient on the schedule the appointment would need

to be canceled or rescheduled based on operational policy.

#### **Who: PSRs**

#### **When: If the specimen is not collected that day**

- 1. Highlight your patient from the **DAR** or **Appointment Desk**
- 2. Right click
- 3. Select **Cancel Check-In**

#### *DAR Screen Shot*

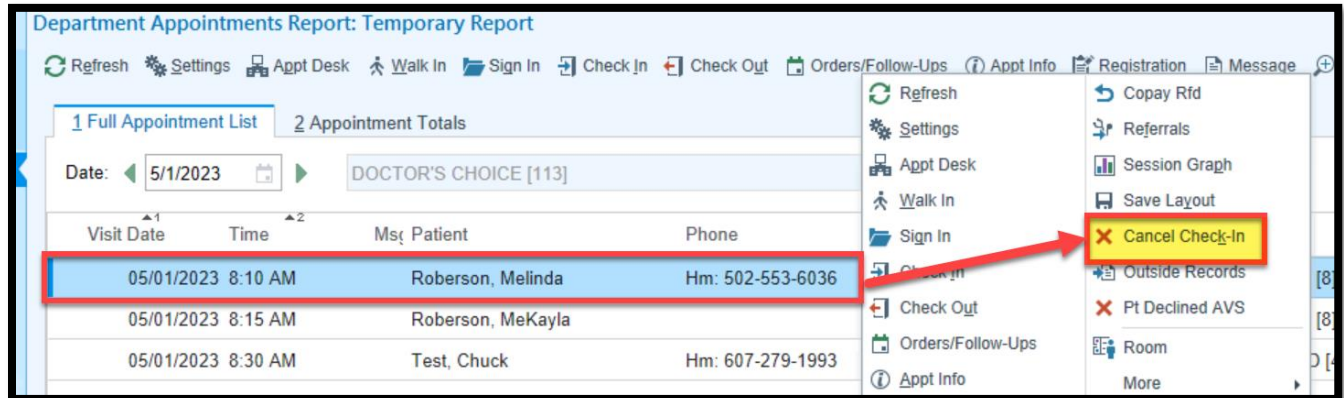

#### *Appointment Desk Screen Shot*

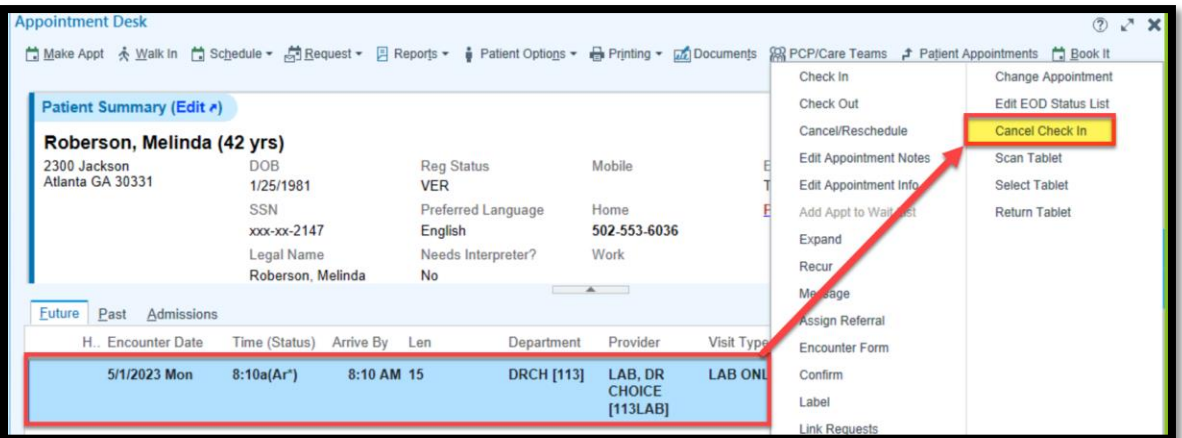

4. Select **OK** when the Cancel Check-In warning appears.

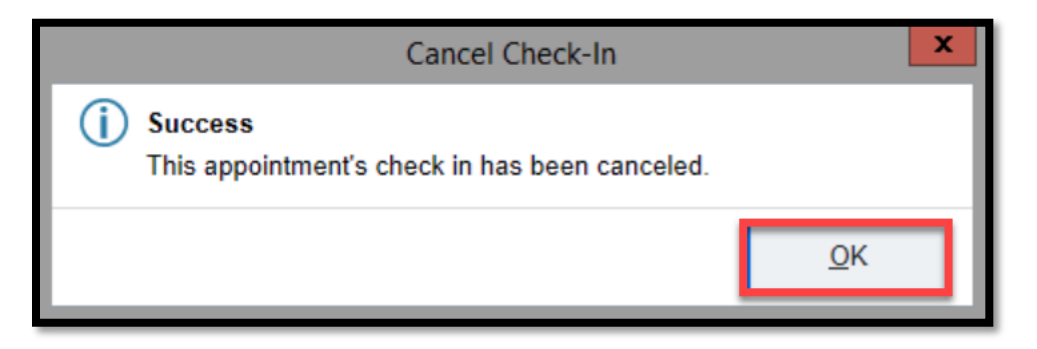

#### The status will now display as SCH (Scheduled)

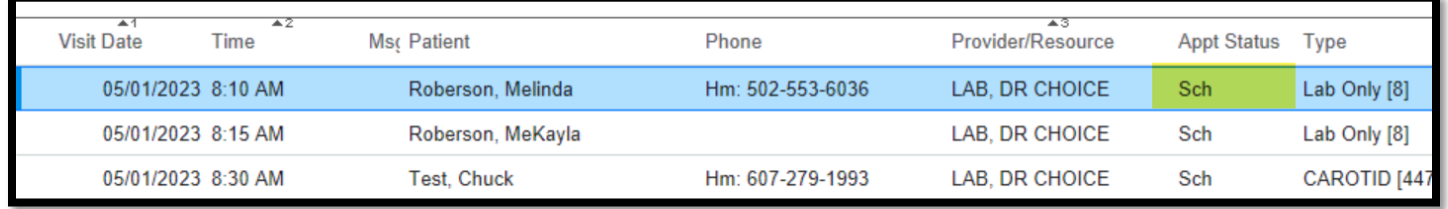

You can now cancel or reschedule the appointment from the DAR or Appointment Desk

#### *DAR*

- 1. Highlight the patient
- 2. Right Click
- 3. Select **Canc/Resch**

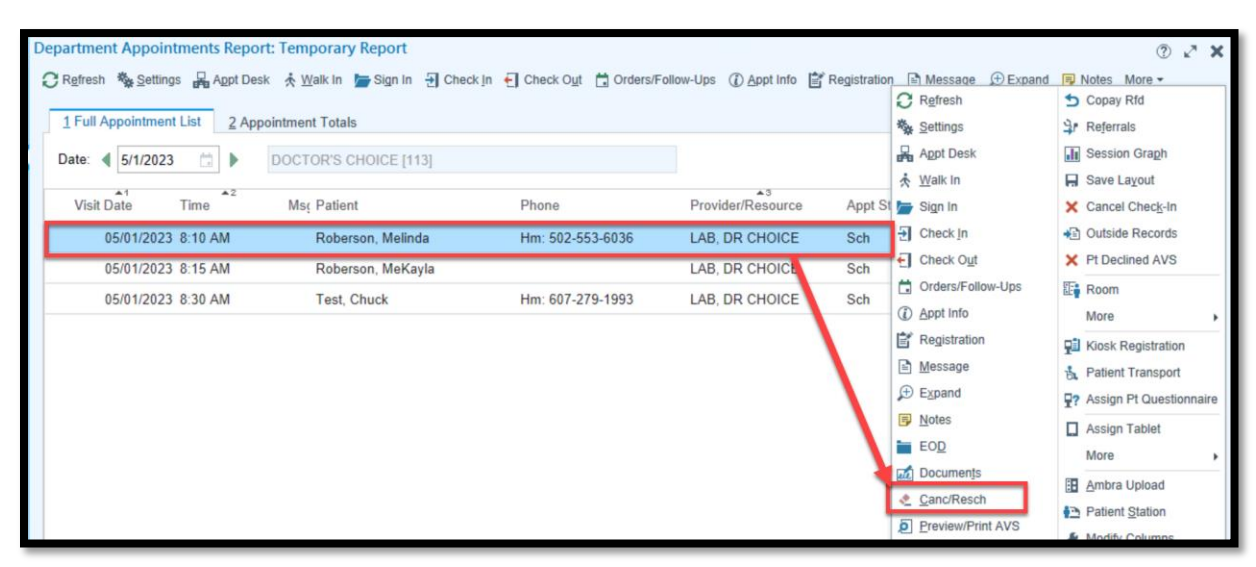

#### *Appointment Desk*

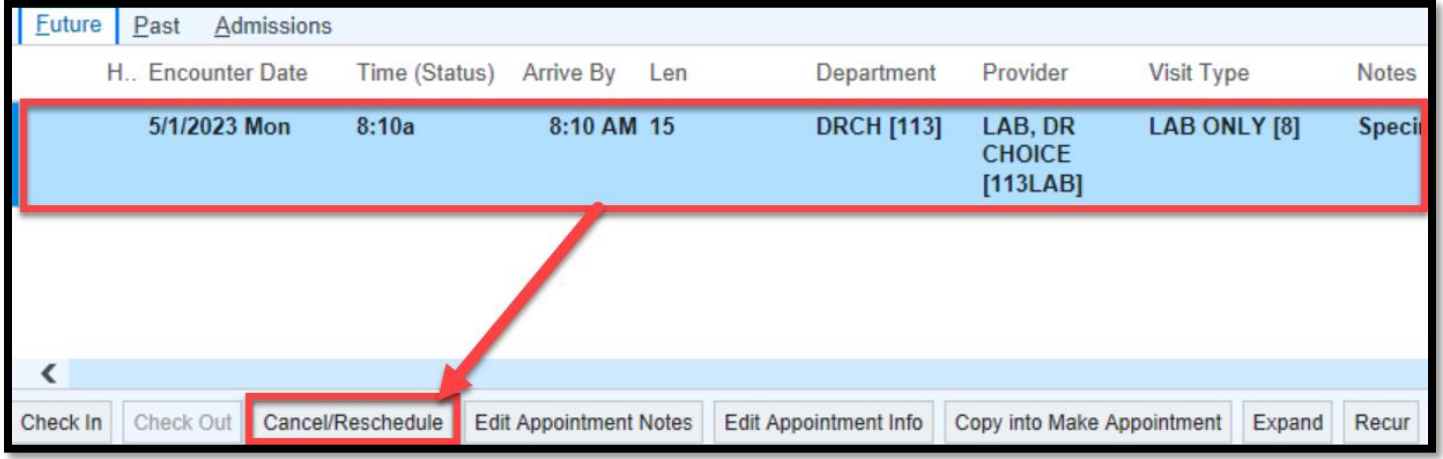

- 4. Select a **Cancel/Reschedule Reason**
- 5. Enter a **Comment**
- 6. Select **Reschedule**

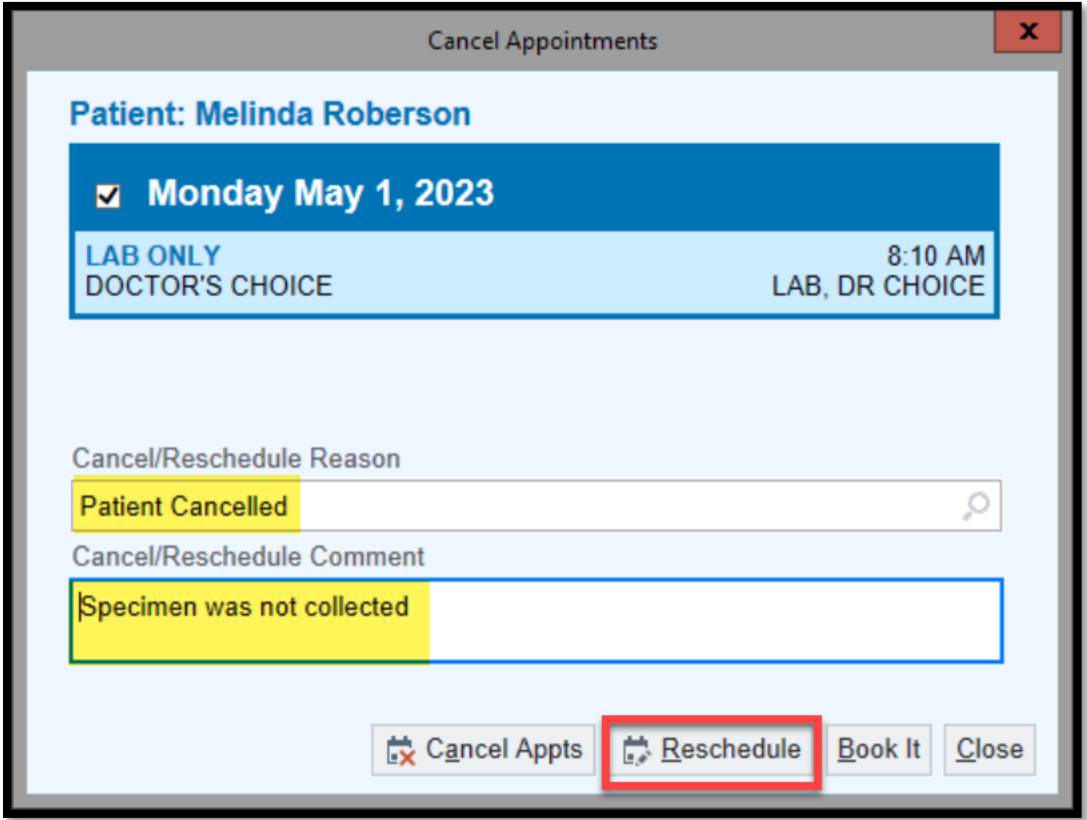

You will be taken to the Make Appointment screen to reschedule the patient.

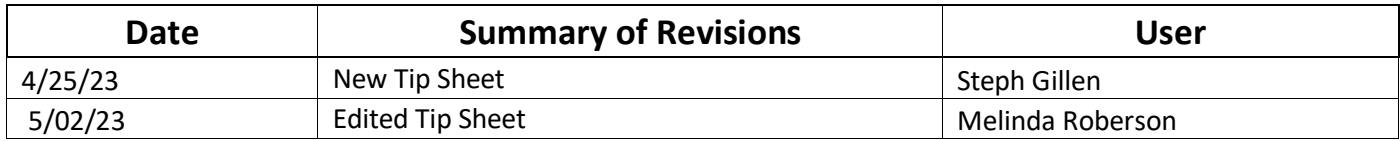

### **Summary**

Glucose Tolerance Testing is performed to determine how quickly a patient's body moves sugar from the blood into tissues. There are multiple versions of the test that span from 1 hour to 4 hour timed draws that need specimens collected at specific time points. Use the workflow below to appropriately collect, label, and perform each step of these timed lab draws.

### **Step-by-Step**

### **Timed Glucose Tolerance Testing**

Use the steps below to collect specimens for patients with orders for the 1, 2, 3, or 4-hour Glucose Tolerance

Tests.

- 1) Navigate to the **Schedule**.
- 2) Find your patient and double click their name to open **Order Inquiry**.
- 3) Select the Glucose Tolerance Test (1, 2, 3, or 4 Hour).
- 4) Click *Collect Specimens.*

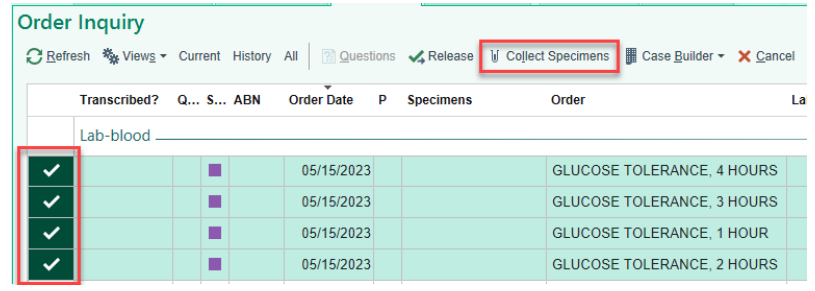

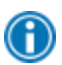

When you bring the order into the collection sequence, the first order of the Timed Draw will appear. In these cases, the **GTT, Fasting**.

- 5) Click **Print Labels** and collect the specimen.
- 6) Scan the barcode for the Fasting GTT and update the collection time, if needed.

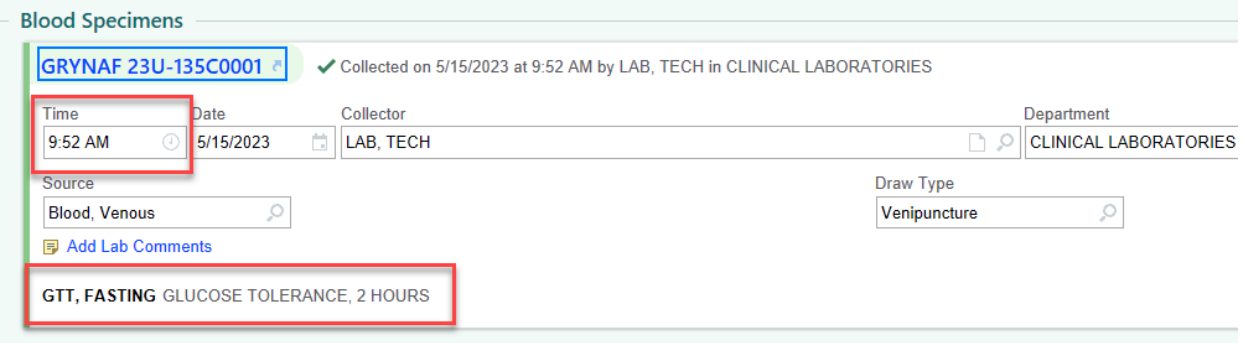

#### 7) Click **Accept** to close out of the patient's chart.

When you navigate back into Order Inquiry, there will now be a new order for the next timed draw.

Wait the designated amount of time and call the patient back to collect the next specimen.

- 8) Double click on the patient's name on the **B** Schedule to open Order Inquiry.
- 9) Select the **GTT 0.5 HR** and repeat steps 4 through 7.

#### 10) Repeat for each time point until all timed draws are completed.

Every time point/specimen should be brought into the collection sequence separately and have a **UNIQUE** specimen ID.

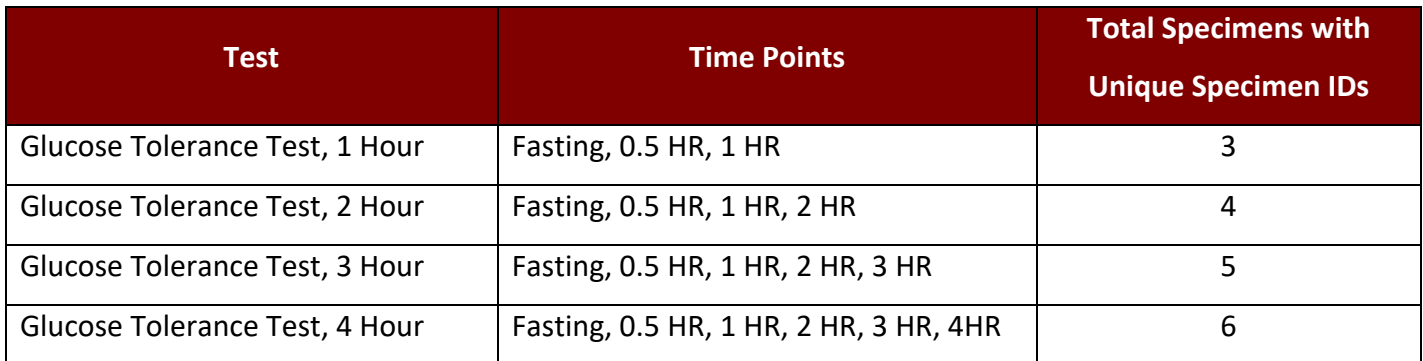

If a patient does not present for a time point (ex: misses the 1 hour for a 3 hour GTT) but presents for the time point after (ex: the 2 hour), still collect the previous time point in the collection sequence. However, go back into Order Inquiry, select the missed time point that you just collected, and click **Cancel**.

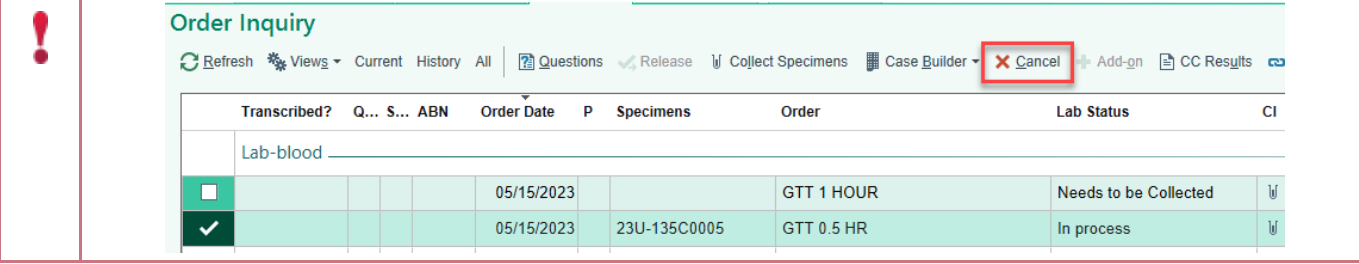

### **Gestational Diabetes Screen**

Use the steps below to collect a specimen for a patient with an order for a Gestational Diabetes Screen.

These collections are only ONE specimen!

- 1) Navigate to the **Schedule**.
- 2) Find your patient and double click their name to open **Order Inquiry**.
- 3) Select the Gestational Diabetes Screen
- 4) Click *Collect Specimens.*
- 5) Click **Print Labels** and collect the specimen.
- 6) Scan the barcode.

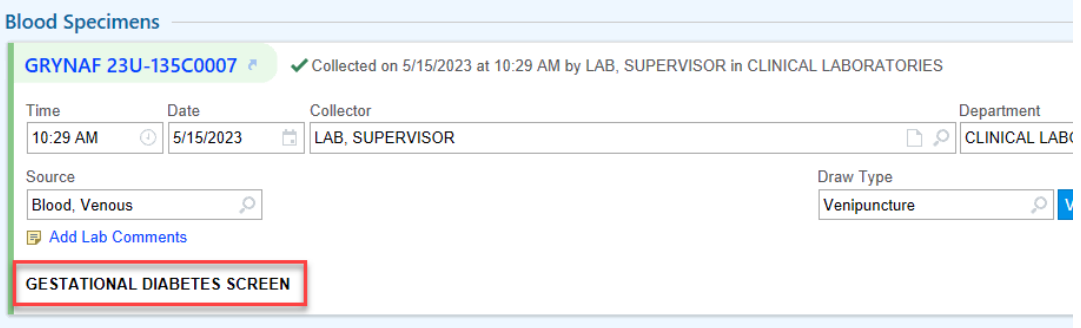

7) Click **Accept** to close out of the patient's chart.

### **Gestational Glucose Tolerance Test**

Use the steps below to collect specimens for a patient with an order for a Gestational Glucose Tolerance

Test. This order is a timed draw similar to a normal glucose tolerance test.

- 1) Navigate to the **Schedule**.
- 2) Find your patient and double click their name to open **Order Inquiry**.
- 3) Select the Gestational Glucose Tolerance Test.
- 4) In the **Order Summary**, search for the Questions field to determine the Dextrose Load for the test.

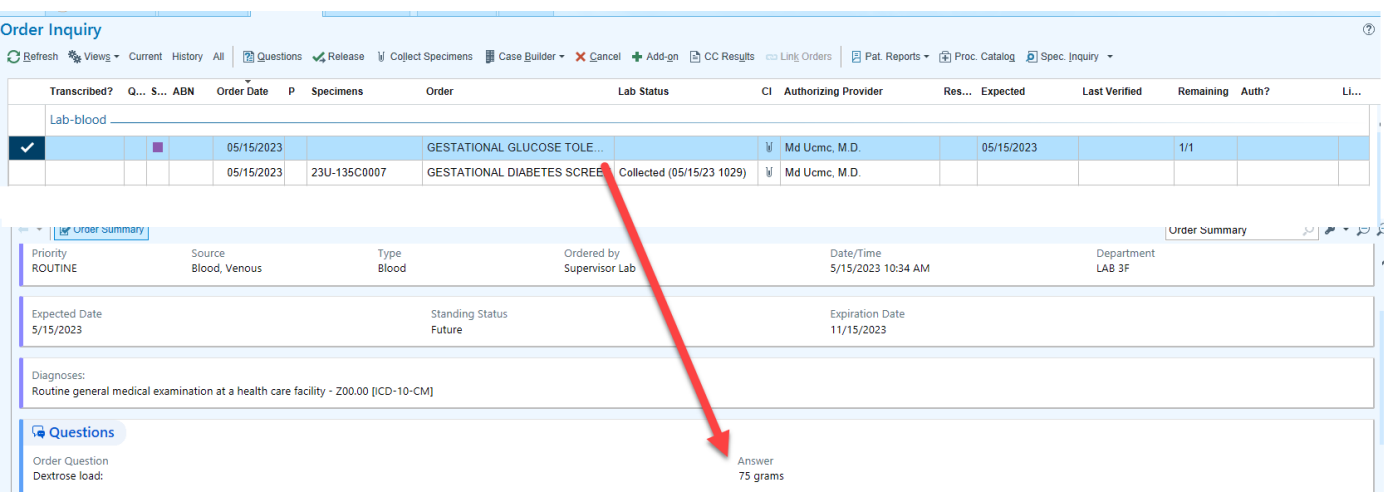

#### 5) After determining the Dextrose Load, click **Collect Specimens**.

When you bring the order into the collection sequence, the first order of the Timed Draw will appear. In this case, the **Gestational GTT Fasting**.

6) Click **Print Labels** and collect the specimen.

6

G

7) Scan the barcode for the Gestational GTT Fasting and update the collection time, if needed.

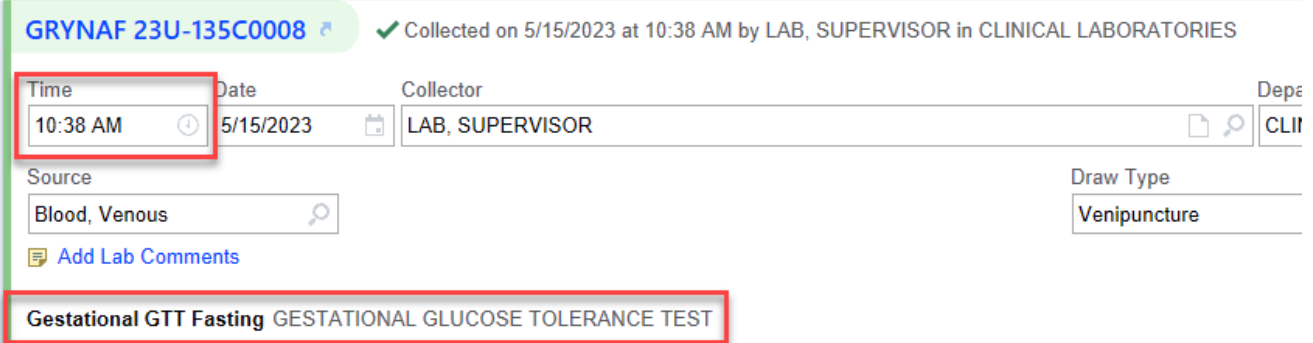

#### 8) Click **Accept** to close out of the patient's chart.

When you navigate back into Order Inquiry, there will now be a new order for the next timed draw.

Wait the designated amount of time and call the patient back to collect the next specimen.

- 9) Double click on the patient's name on the **B** Schedule to open Order Inquiry.
- 10) Select the **Gestational GTT 1 Hour** and repeat steps 5 through 8.
- 11) Repeat for each time point until all timed draws are completed.

If a patient does not present for a time point (ex: misses the 1 hour) but presents for the time point after (ex: the 2 hour), still collect the previous time point in the collection sequence. However, go back into Order Inquiry, select the missed time point that you just collected, and click **X Cancel**.

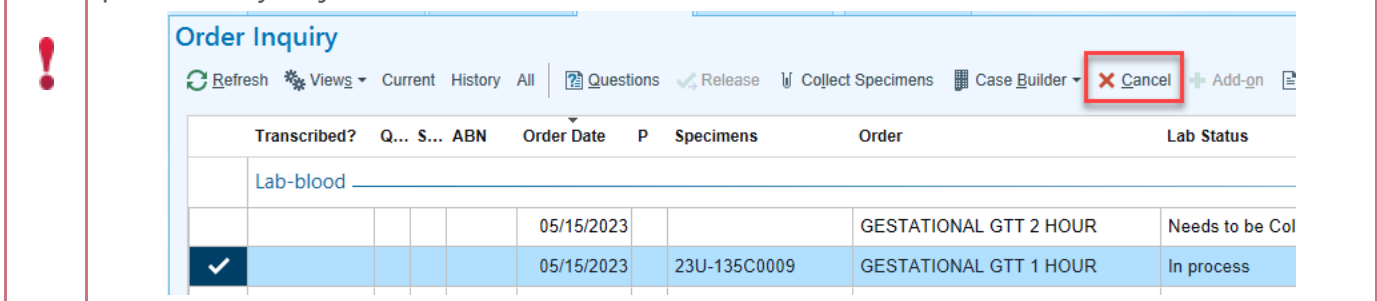

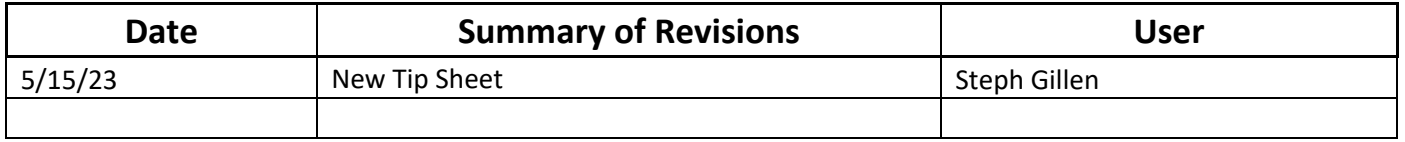

#### **Summary**

The tip sheet below will outline how to correctly place labels on specimen tubes.

### **Steps**

- 1. The label should be placed over the manufacture label.
- 2. The name of the patient should be placed at the top of the tube under the colored cap and should be read from left to right.
- 3. The vertical barcode should be wrinkle free for scanning purposes.

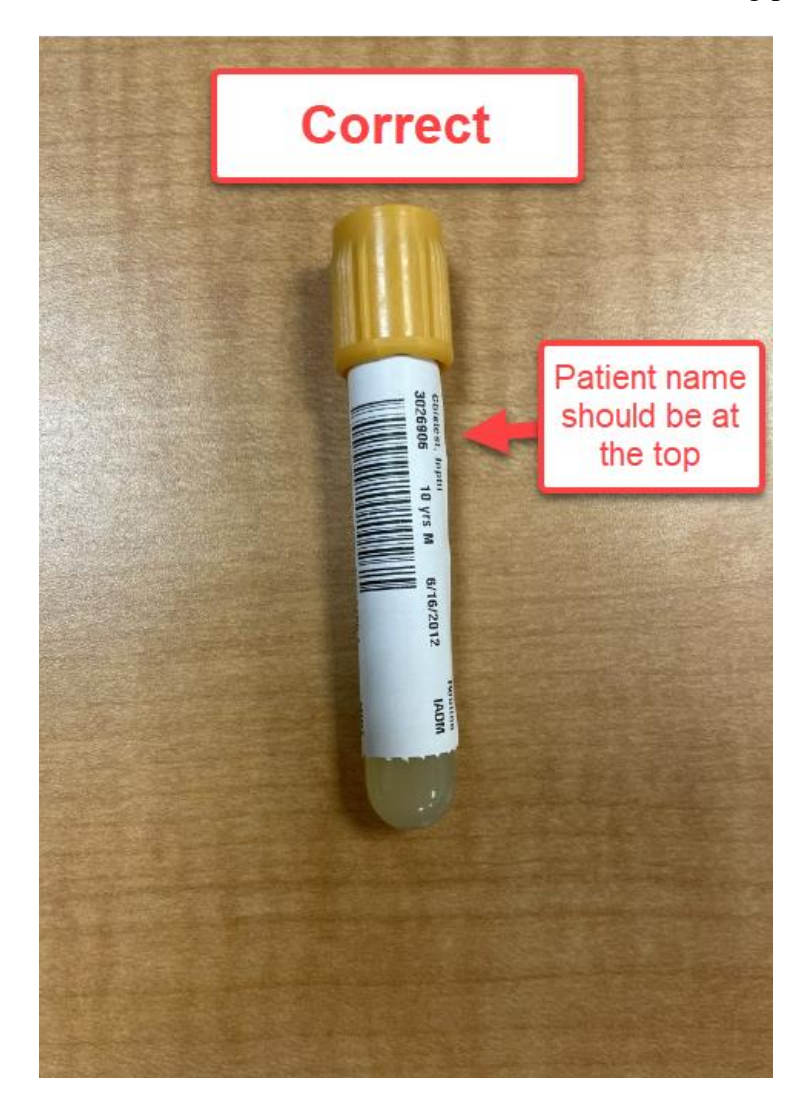

# **Epic Tip Sheet: Label Placement**

4. Each tube should have its own label.

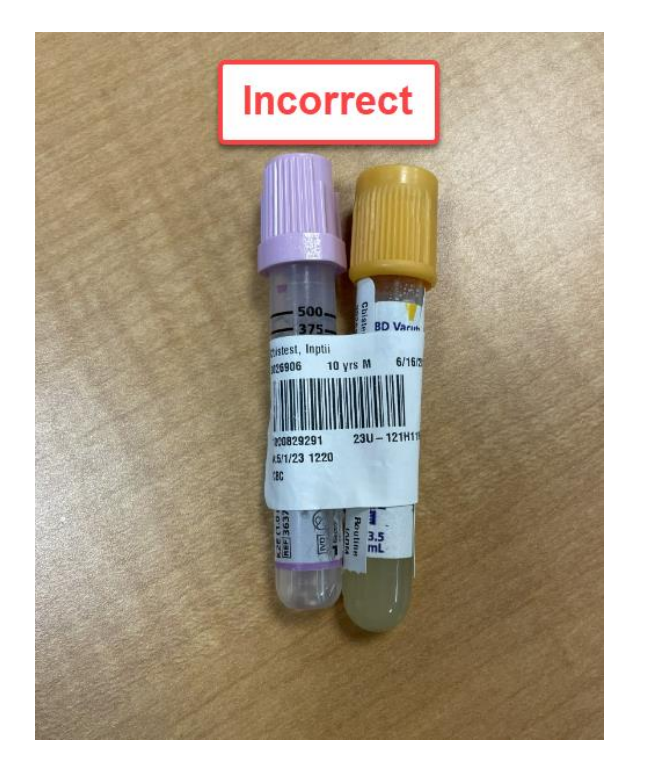

5. Leave a window for the specimen volume to be visible.

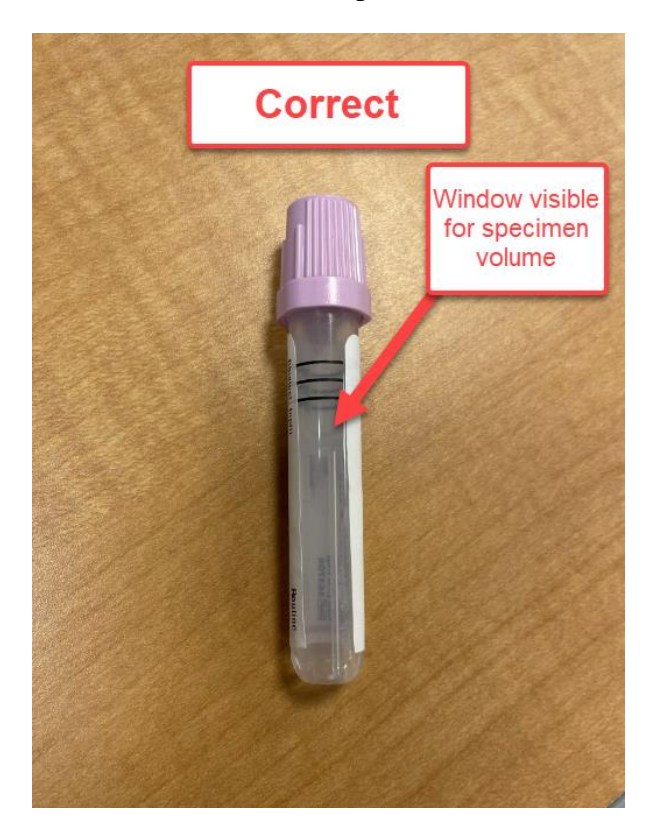

# **Epic Tip Sheet: Label Placement**

6. The label should not overlap itself or wrap around the tube horizontally. Please make sure that the label is not too low where it is folding at the bottom of the tube. The label should have no wrinkles.

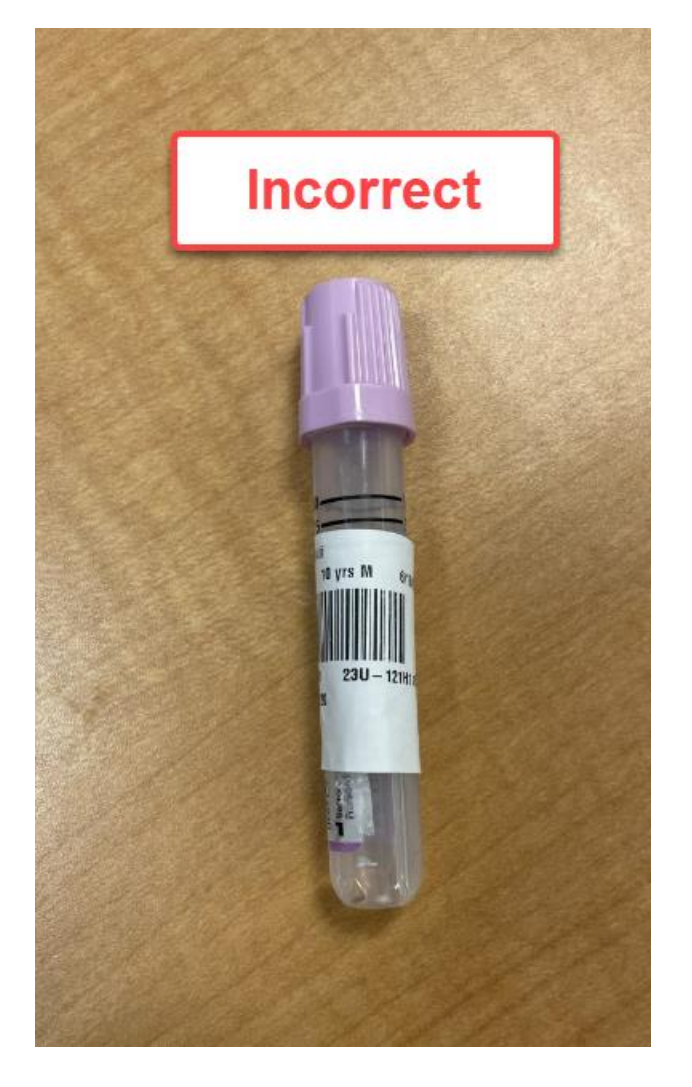

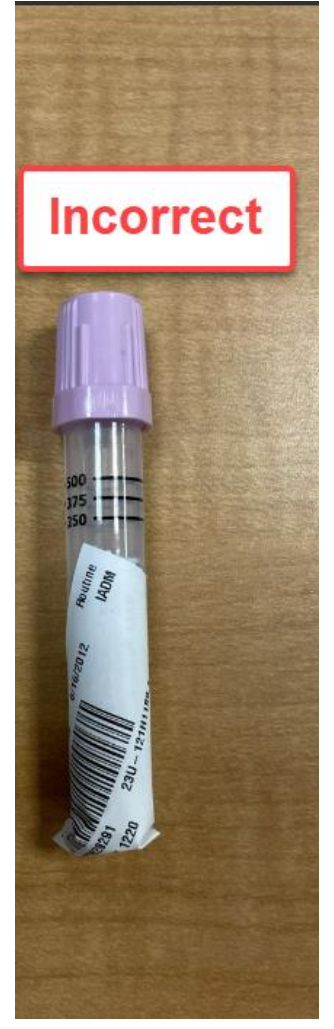

#### **Summary**

This tip sheet describes the Beaker workflow for clinical staff who will be completing specimen collection documentation, printing labels, and reprinting labels if needed.

#### **Step-by-Step: Collect Specimen and Document Collection After Order Has Been Placed**

Your clinic should be utilizing colored communication dots in the Schedule activity to relay the status of a patient throughout their visit. If your clinic is not currently using the blue dot to indicate that the patient has pending tasks to be executed in clinic, your clinic should now do so.

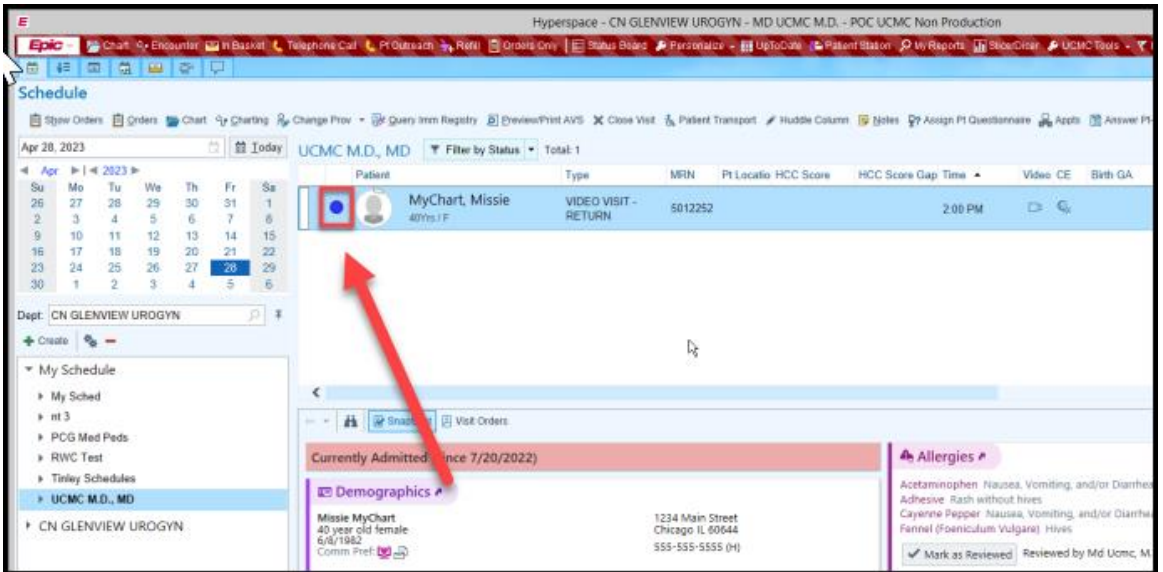

- 1. In the patient's encounter, navigate to the Order Inquiry activity.
	- a. If you do NOT see this activity, it may be hidden in the More Activities dropdown menu located on the right-hand side of the screen. Make it a favorite by clicking the **star** to the right of the activity name.

**IMPORTANT**: A pop-up window may appear, allowing you to choose from a list of orders to view. If your orders do NOT appear (or the pop-up window does not appear), select the **Views** button located in the toolbar > select **Settings** > select the **Lab Order Inquiry All** report **>** check the **My Default** checkbox **>** select **Run.**

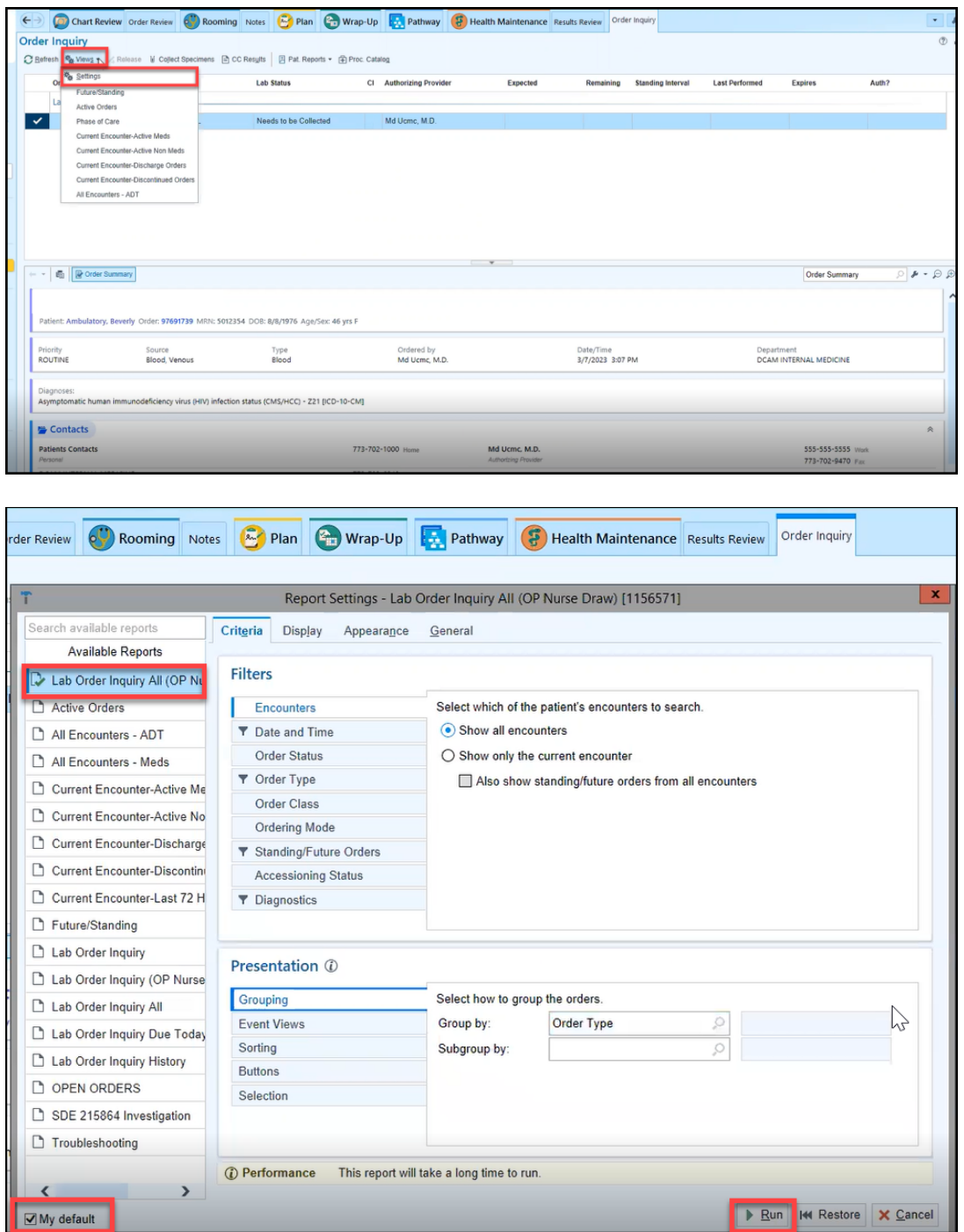

2. Select your order if it is not already selected.

**NOTE**: You may need to unselect other orders that may appear checked and are irrelevant to this particular specimen collection.

**IMPORTANT**: Make note of whether or not the **Release** button in the toolbar is greyed out. If it is greyed out, it implies that the order status was set to **Normal,** and therefore, the label will have automatically printed upon signing the order. Proceed by selecting the **Collect Specimens** button. If the **Release** button is *active*, it implies that the order status was set to **Future**. Therefore, you must select the **Release** button PRIOR to selecting the **Collect Specimens** button.

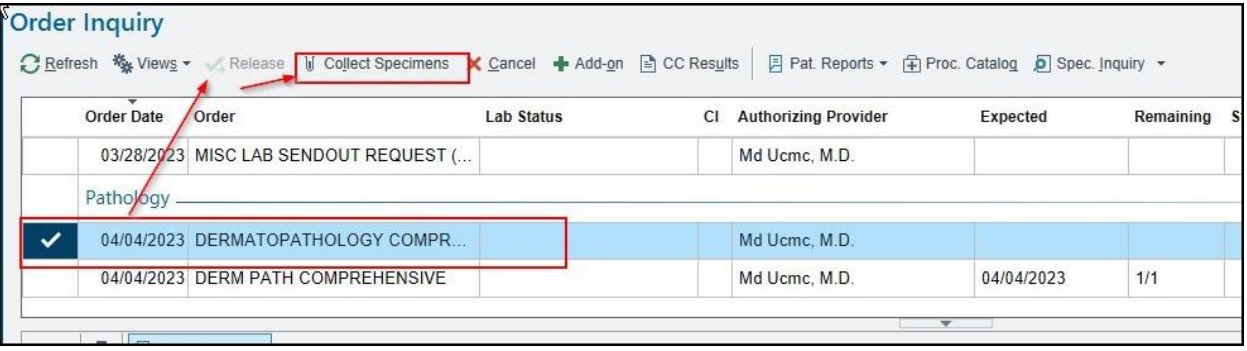

3. Select **Print Labels**.

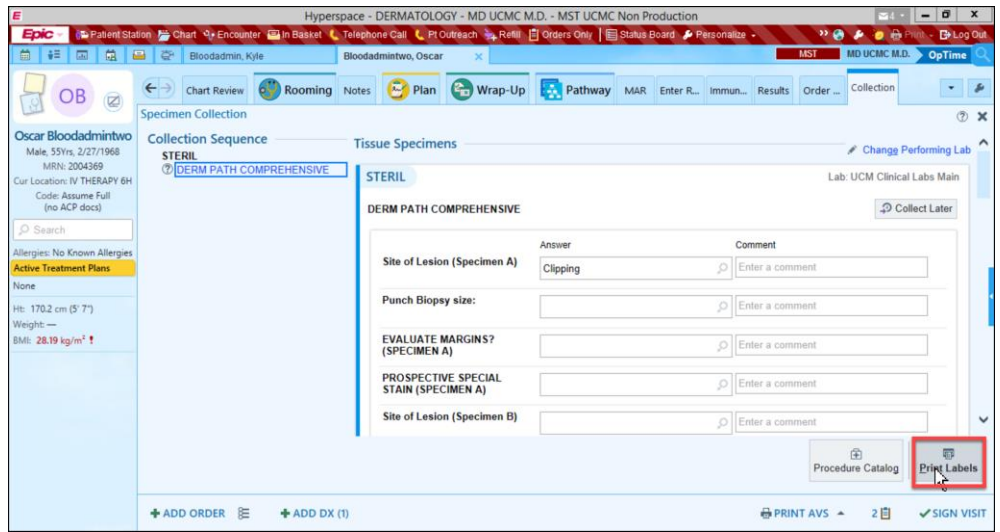

- 4. Scan the patient label (i.e., the recommended workflow).
	- a. The collection date and time will auto-populate in the specimen collection fields.

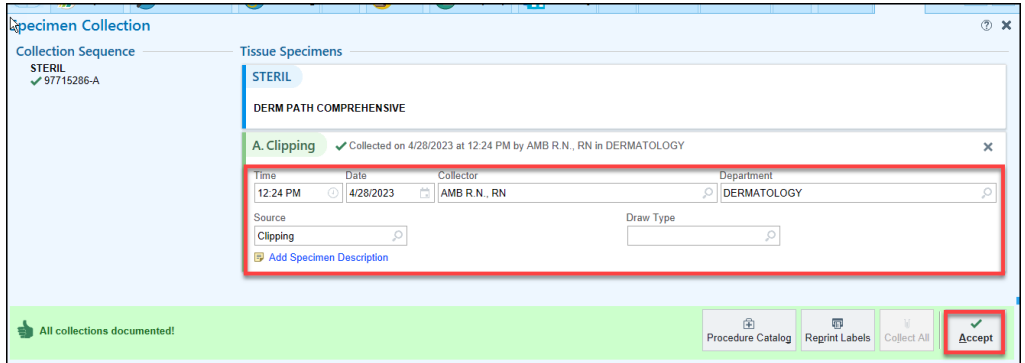

**IMPORTANT:** If the scanner is missing or malfunctioning, select the Scan label or click to document collection link and specify a reason for not scanning (in the pop-up window that appears). The collection date and time will auto-populate in the specimen collection fields. The fields can be modified, but MUST be completed.

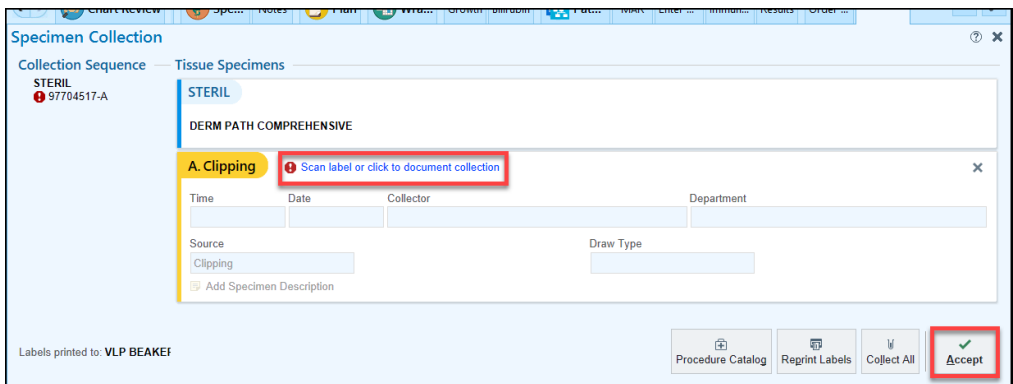

#### 5. Select **Accept**.

**IMPORTANT:** If your label does NOT print from the specimen label printer, refer to the "reprint" steps on the following page to reselect a printer and reprint a label.

### **Step-by-Step: Reprint a Label (or Reselect a Printer)**

1. Use Chart Search to lookup "my printouts".

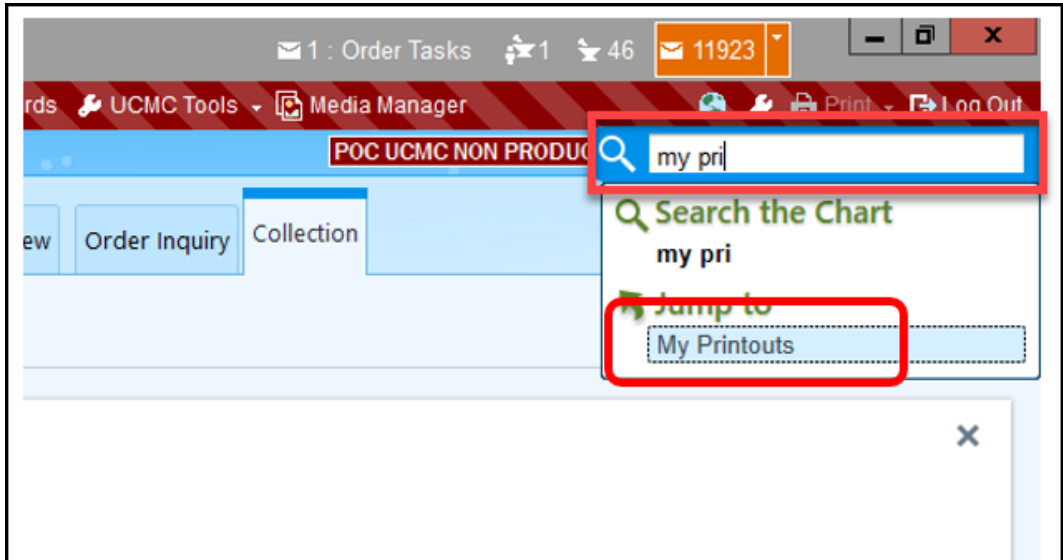

2. Select the **Print hyperlink** next to the appropriate label.

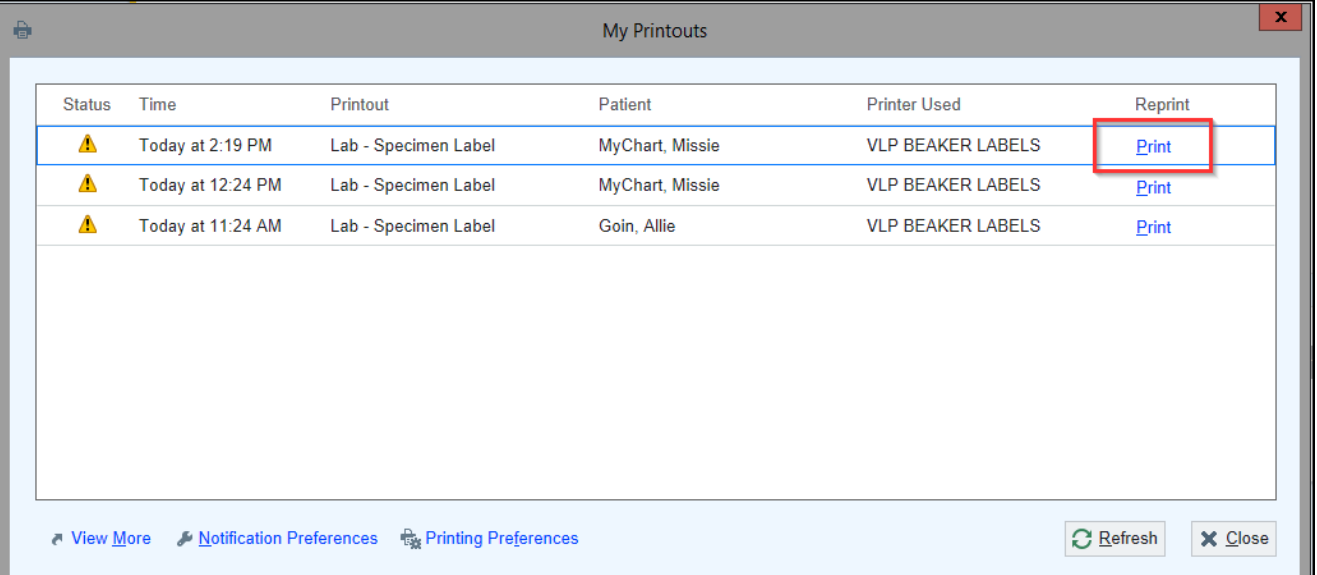

**IMPORTANT:** When the printer selection pop-up window appears, ensure that the selected printer matches the *full* name that appears on the specimen label printer's sticker. Pay particularly close attention to the last few characters.

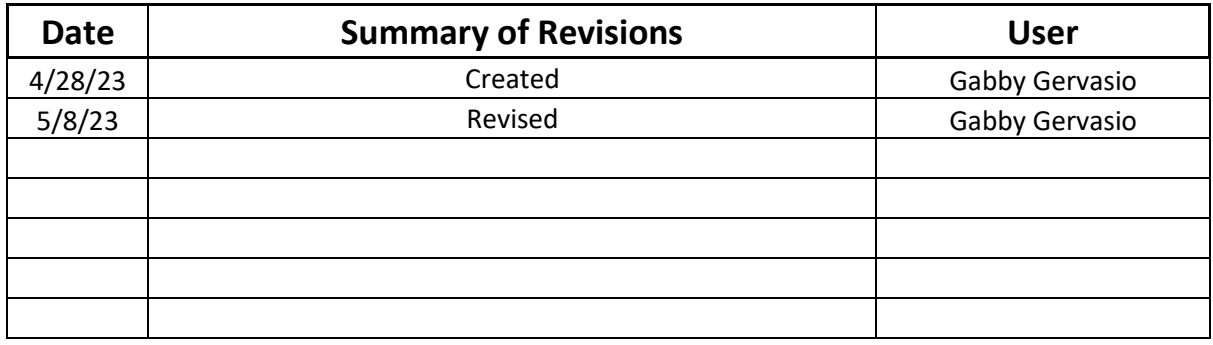
## **Epic Tip Sheet: Beaker Ordering Microbiology Speciation and Susceptibilities for Providers**

### **Summary**

In cases where additional speciation or susceptibility testing of organisms in culture is warranted, use the workflow below to place an add-on order for the Clinical Microbiology laboratory to document your request.

### **Step-by-Step**

This workflow should **ONLY** be used in cases of Susceptibility or Speciation Add-Ons. For culture add-ons (ex: AFB Culture & Stain) use the regular Add-On Workflow by placing an order and adding on to an existing specimen.

### **Microbiology: Susceptibility Add-On**

1. In the Visit Taskbar or Manage Orders, place an order for the Miscellaneous Micro Susceptibility Add-

On (Px Code: **LABMCMISUB**)

2. In the order, answer the applicable order questions:

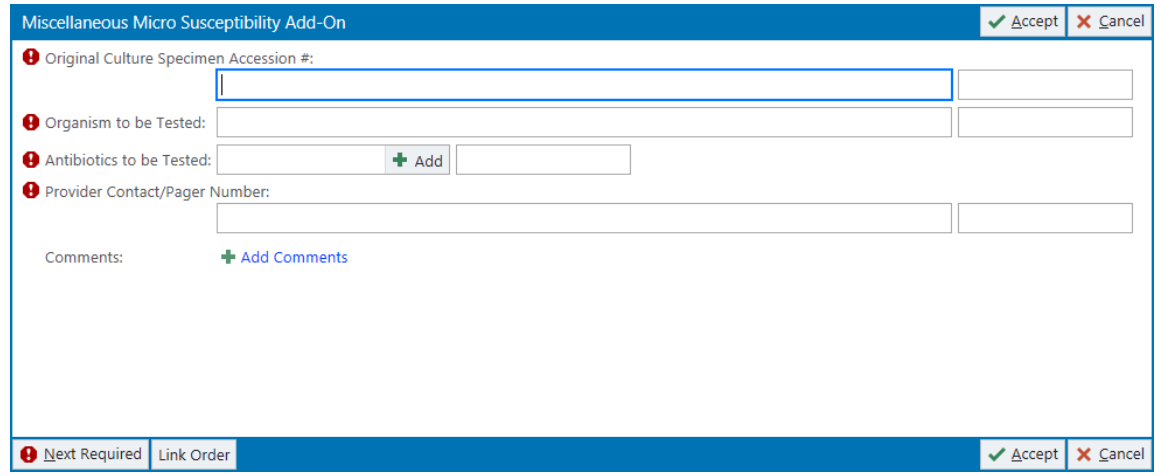

a. Enter the **Original Culture Accession #** that can be found in Chart Review for the original order here:

## **Epic Tip Sheet: Beaker Ordering Microbiology Speciation and Susceptibilities for Providers**

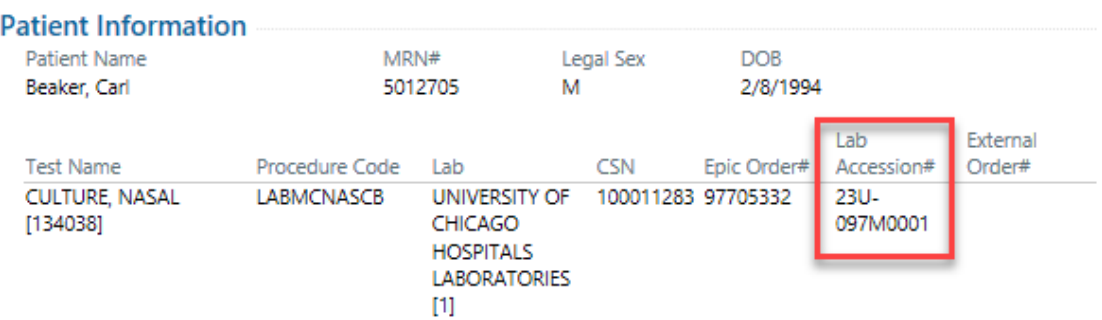

- b. Enter the name of the **Organism to be Tested** (ex: *E. coli, E. cloacae, S. aureus*, etc.)
- c. In **Antibiotics to be Tested**, enter the requested drugs using the **+** Add field or if generic susceptibilities are requested, use the comments field to the right of the **Add** button to freetext the request.
- d. In the **Provider Contact/Pager Number**, enter a contact number for yourself or a member of your team so if the Micro lab has questions about the request, they can easily reach you.
- 3. Click **Accept**
- 4. **Sign** the order.

### **Microbiology: Speciation Add-On**

- 1. In the Visit Taskbar or Manage Orders, place an order for the Miscellaneous Micro Speciation Add-On (Px Code: **LABMCMISPEB**)
- 2. In the order, answer the applicable order questions:

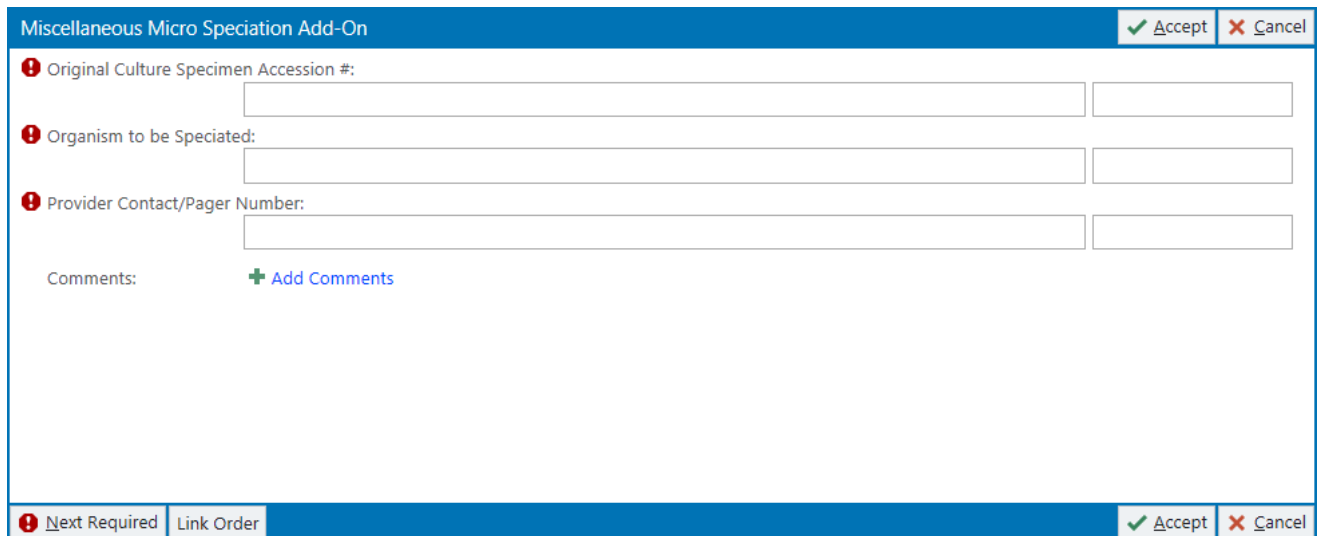

a. Enter the **Original Culture Accession #** that can be found in Chart Review for the original

order here:

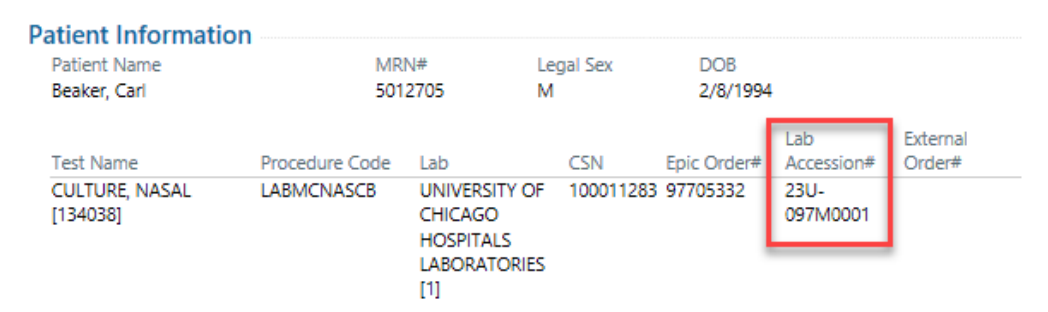

- b. In the **Organism to be Speciated** field, enter the name of the organism or generic name of the organism(s) you want speciated (ex: Gram positive bacilli, *Corynebacterium* species, etc.)
- c. In the **Provider Contact/Pager Number**, enter a contact number for yourself or a member of your team so if the Micro lab has questions about the request, they can easily reach you.
- 5. Click **Accept**
- 6. **Sign** the order.

### **Viewing the Status of your Add-On**

1. In Chart Review, the status of the Miscellaneous Micro Add-On will update based on when the lab acknowledges the order. When the order is first placed, the status will be listed as **Active**.

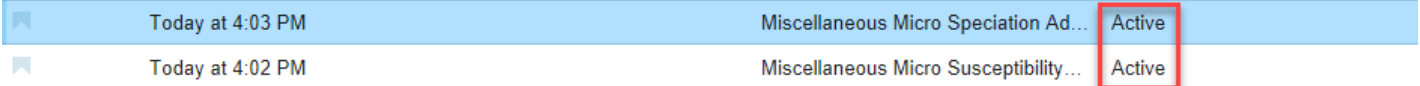

- 2. Once the order is acknowledged by the lab staff, the order will transition into an **In Process** status.
- 3. The results for the requested speciation and/or susceptibility will appear on the original culture order.

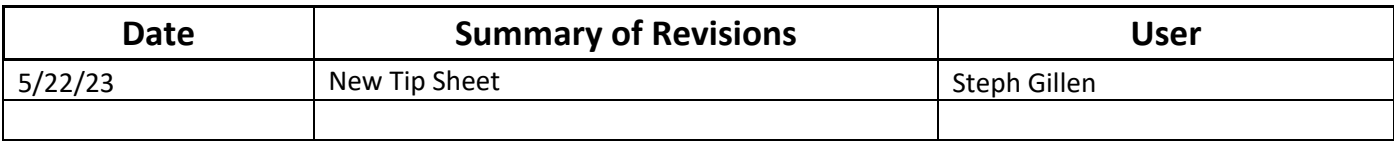

#### **Summary**

This tip sheet describes the Beaker workflow for clinicians who will be placing orders with a status of Normal (and printing labels) and Future, as well as clinic staff who will be completing specimen collection documentation.

#### **Step-by-Step: Place Order with a Status of Normal**

- 1. From the Schedule startup activity, double-click on your patient to open the encounter.
- 2. Select the **Add Order** button (or preference list icon) located in the Visit Taskbar at the bottom of the screen.

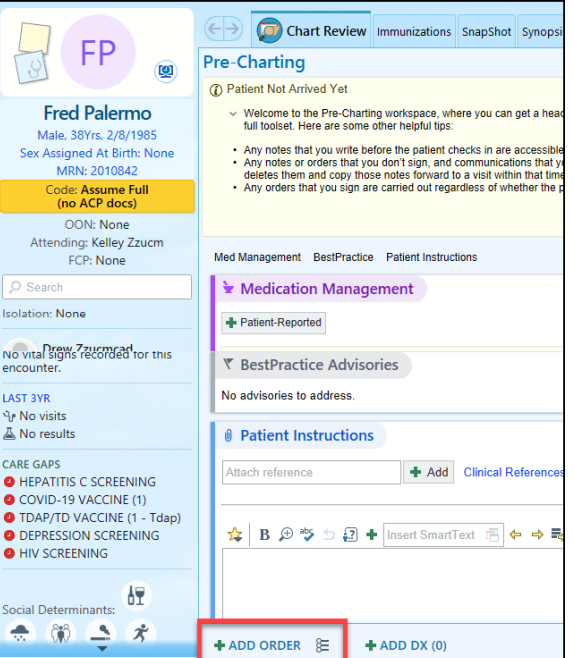

- 3. In the search box, type "derm path" and press Enter.
- 4. Select the Dermatopathology Comprehensive order, then select **Accept** to generate the order composer.

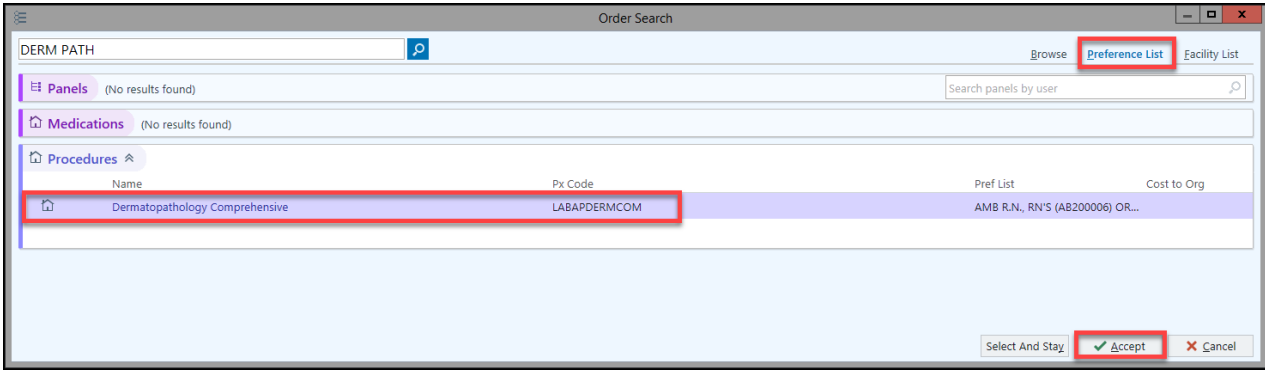

- 5. In the order composer window, ensure that the status is set to **Normal** and the class is set to **Unit Collect/Clinic Collect**.
- 6. Select the **SPECIMEN A** button (and additional specimen buttons as necessary) to open mandatory documentation prompts.

**IMPORTANT**: For each specimen that you select, you MUST use the free-text Comments field located on the right-hand side of the "Site of Lesion" prompt to document information regarding the site from which the specimen was obtained.

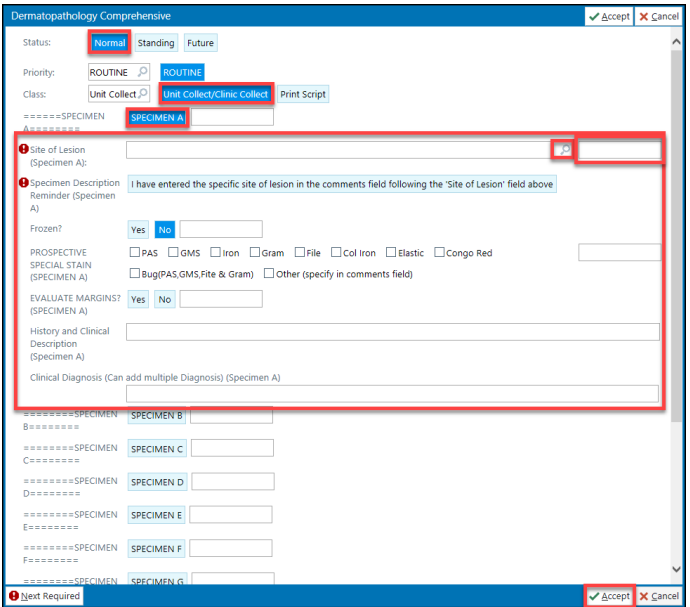

- 7. Select **Accept**.
- 8. Select **Sign Orders**.
	- a. A pop-up window will appear for you to link a diagnosis. After linking a diagnosis, another pop-up window will appear for you to specify the **Order Mode**, **Ordering Provider**, and **Authorizing Provider**.

**IMPORTANT**: Since this order has a status of **Normal**, it will immediately be released upon signing the order, and the specimen labels will print automatically.

### **Step-by-Step: Clinic Staff - Collect Specimen and Document Specimen Collection**

- 1. In the patient's encounter, navigate to the Order Inquiry activity.
	- a. If you do NOT see this activity, it may be hidden in the More Activities dropdown menu located on the right-hand side of the screen. Make it a favorite by clicking the **star** to the right of the activity name.

**IMPORTANT**: A pop-up window may appear, allowing you to choose from a list of orders to view. If your orders do NOT appear (or the pop-up window does not appear), select the **Views** button located in the toolbar > select **Settings** > select the **Lab Order Inquiry All** report **>** check the **My Default** checkbox **>** select **Run.**

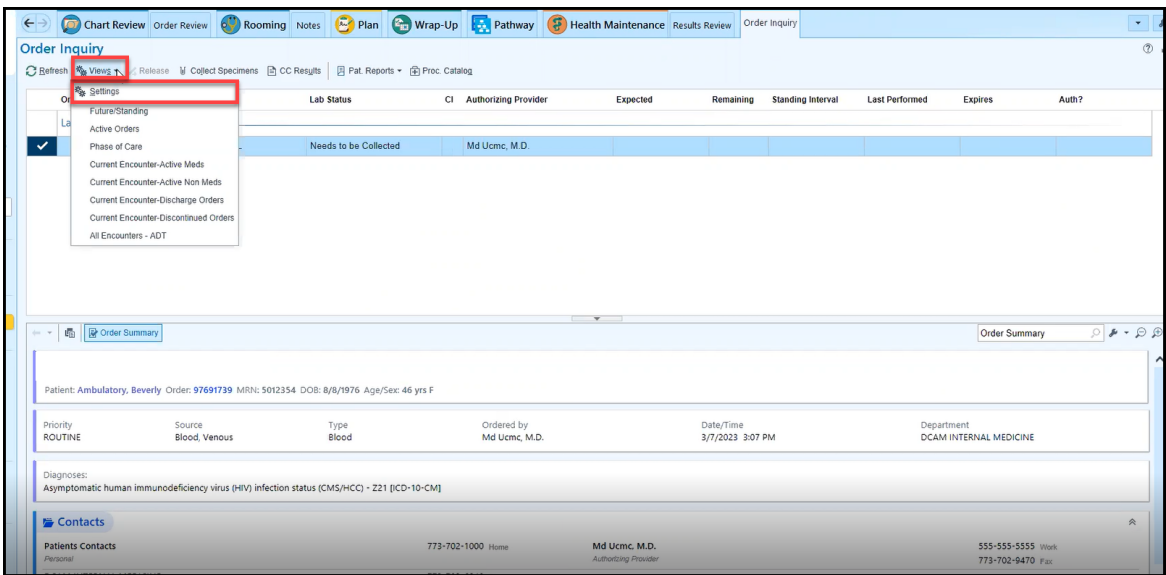

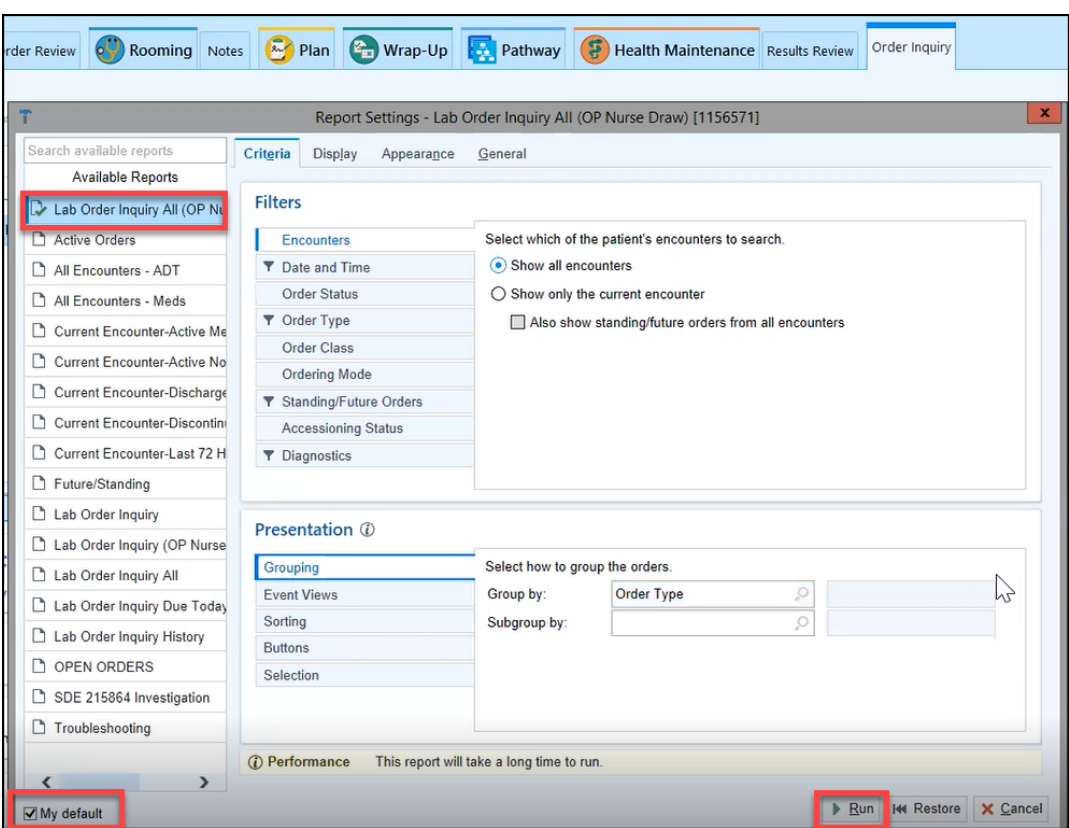

2. Select your order if it is not already selected.

**NOTE**: You may need to unselect other orders that may appear checked and are irrelevant to this particular specimen collection.

**IMPORTANT**: Make note of whether or not the **Release** button in the toolbar is greyed out. If it is greyed out, it implies that the order status was set to **Normal,** and therefore, the label will have automatically printed upon signing the order. Proceed by selecting the **Collect Specimens** button. If the **Release** button is *active*, it implies that the order status was set to **Future**. Therefore, you must select the **Release** button PRIOR to selecting the **Collect Specimens** button.

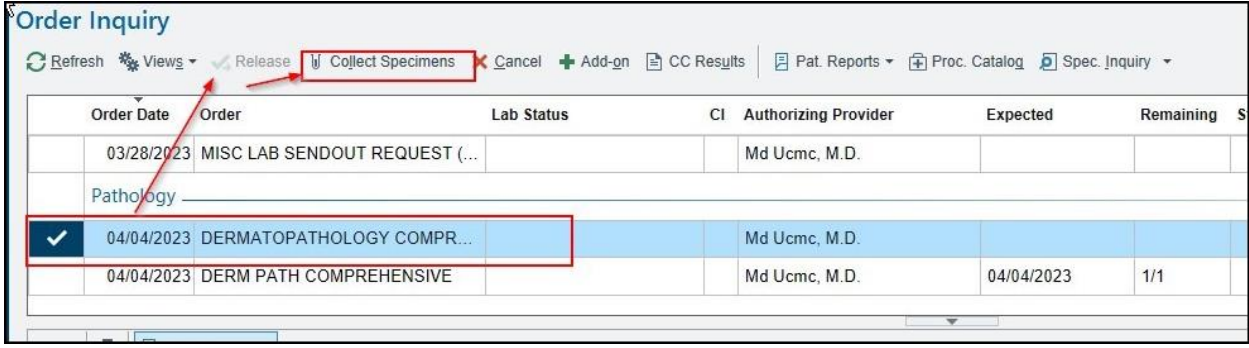

3. Select **Print Labels**.

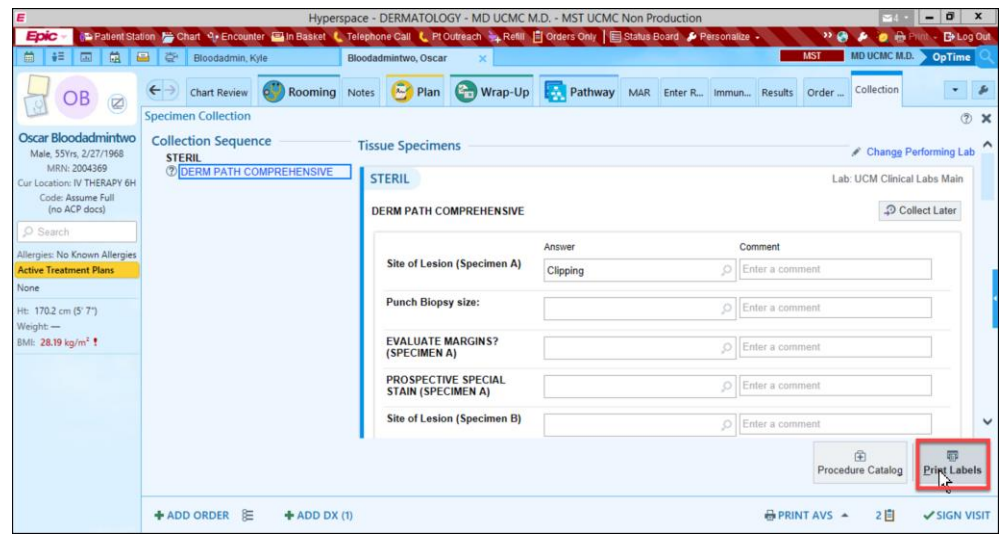

- 4. Scan the patient label (i.e., the recommended workflow).
	- a. The collection date and time will auto-populate in the specimen collection fields.

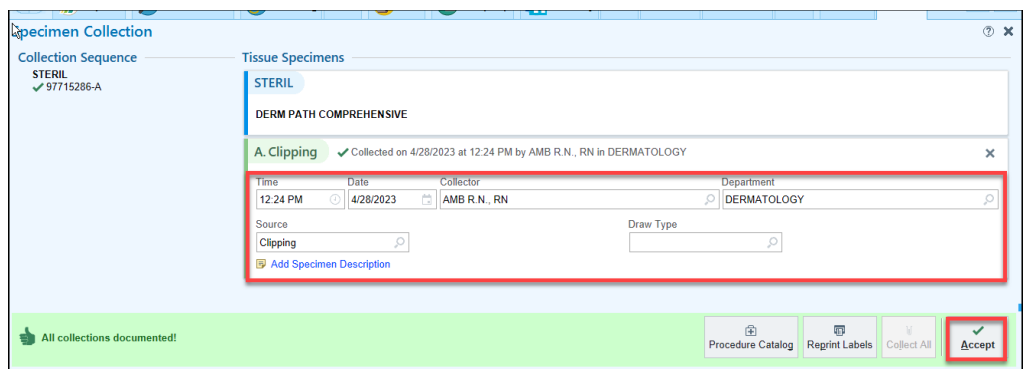

**IMPORTANT:** If the scanner is missing or malfunctioning, select the Scan label or click to document collection link and specify a reason for not scanning (in the pop-up window that appears). The collection date and time will auto-populate in the specimen collection fields. The fields can be modified, but MUST be completed.

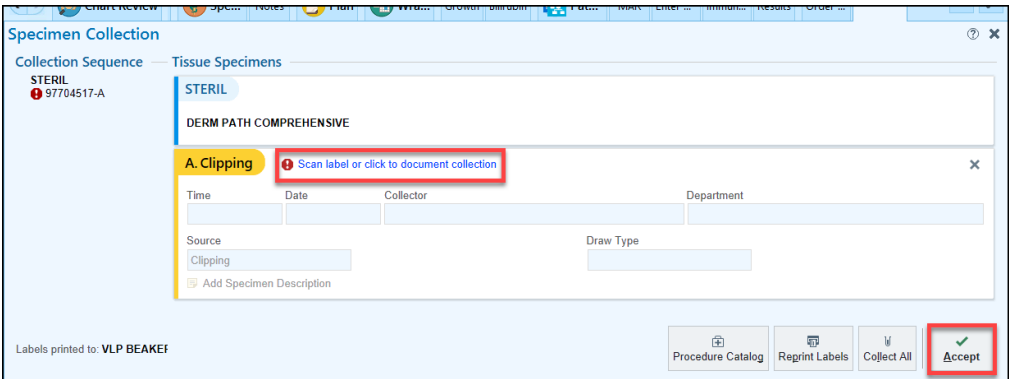

#### 5. Select **Accept**.

**IMPORTANT:** If your label does NOT print from the specimen label printer, refer to the "reprint" steps on the following page to reselect a printer and reprint a label.

### **Step-by-Step: Reprint a Label (or Reselect a Printer)**

1. Use Chart Search to lookup "my printouts".

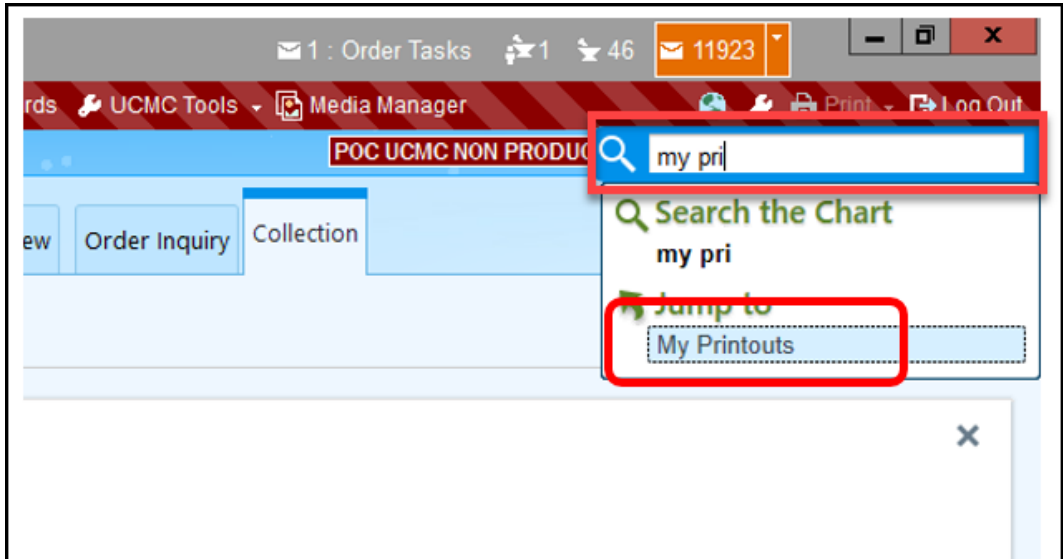

2. Select the **Print hyperlink** next to the appropriate label.

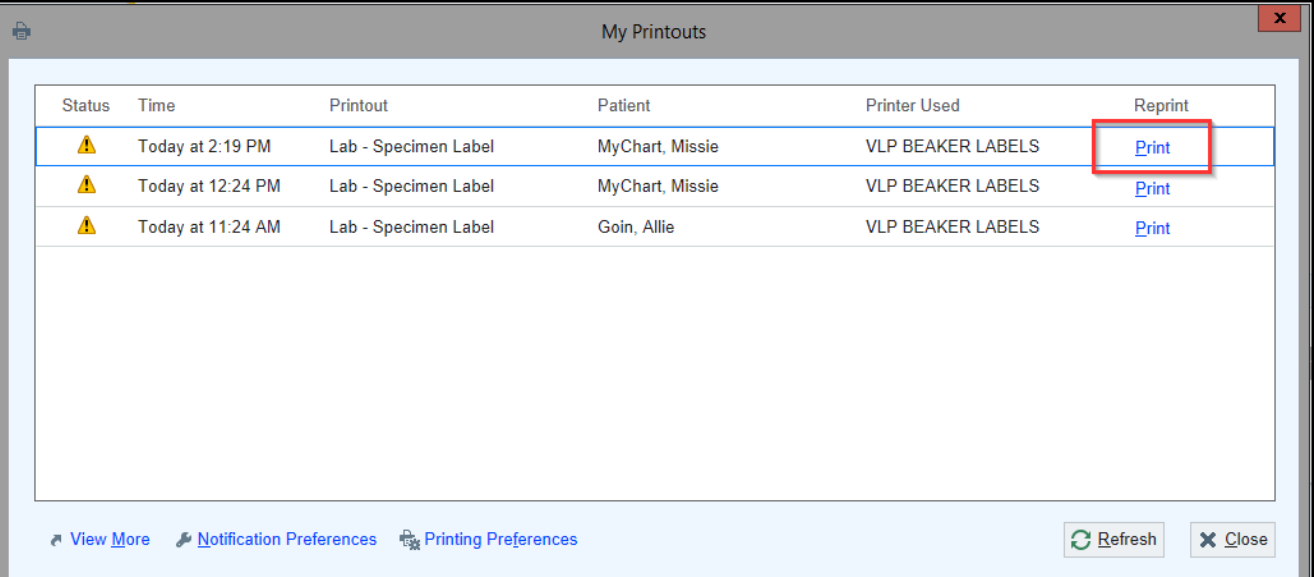

**IMPORTANT:** When the printer selection pop-up window appears, ensure that the selected printer matches the *full* name that appears on the specimen label printer's sticker. Pay particularly close attention to the last few characters.

#### **Step-by-Step: Place Order with a Status of Future**

- 1. From the Schedule startup activity, double-click on your patient to open the encounter.
- 2. Click the **Add Order** button (or preference list icon) located in the Visit Taskbar at the bottom of the screen.

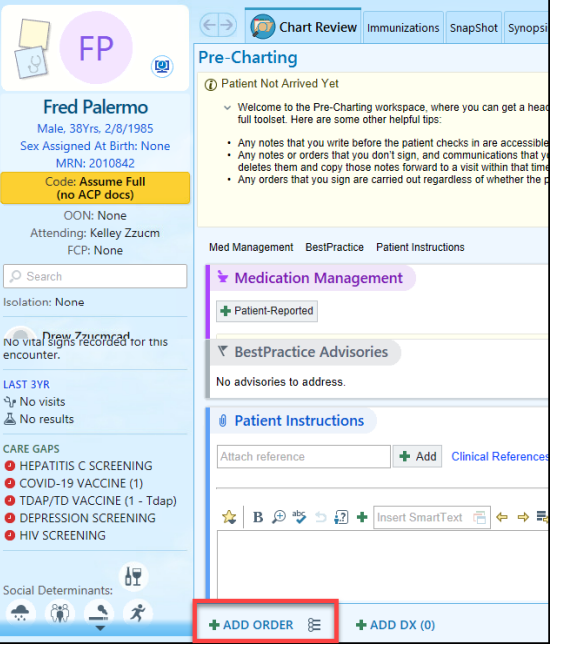

- 3. In the search box, type "skin fun" and press Enter.
- 4. Select the Skin Fungal Culture order, then click **Accept** to generate the order composer.

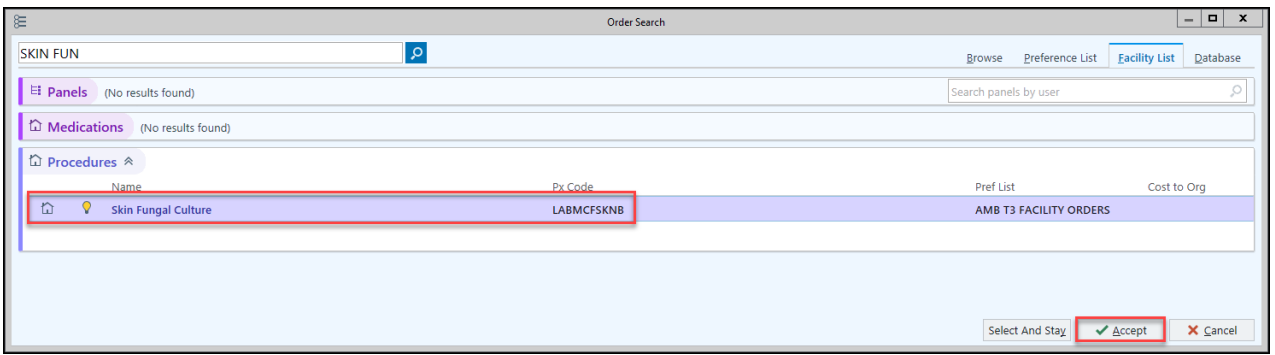

5. In the order composer window, ensure that the status is set to **Future** and the class is set to **Unit Collect/Clinic Collect**.

6. Address any hard stops and fill in other pertinent information as necessary.

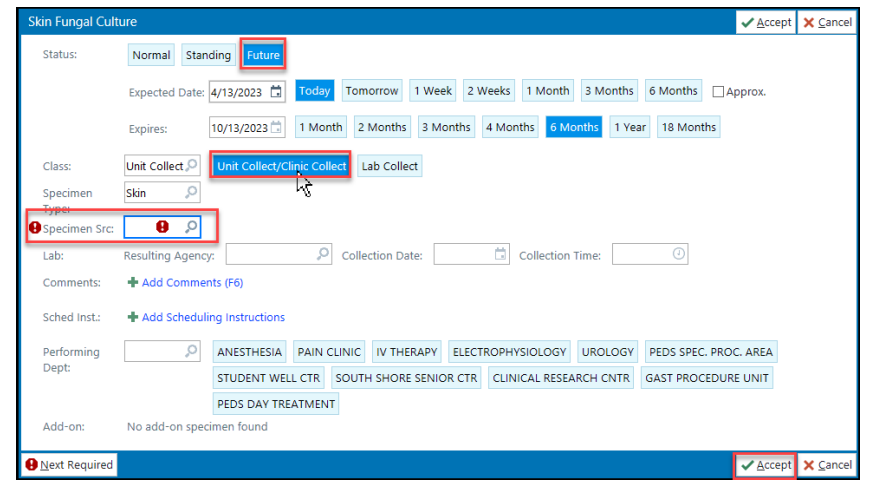

- 7. Select **Accept**.
- 8. Select **Sign Orders**.
	- a. A pop-up window will appear for you to link a diagnosis. After linking a diagnosis, another window will appear for you to specify the **Order Mode**, **Ordering Provider**, and **Authorizing Provider**.

**IMPORTANT**: Since this order has a status of **Future**, it will NOT be automatically released upon signing the order. The clinic staff must manually release the order from the Order Inquiry activity before completing specimen collection documentation and specimen label printing (as described below).

#### **Step-by-Step: Release Order, Collect Specimen, Document, and Print Specimen Label**

- 1. In the patient's encounter, navigate to the Order Inquiry activity.
	- a. If you do NOT see this activity, it may be hidden in the More Activities dropdown menu located on the right-hand side of the screen. Make it a favorite by clicking the **star** to the right of the activity name.

**IMPORTANT:** A pop-up window may appear, allowing you to choose from a list of orders to view. If the pop-up window does not appear, select the **Views** button located in the toolbar > select **Settings** > select the **Lab Order Inquiry All** report **>** check the **My Default** checkbox **>** select **Run.**

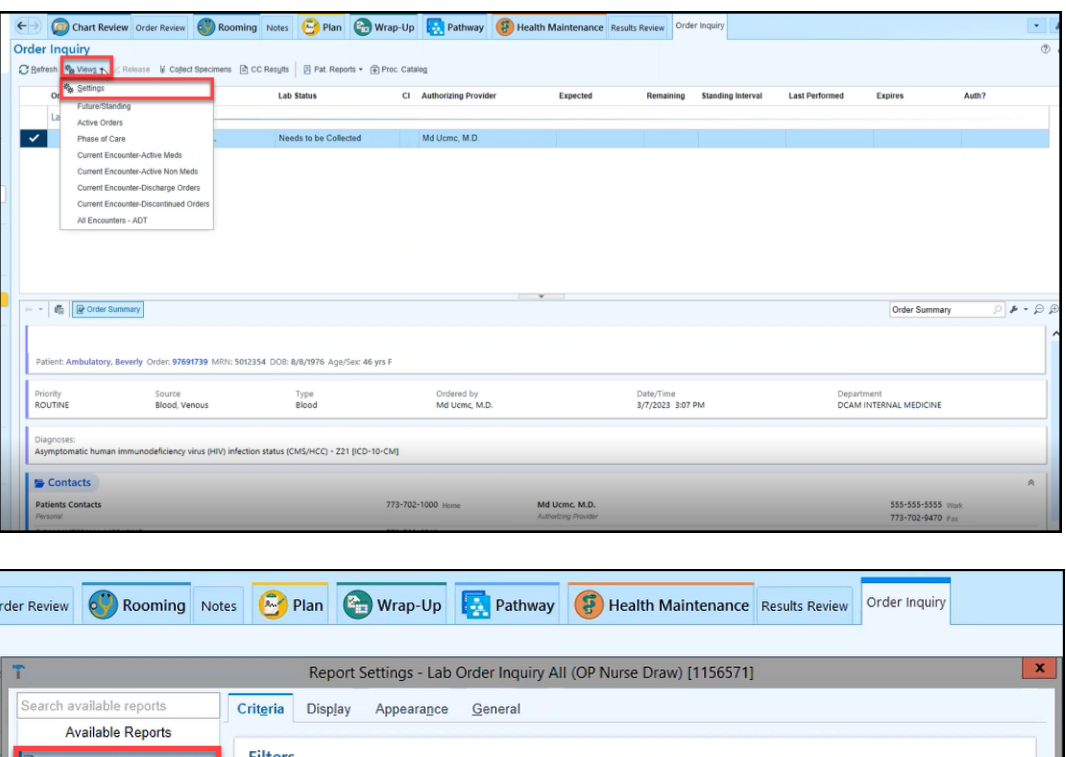

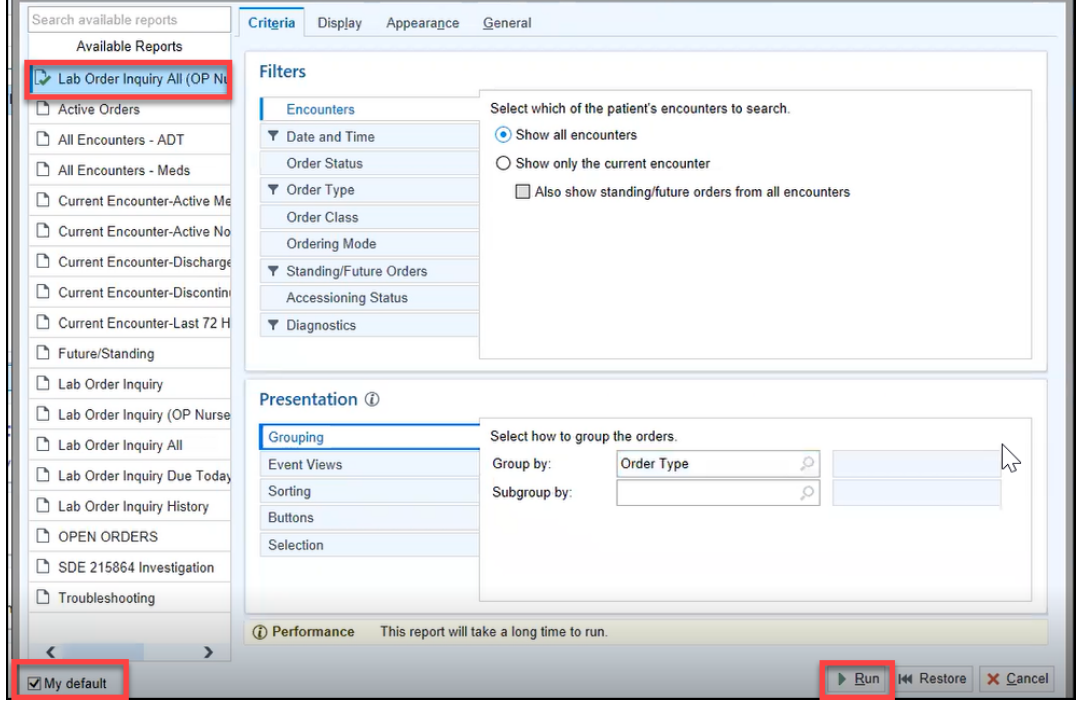

**IMPORTANT**: Notice that the **Release** button in the toolbar is active. This implies that the order status was set to **Future**.

1. Select your Skin Fungal Culture order if it is not already selected.

**NOTE**: You may need to unselect other orders that may appear checked and are irrelevant to this particular specimen collection.

2. Select the **Release** button located in the toolbar.

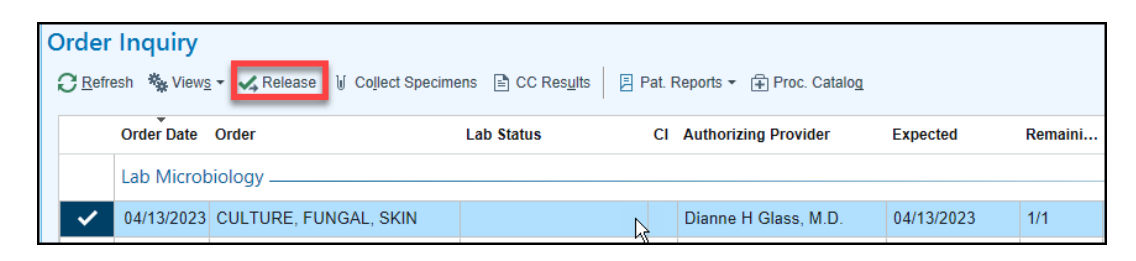

3. Select the **Collect Specimens** button located in the toolbar.

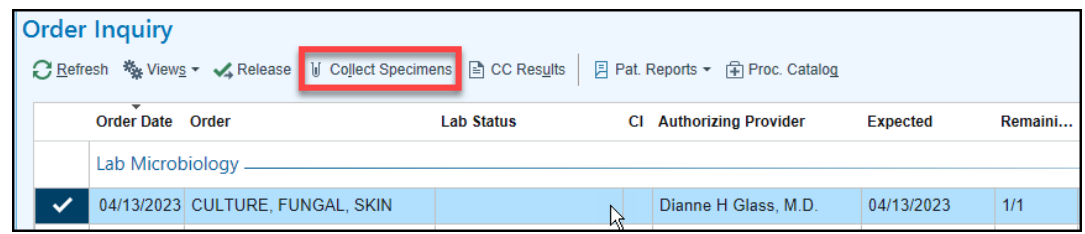

4. Verify the specimen collection details, then select **Print Labels**.

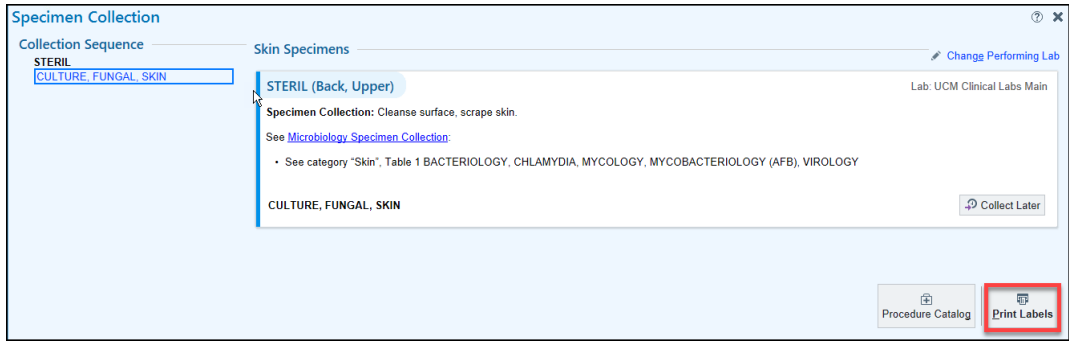

- 5. Scan the patient label.
	- a. If the scanner is missing or malfunctioning, select Scan label or click to document collection.

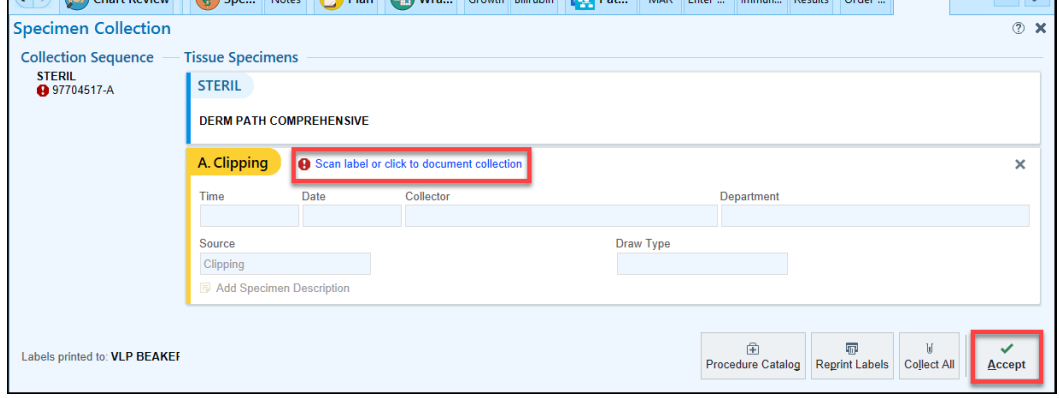

6. Select **Accept**.

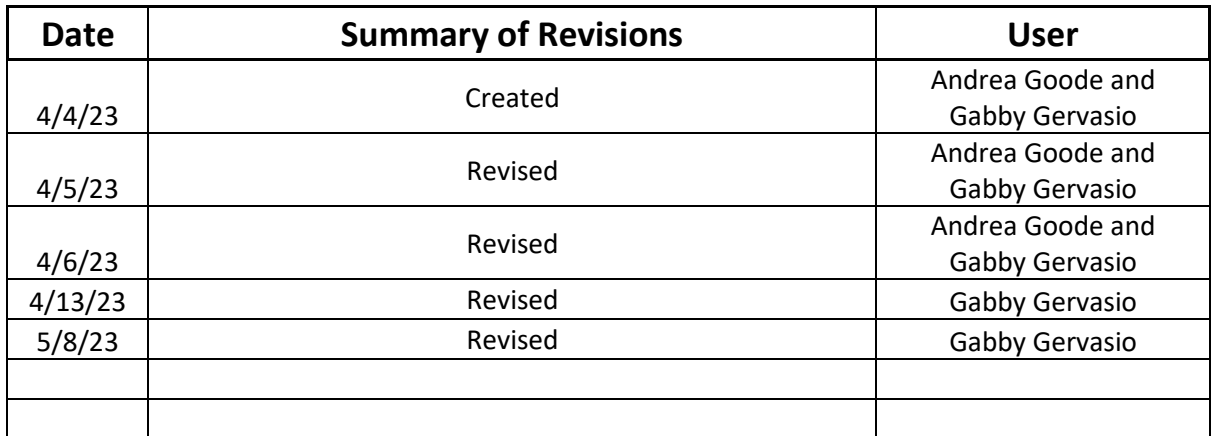

#### **Summary**

This tip sheet describes the Beaker workflow for clinical staff who will be completing specimen collection documentation, printing labels, and reprinting labels if needed.

#### **Step-by-Step: Collect Specimen and Document Collection After Order Has Been Placed**

- 1. In the patient's encounter, navigate to the Order Inquiry activity.
	- a. If you do NOT see this activity, it may be hidden in the More Activities dropdown menu located on the right-hand side of the screen. Make it a favorite by clicking the **star** to the right of the activity name.

**IMPORTANT**: A pop-up window may appear, allowing you to choose from a list of orders to view. If your orders do NOT appear (or the pop-up window does not appear), select the **Views** button located in the toolbar > select **Settings** > select the **Lab Order Inquiry All** report **>** check the **My Default** checkbox **>** select **Run.**

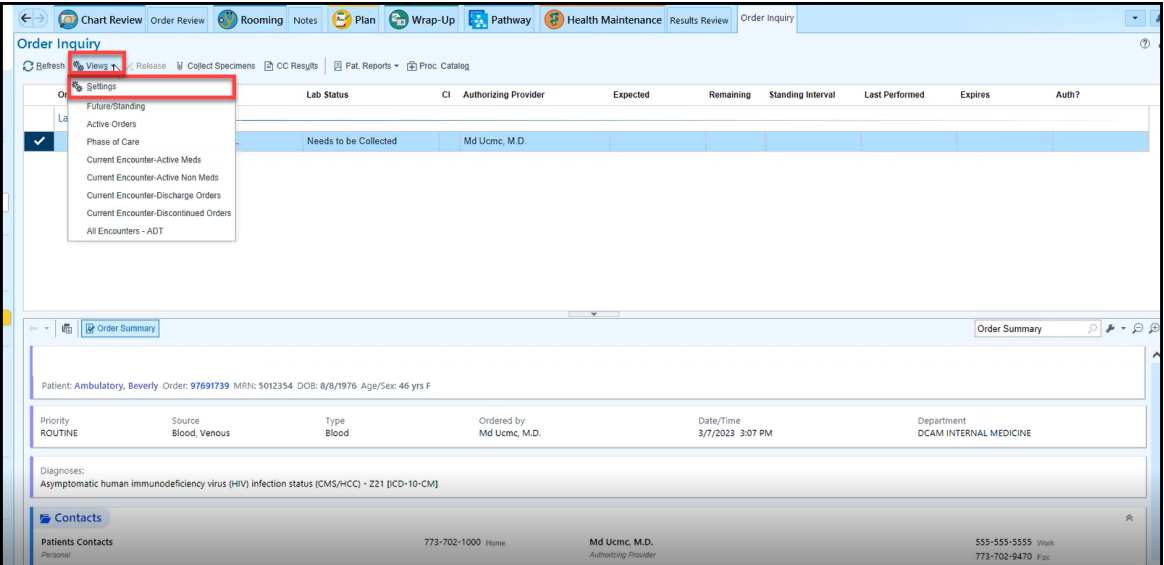

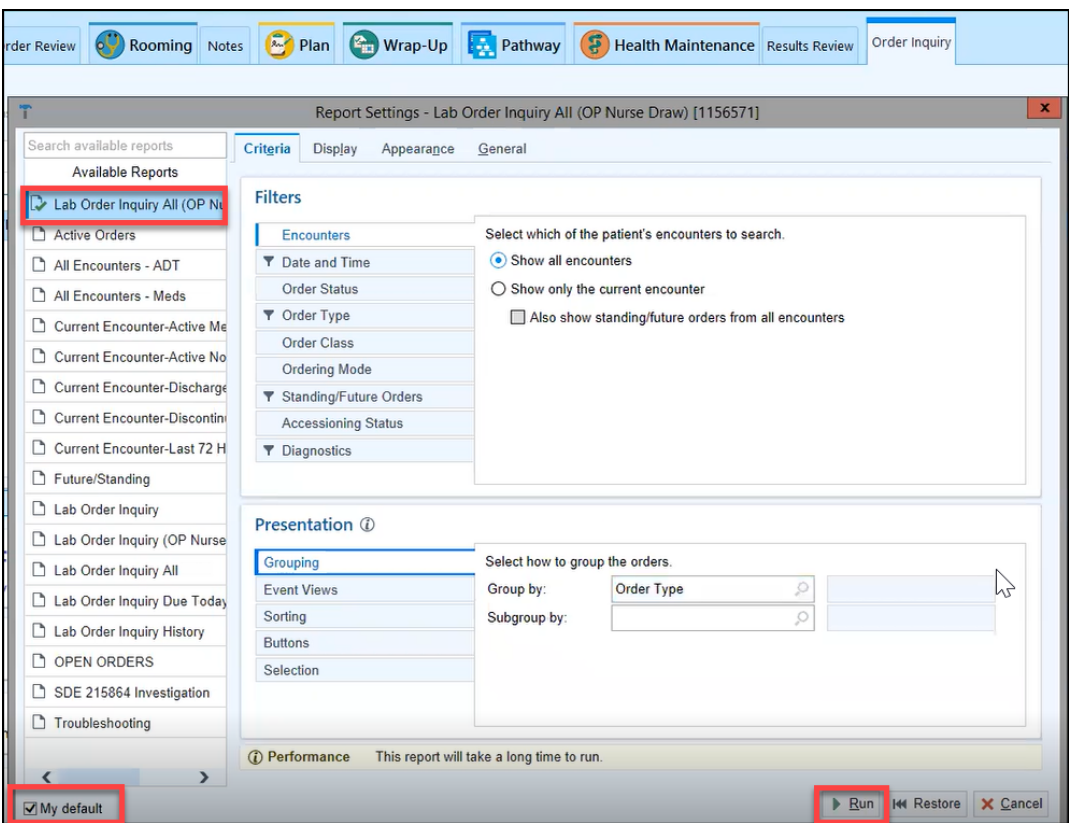

2. Select your order if it is not already selected.

**NOTE**: You may need to unselect other orders that may appear checked and are irrelevant to this particular specimen collection.

**IMPORTANT**: Make note of whether or not the **Release** button in the toolbar is greyed out. If it is greyed out, it implies that the order status was set to **Normal,** and therefore, the label will have automatically printed upon signing the order. Proceed by selecting the **Collect Specimens** button. If the **Release** button is *active*, it implies that the order status was set to **Future**. Therefore, you must select the **Release** button PRIOR to selecting the **Collect Specimens** button.

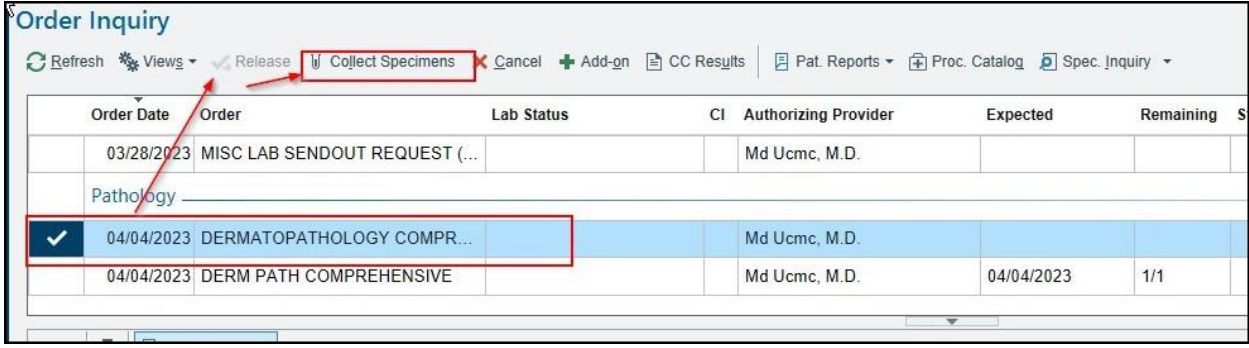

3. Select **Print Labels**.

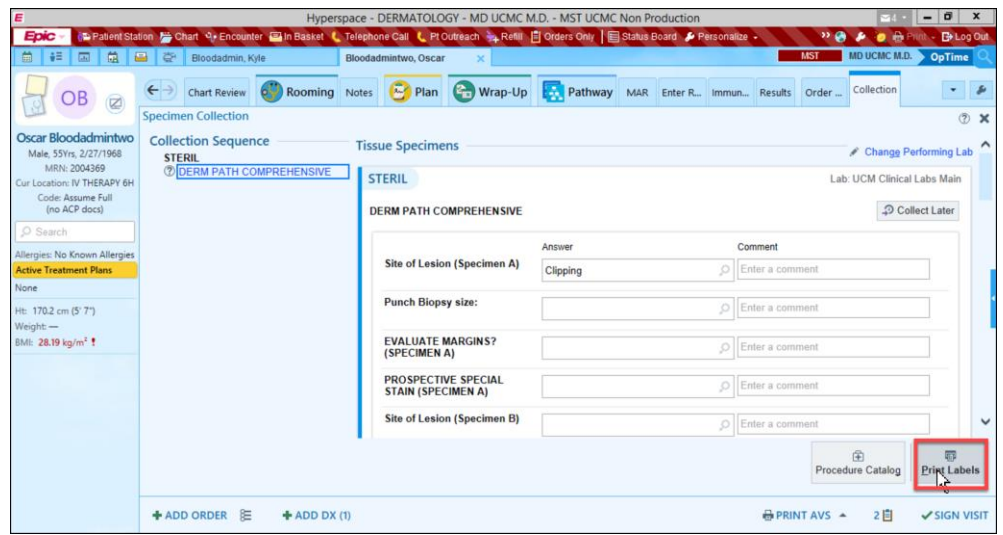

- 4. Scan the patient label (i.e., the recommended workflow).
	- a. The collection date and time will auto-populate in the specimen collection fields.

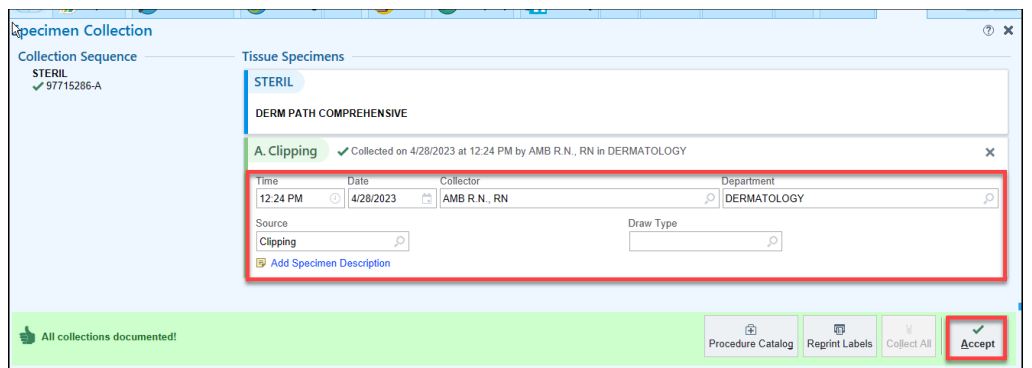

**IMPORTANT:** If the scanner is missing or malfunctioning, select the Scan label or click to document collection link and specify a reason for not scanning (in the pop-up window that appears). The collection date and time will auto-populate in the specimen collection fields. The fields can be modified, but MUST be completed.

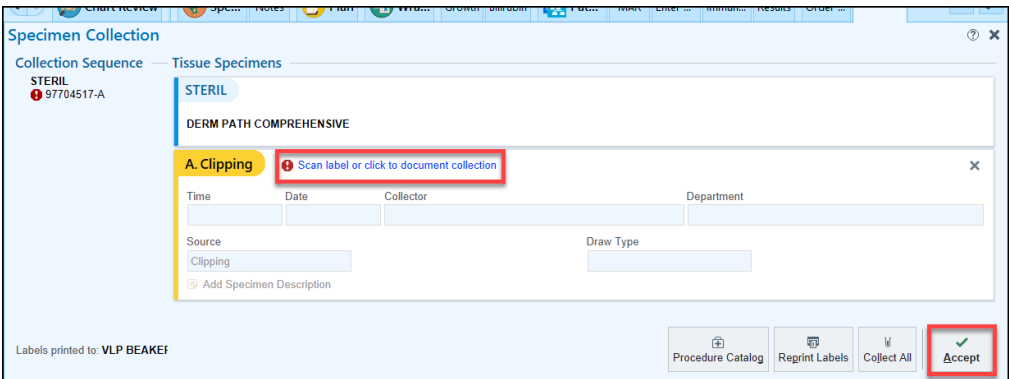

5. Select **Accept**.

**IMPORTANT:** If your label does NOT print from the specimen label printer, refer to the "reprint" steps on the following page to reselect a printer and reprint a label.

### **Step-by-Step: Reprint a Label (or Reselect a Printer)**

1. Use Chart Search to lookup "my printouts".

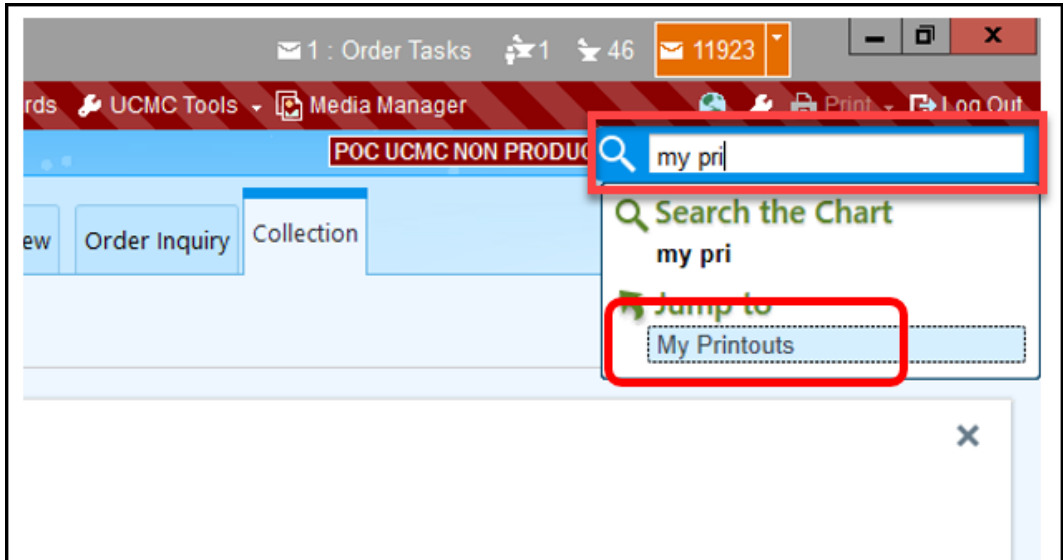

2. Select the **Print hyperlink next to the appropriate label.** 

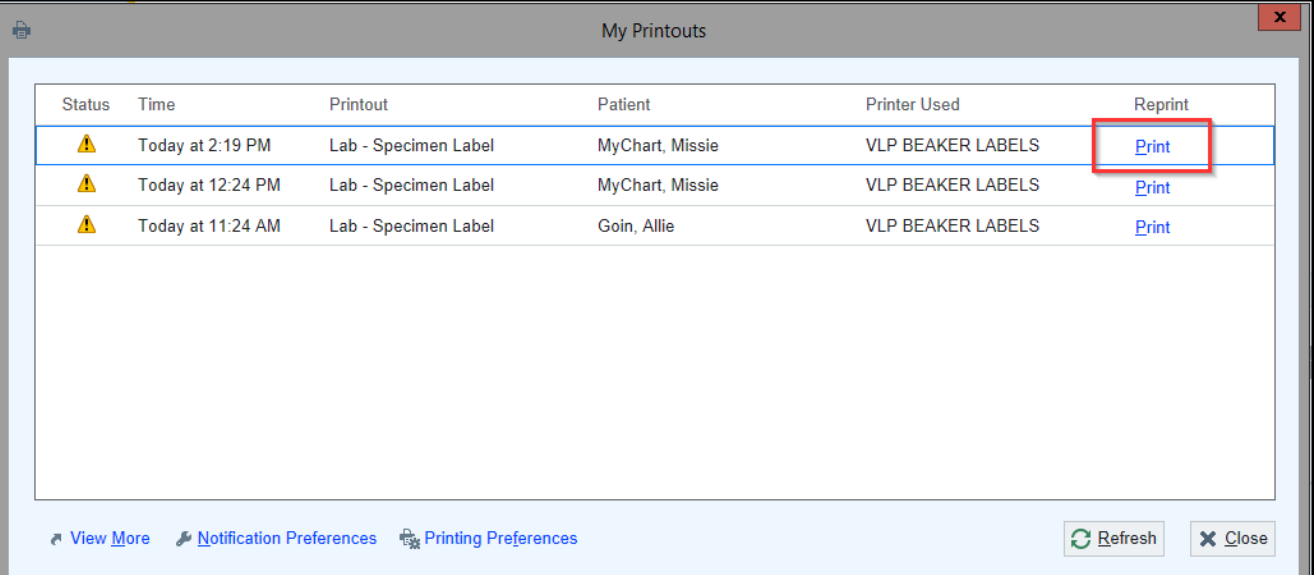

**IMPORTANT:** When the printer selection pop-up window appears, ensure that the selected printer matches the *full* name that appears on the specimen label printer's sticker. Pay particularly close attention to the last few characters.

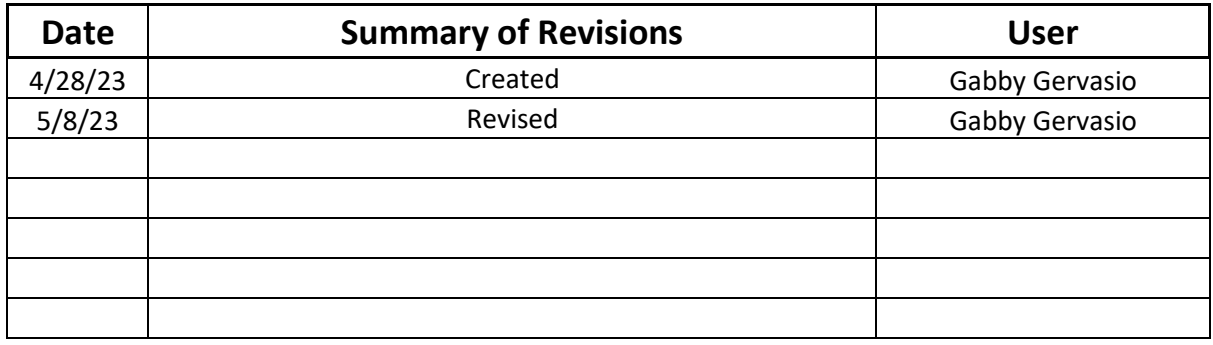

Ξ

**Epic Tip Sheet: Just-In-Time Reminder - Epic Beaker Go-<br>Live For Laboratory Specimen Collection<br>
Summary<br>
All personnel collecting any type of laboratory specimens from all locations must follow the new Epic<br>
workflow out** ny type of laboratory specimens from all locations must follow the new Epic workflow outlined in the attached tip sheet using a scanner and specimen label printer. All of the collection information MUST be completed prior to sending the specimens to the laboratory. Do not bypass this process with the use of a chart label. If any of the collection information is missing or a chart label is used, results  $\mu$  including a critical value will not post to the patient chart until missing information is corrected. To avoid any delay with result availability, please make sure to follow the process outlined starting  $4/29/23$  03:00am. NewthRow outlined in the attached tip sheet using a scanner and specimens habel printer. All of<br>information MUST be completed prior to sending the specimens to the laboratory. Do not by<br>with the use of a chart label. If an

- n the specimen label (i.e., the recommended workflow).
	- a. The collection date and time will auto-populate in the specimen collection fields.

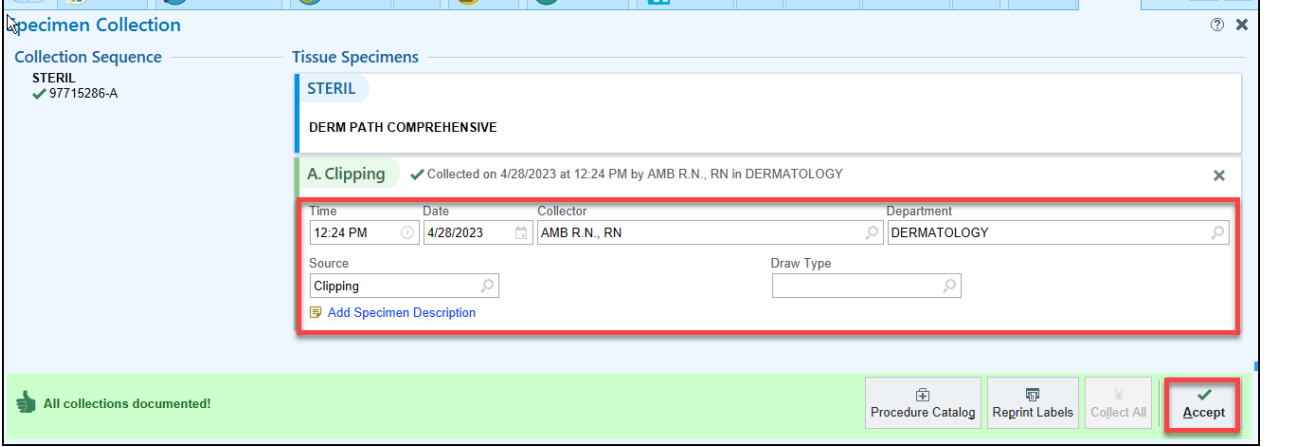

**IMPORTANT**: If the scanner is missing or malfunctioning, select the Scan label or click to document collection link and specify a reason for not scanning (in the pop-up window that appears). The  $\alpha$  collection date and time will auto-populate in the specimen collection fields. The fields can be modified, but MUST be completed.

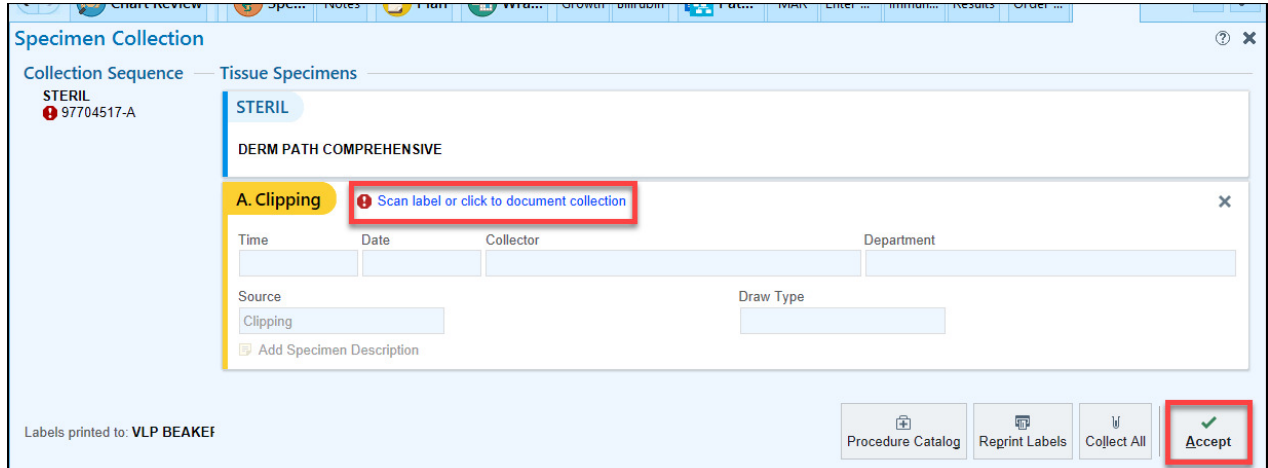

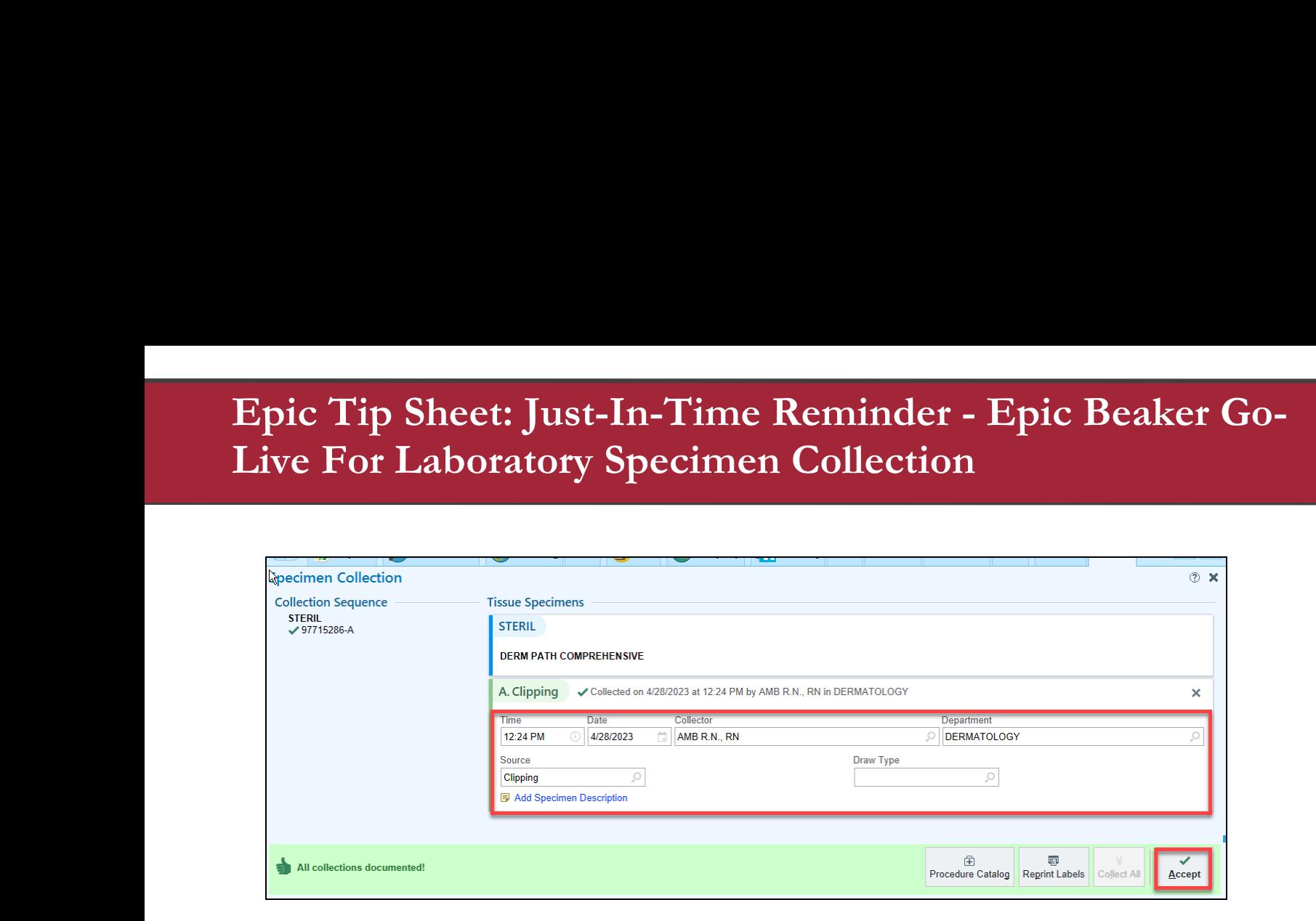

2. Select Accept.

Ξ

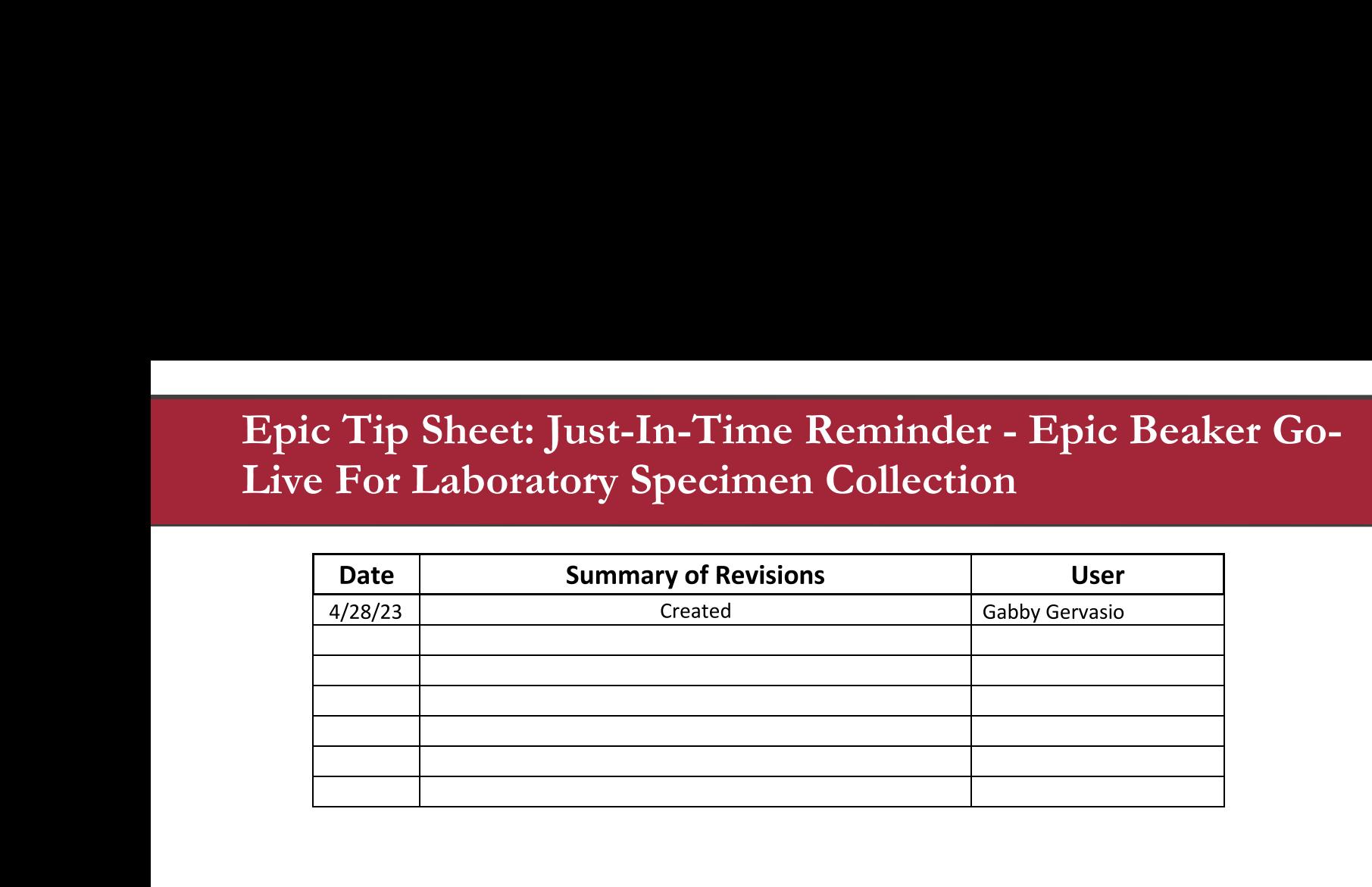

Ξ

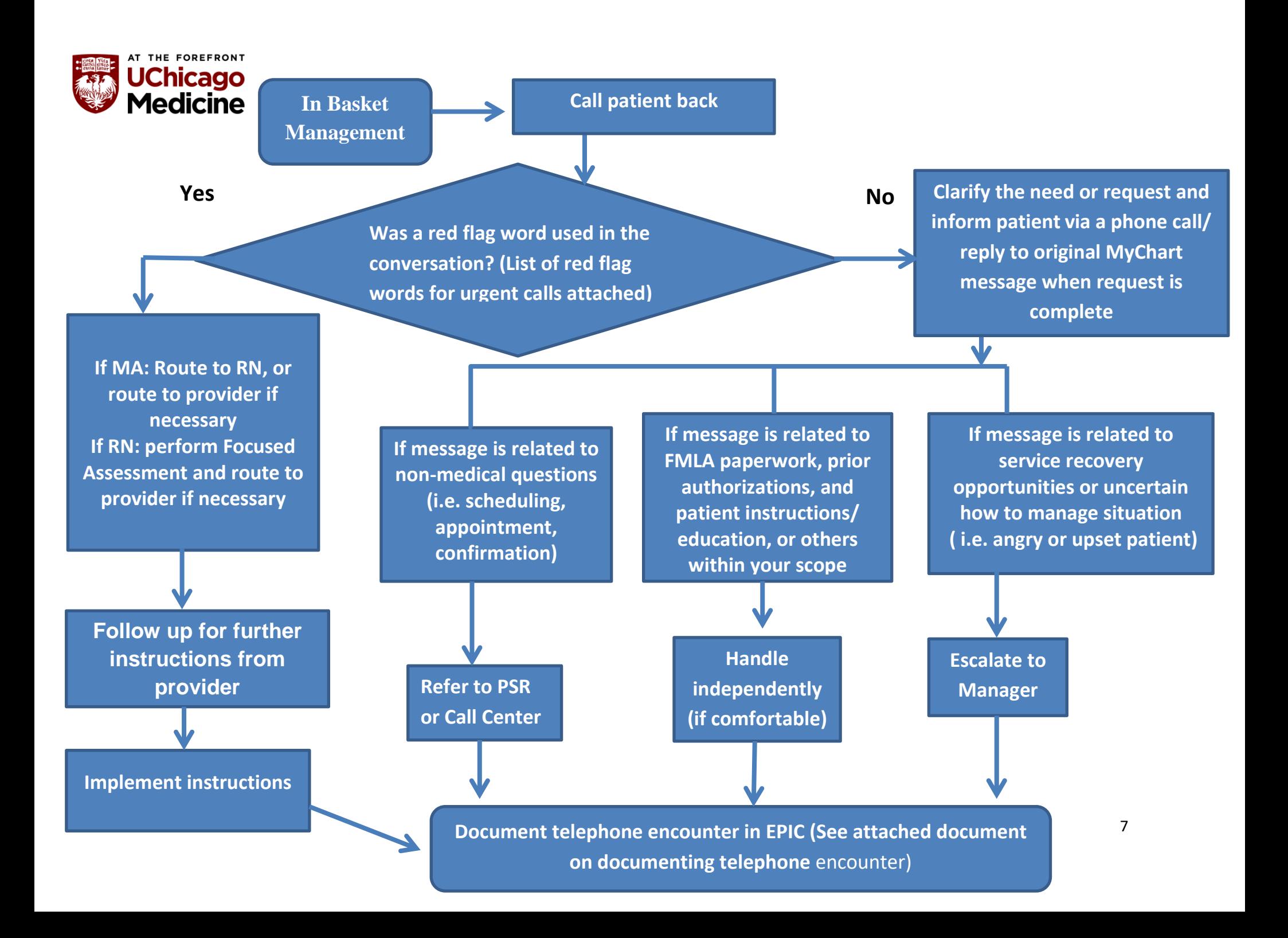

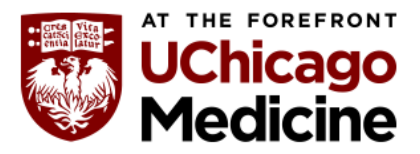

#### **Work Sequence – Blood Pressure Measurement technique**

#### **A. Preparing and Positioning of Patient**

- 1. Perform hand hygiene before patient contact
- 2. Verify correct patient using two identifiers ( Name and date of birth)
- 3. Determine previous baseline, if available
- 4. Allow patient to rest for 3 minutes before taking BP
- 5. Back is supported and feet are flat on the floor
- 6. Legs are not crossed
- 7. Patient and health care provider should not be talking during measurement

#### **B. Choose the appropriate cuff size**

- 1. Cuff size is determined by circumference of arm
- 2. Correctly identify the measuring line and explain the significance
- 3. Choose the correct cuff size based on arm circumference

#### **C. Choose the appropriate arm**

1. Do not use same arm as dialysis shunt, mastectomy, or weakness from stroke

#### **D. Proper Technique**

- 1. Arm is bare or covered by thin, smooth garment do not take BP over sweaters, bulky garments or rolled up shirts
- 2. Support the patient arm in your arm or on a flat surface at heart level with palm facing up
- 3. Wrap the cuff around the arm, 2 fingers breadth above elbow
- 4. Position the bladder over the brachial artery

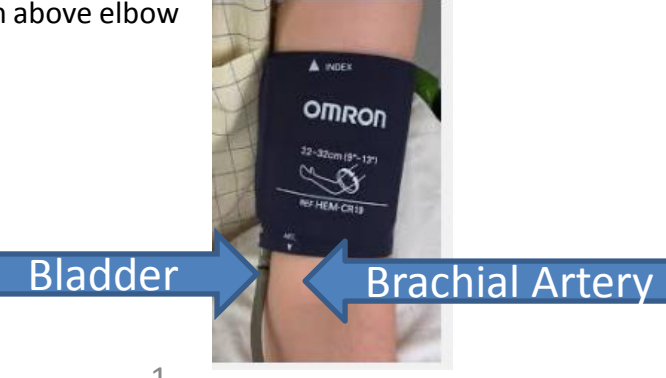

### **Blood Pressure Measurement Standard Work**

Process Owner: Practice Manager **Department: Primary Care Practice** Revision Date: 1/8/2019

**Work Sequence – Blood Pressure Measurement Technique** 

#### **E. Proper Technique**

- 5. For automatic measurement, activate automatic cuff.  *Repeat if systolic BP is ≥140 or diastolic BP is ≥90 mm Hg after letting patient rest for minimum of 5 minutes*
- 6. For manual measurement:
	- a. Tighten the stopcock
	- b. Pump the pressure up to 160-180mmHg or 30 mmHg above patient's previously documented systolic pressure
	- c. Position stethoscope over brachial artery
	- d. Loosen the stopcock slowly (2-3mmHG/second)
- 7. Note the pressure at which the first sound is heard, this is the systolic BP
- 8. Note the pressure at which the last sound is heard, this is the diastolic BP

#### 9. Report abnormal values:

*If systolic BP is ≥140 or diastolic BP is ≥ 90 mm Hg remains elevated, provider is notified. If systolic BP is ≥ 180 or diastolic BP is > 100, provider is text paged with the result.*

10. Record BP in the vitals sign section of the electronic medical record.

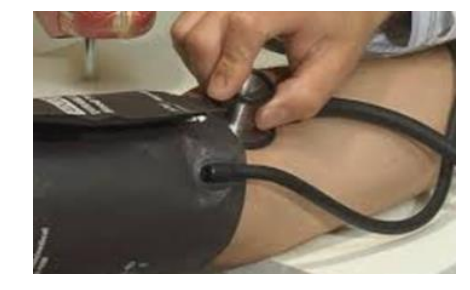

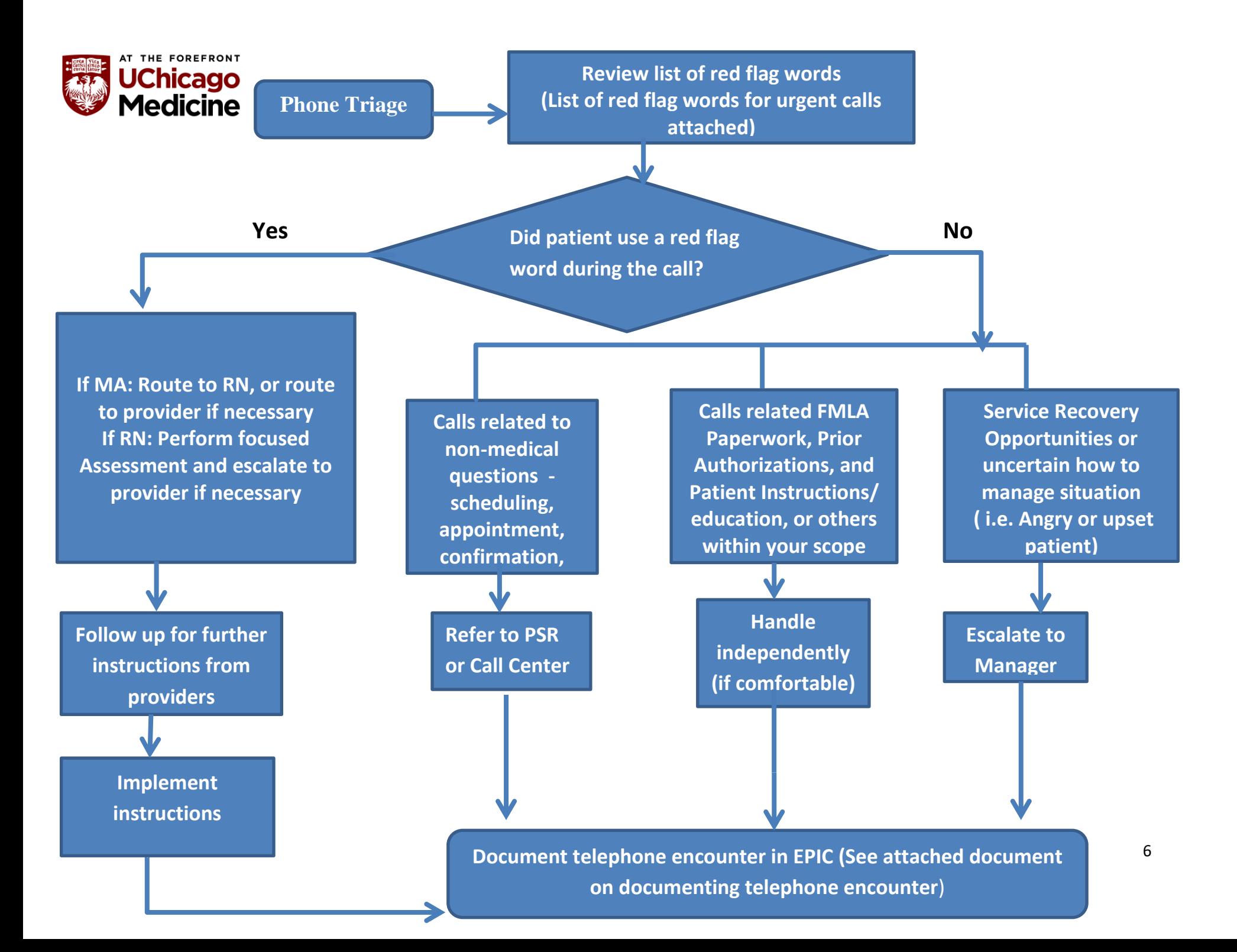

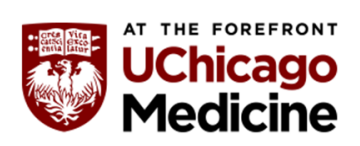

### **Red Flag Words**

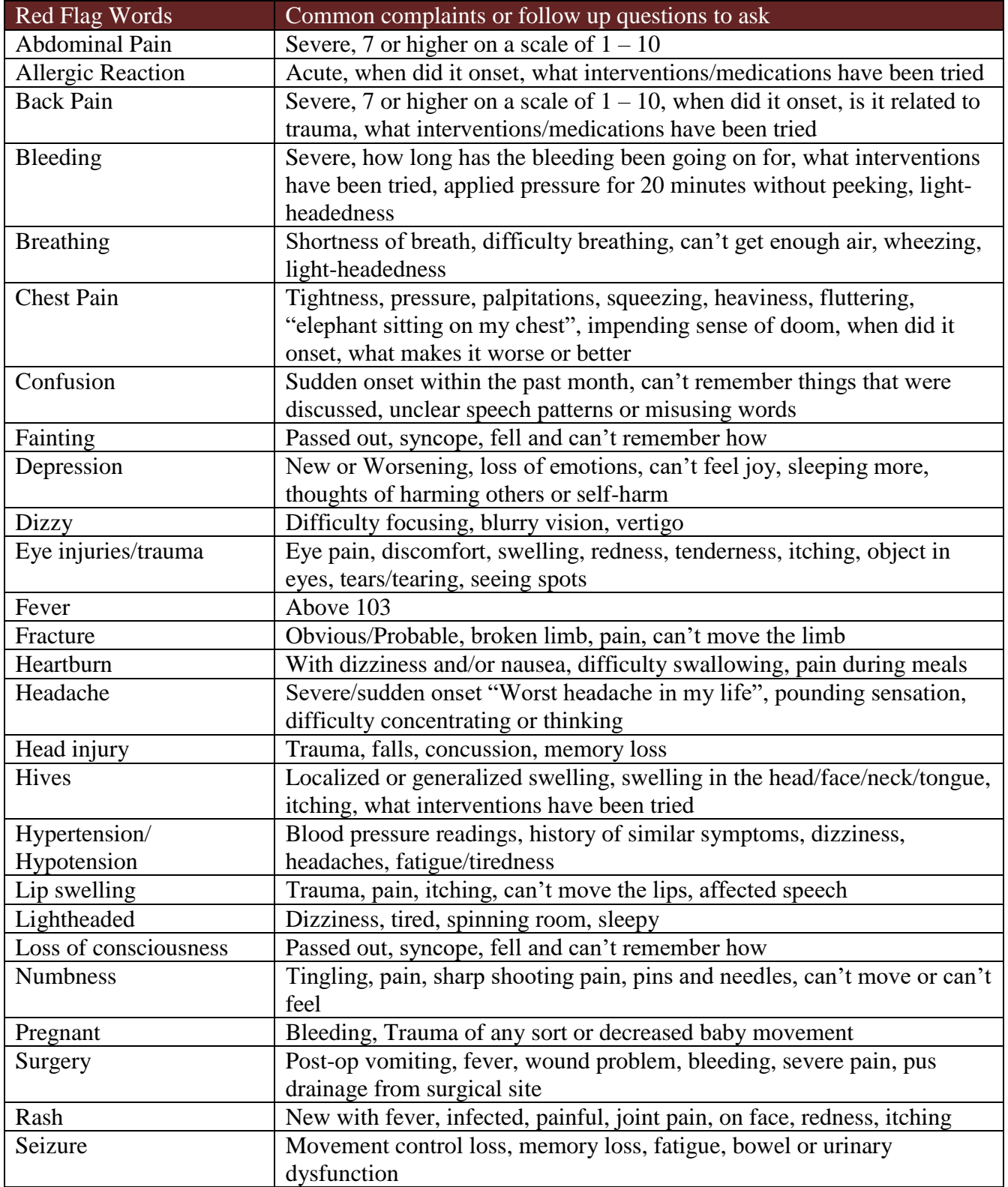

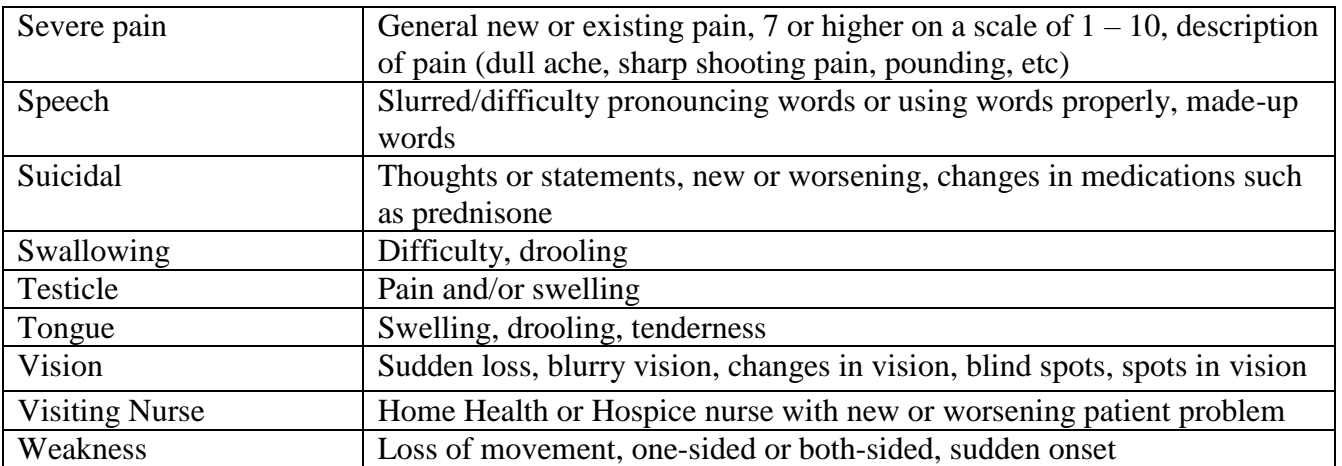

Source: Crawley,R. & Kuchta,P. (Eds). Telehealth Nursing Practice Special Interest Group A Telehealth Manager's Toolkit. American Academy of Ambulatory Nurses (2011)

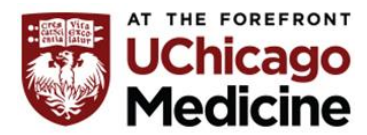

### **12 years and older previously vaccinated with 1 or more monovalent covid-19 vaccine**

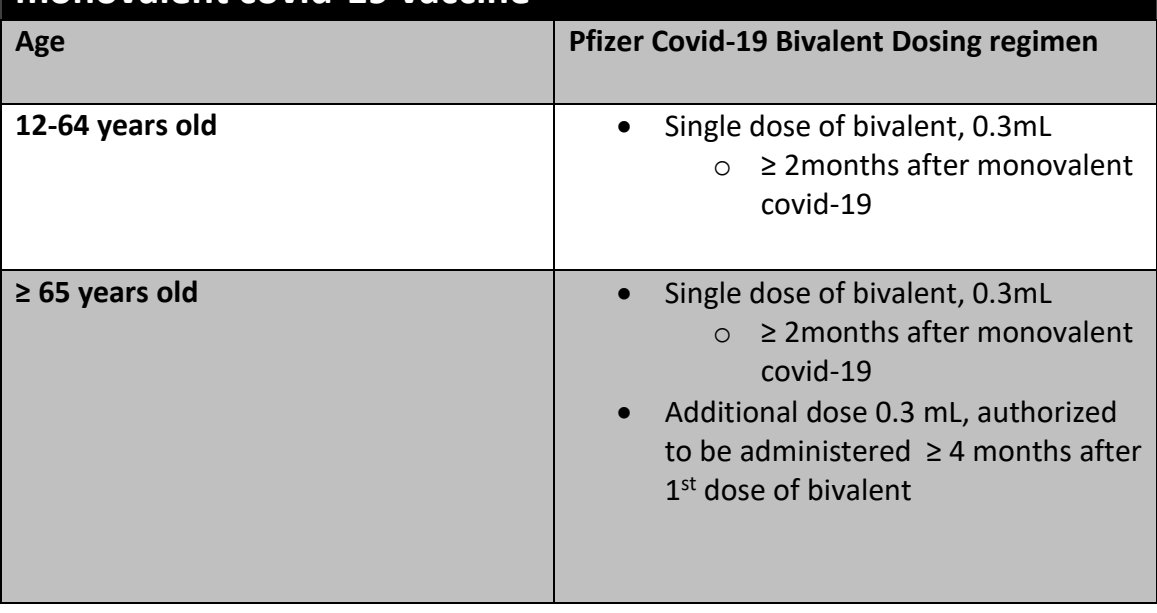

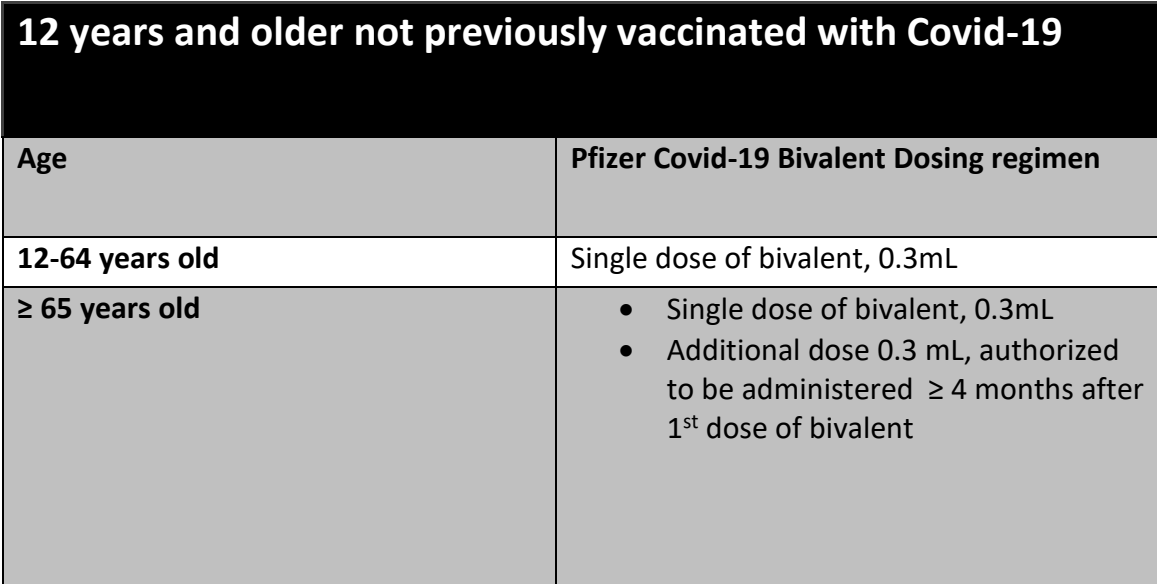

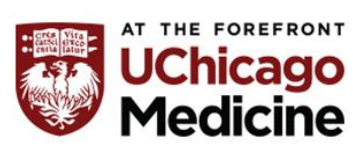

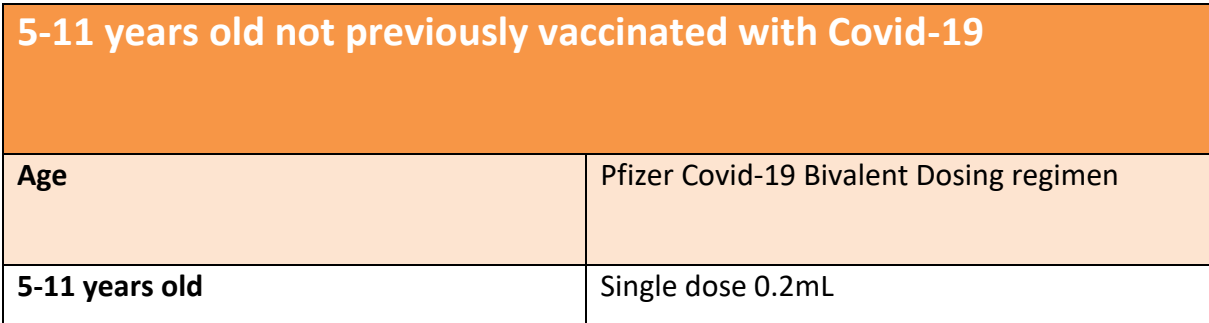

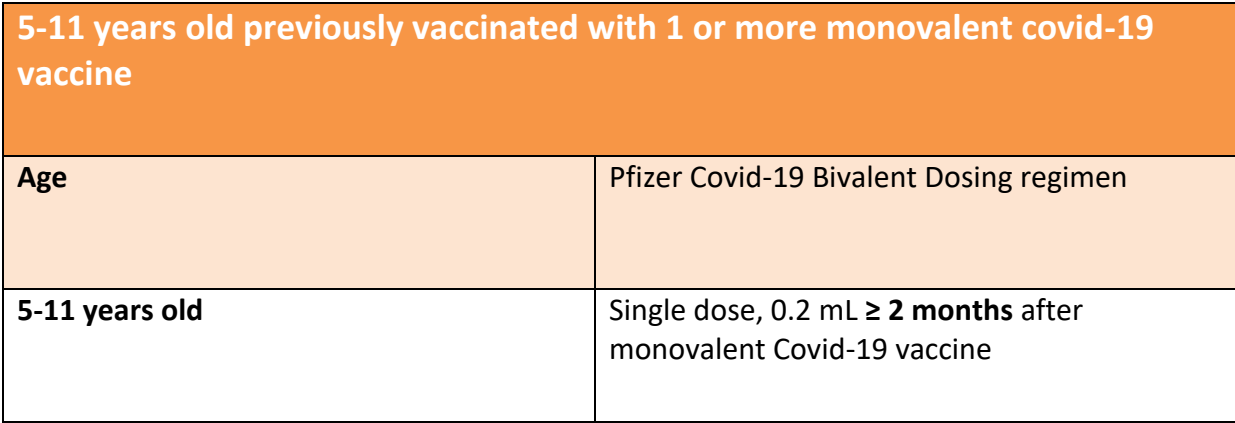

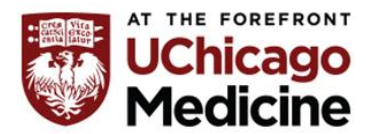

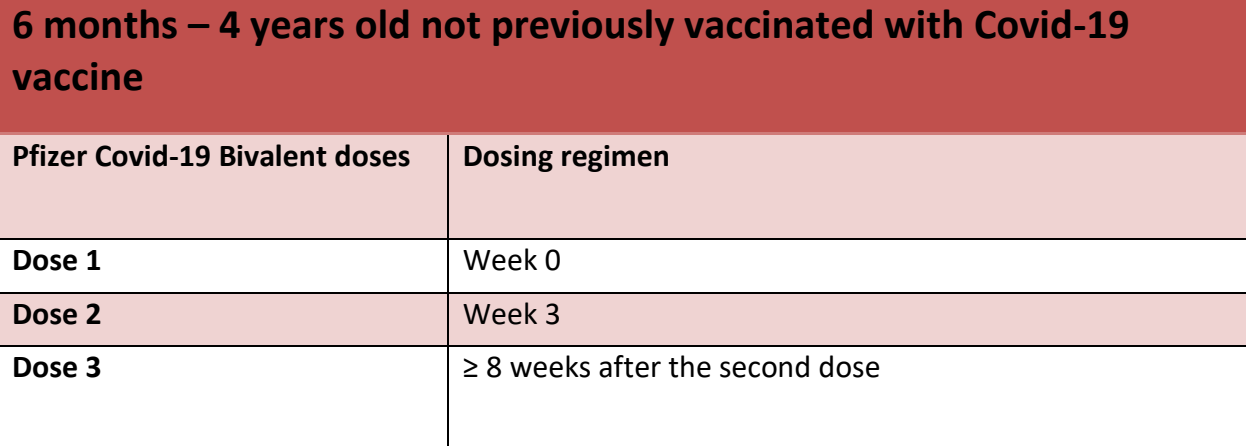

### **6 months – 4 years old previously vaccinated with 1 or more monovalent covid-19 vaccine**

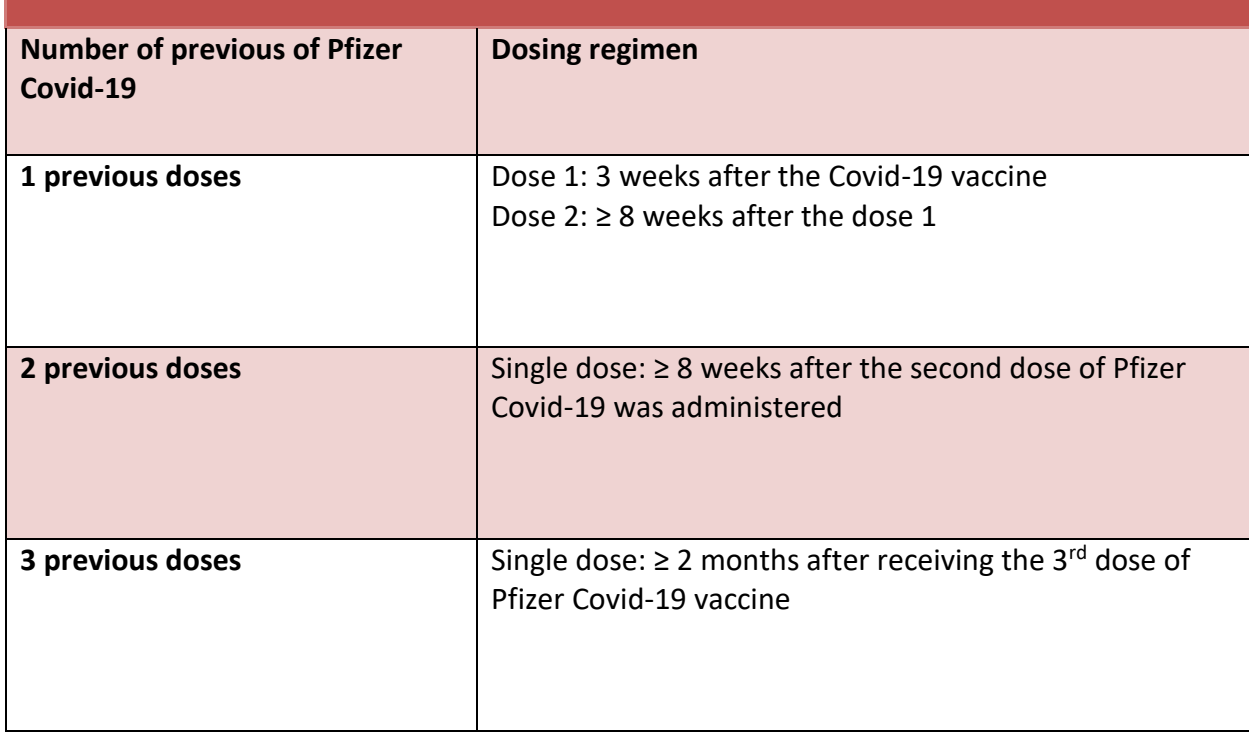

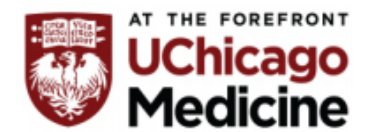

### **The Center for Clinical Professional Practice**

### **Influenza Immunization Screening and Vaccination Tip Sheet**

The Centers for Disease Control recommends everyone older than 6 months of age should get an influenza vaccination every flu season with some rare exceptions. Influenza can lead to hospitalizations and in some cases death. The UCMC influenza immunization policy facilitates an improvement in immunization rates and protection of our patient population.

### **EPIC Ordering Tips**

Per PC 129, if a patient has not received the flu vaccine and consents to receive one, RNs/LPNs/MAs can order and administer the influenza vaccine per protocol after screening for contraindication

To place a protocol order for the flu vaccine:

• A Best Practice Advisory (BPA) will appear. Click accept and the order set will open.

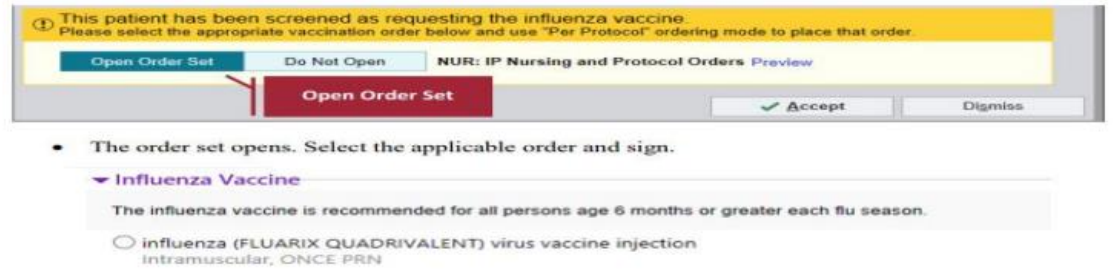

UCMC clinical staff should offer the influenza vaccine to all eligible patients. If the patient declines the vaccine it is important to document the refusal in the Health Maintenance Tab of EPIC.

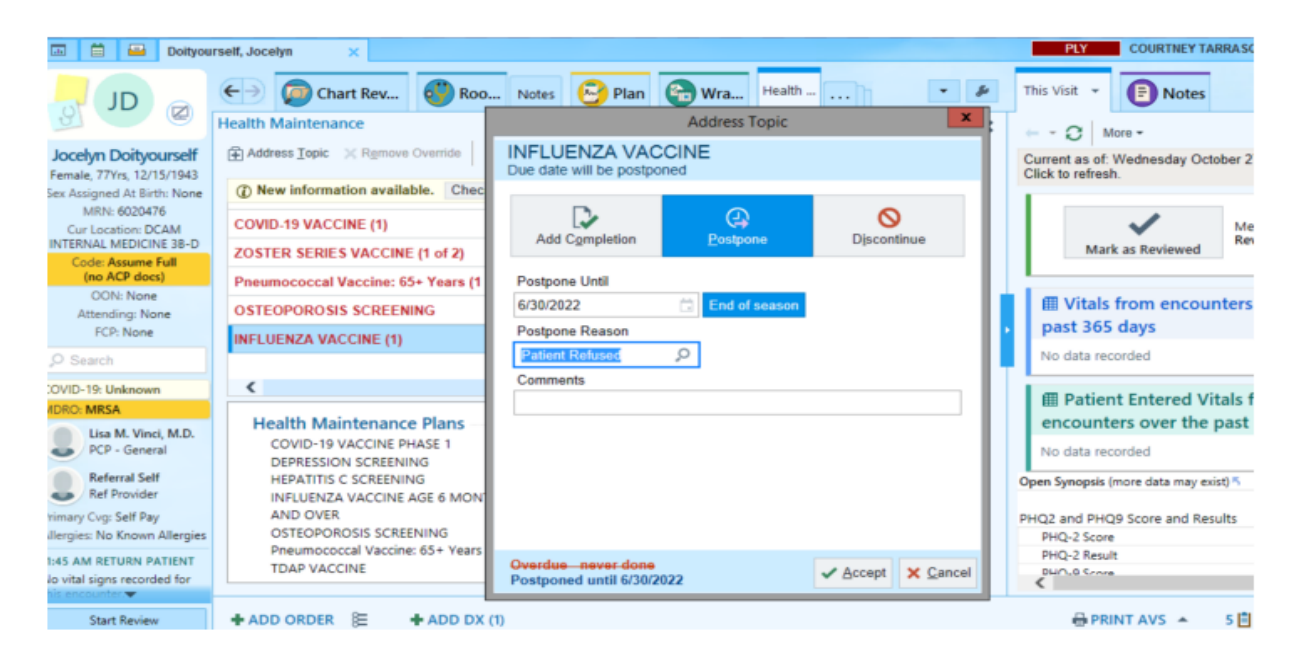

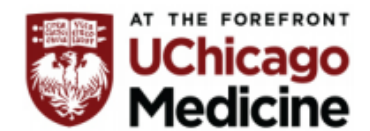

### **Documenting Influenza Vaccine Completion**

#### **Best Practice is for the patient to provide record on influenza vaccination.**

#### **Step 1 Record in Health Maintenance**

Log into the patient chart, go into health maintenance, and click on influenza vaccine to add completion reason as other.

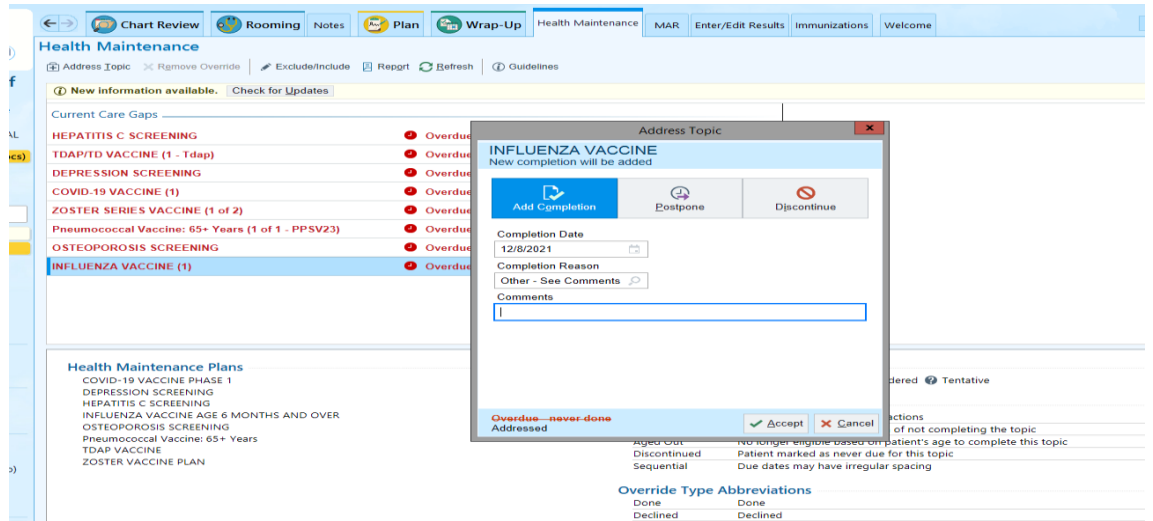

#### **Step 2 Record in Historical immunization**

Log into the patient chart, go into immunizations, click on Historical Admin below, and choose the appropriate influenza vaccine that the patient previously had.

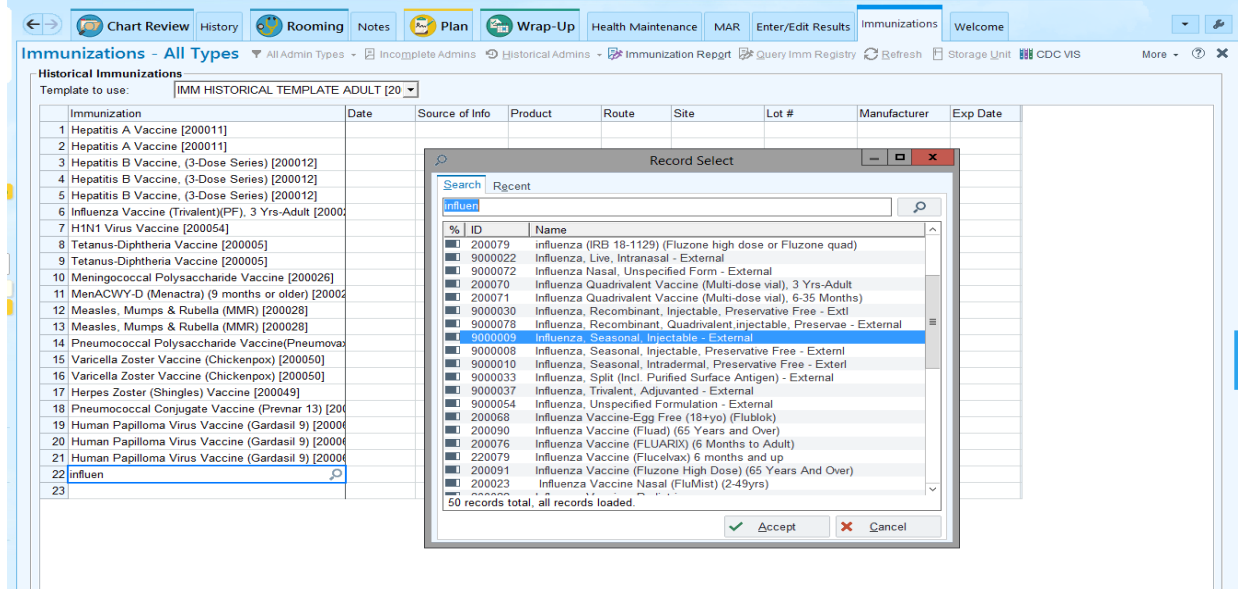